# P.I.PR.00028 GRABADO DE CILINDROS EN HUECOGRABADO (GRAVOSTAR).pdf

Versión (2.0)

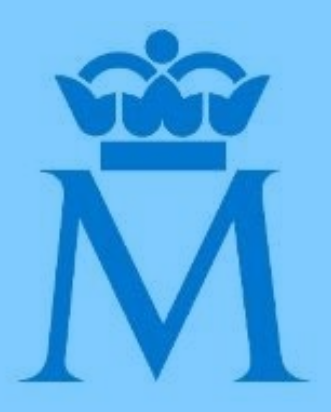

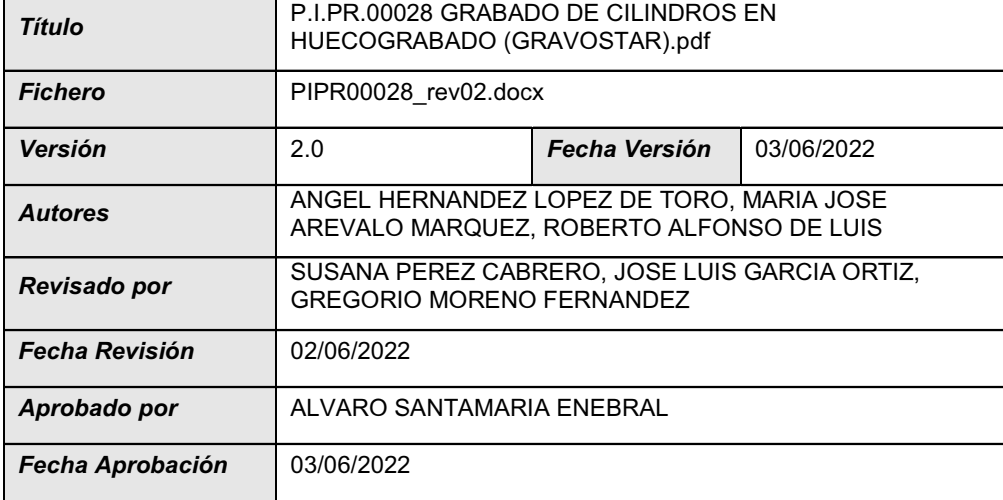

Esta portada ha sido autogenerada por el gestor documental. La información que en ella se representa se corresponde con metadatos del documento para esta versión en cuestión.

> Este documento está disponible en la siguiente dirección: <https://gestordocumental.fnmt.es/OTCS/cs.exe/open/7823950>

# ÍNDICE

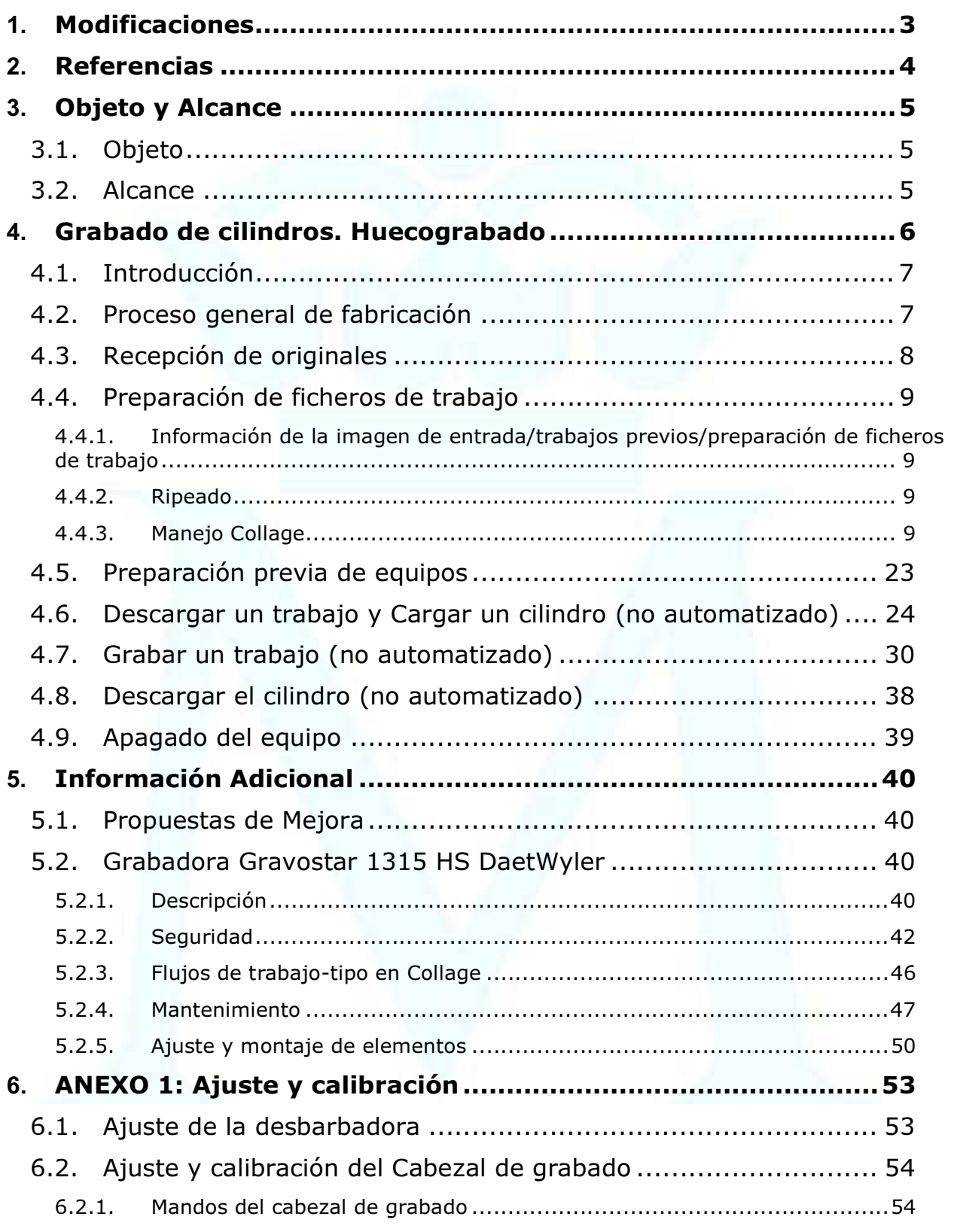

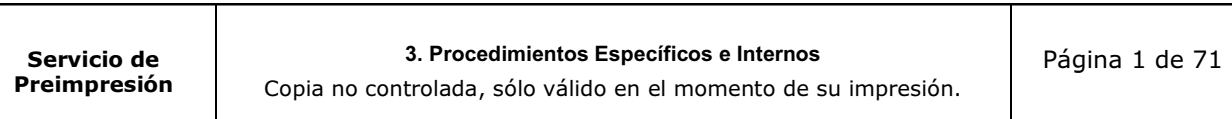

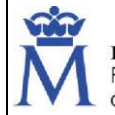

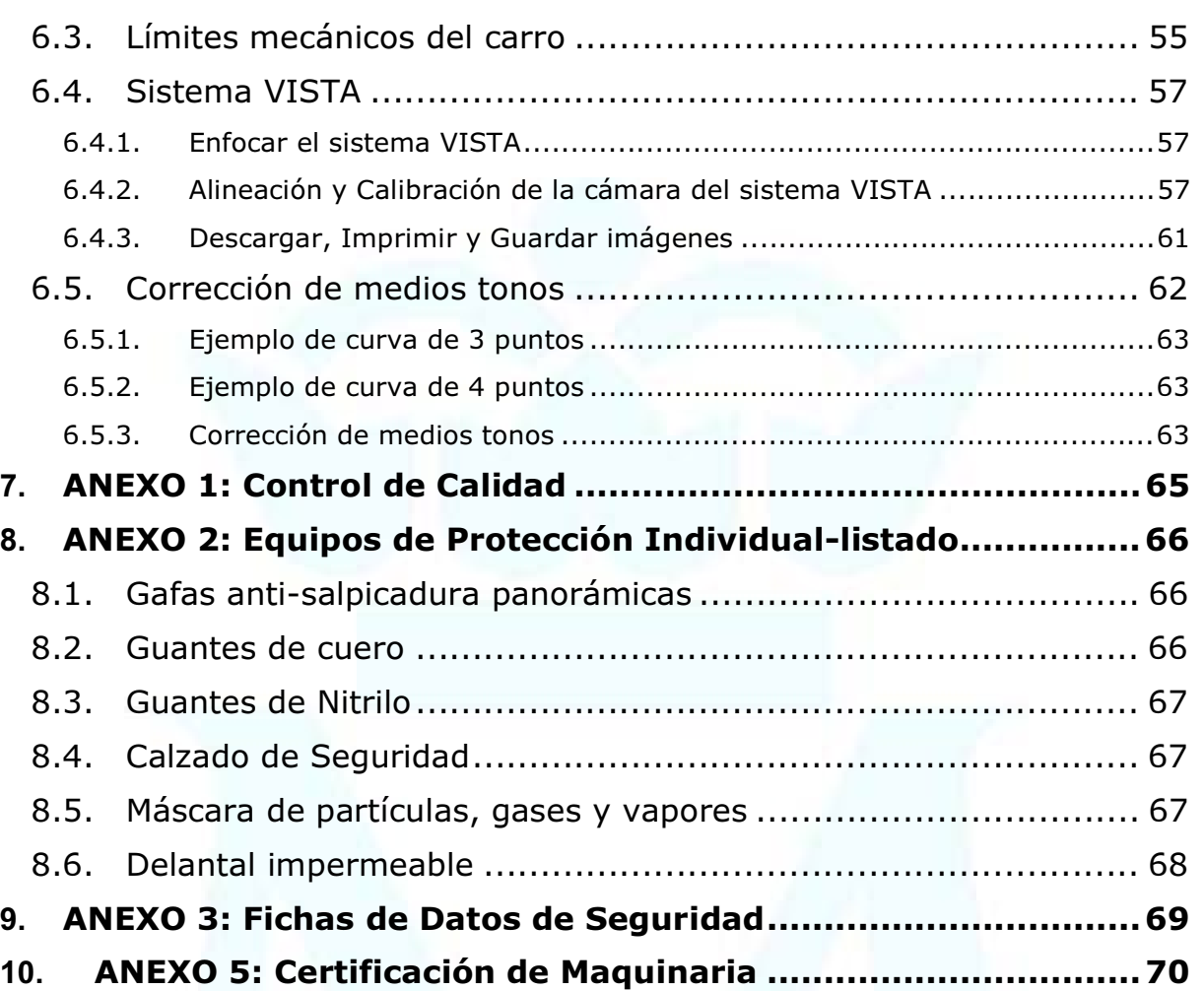

<span id="page-3-0"></span>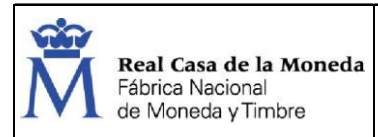

Documento

Restringido

## 1. MODIFICACIONES

Nuevo formato

Actualización de referencias

Actualización de varios contenidos y Anexos

Reorganización del contenido

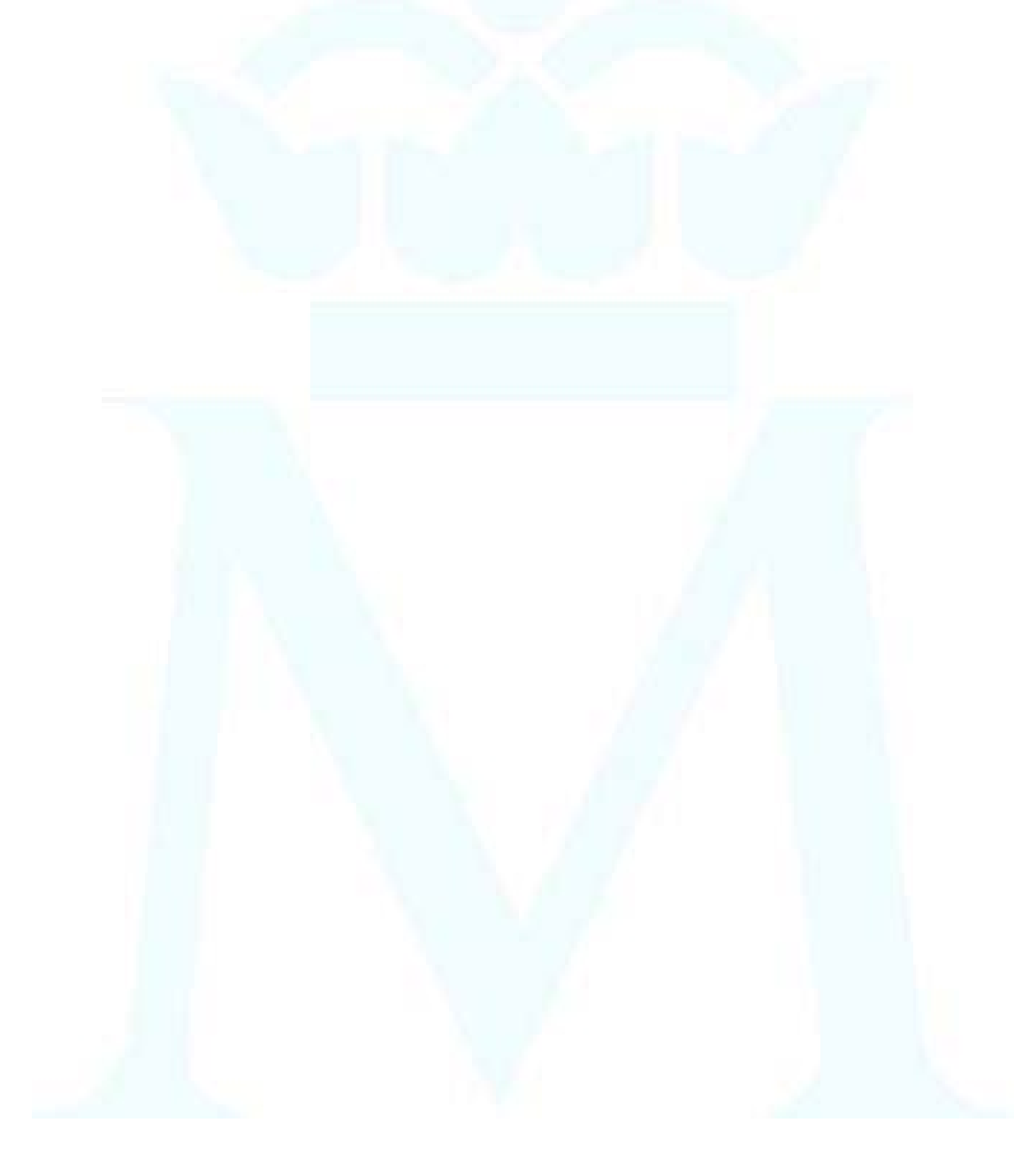

Servicio de Preimpresión 3. Procedimientos Específicos e Internos

Copia no controlada, sólo válido en el momento de su impresión.

Página 3 de 71

<span id="page-4-0"></span>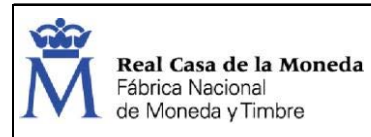

# 2. REFERENCIAS

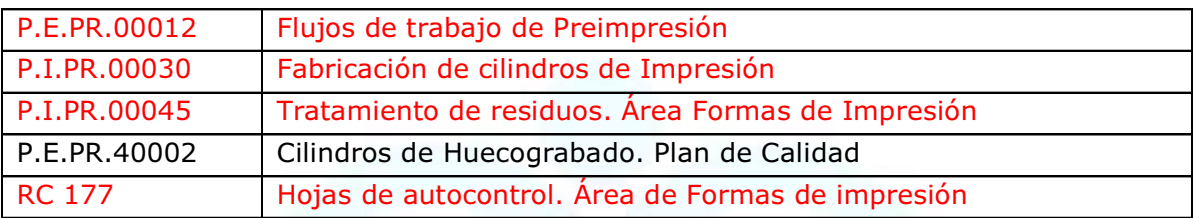

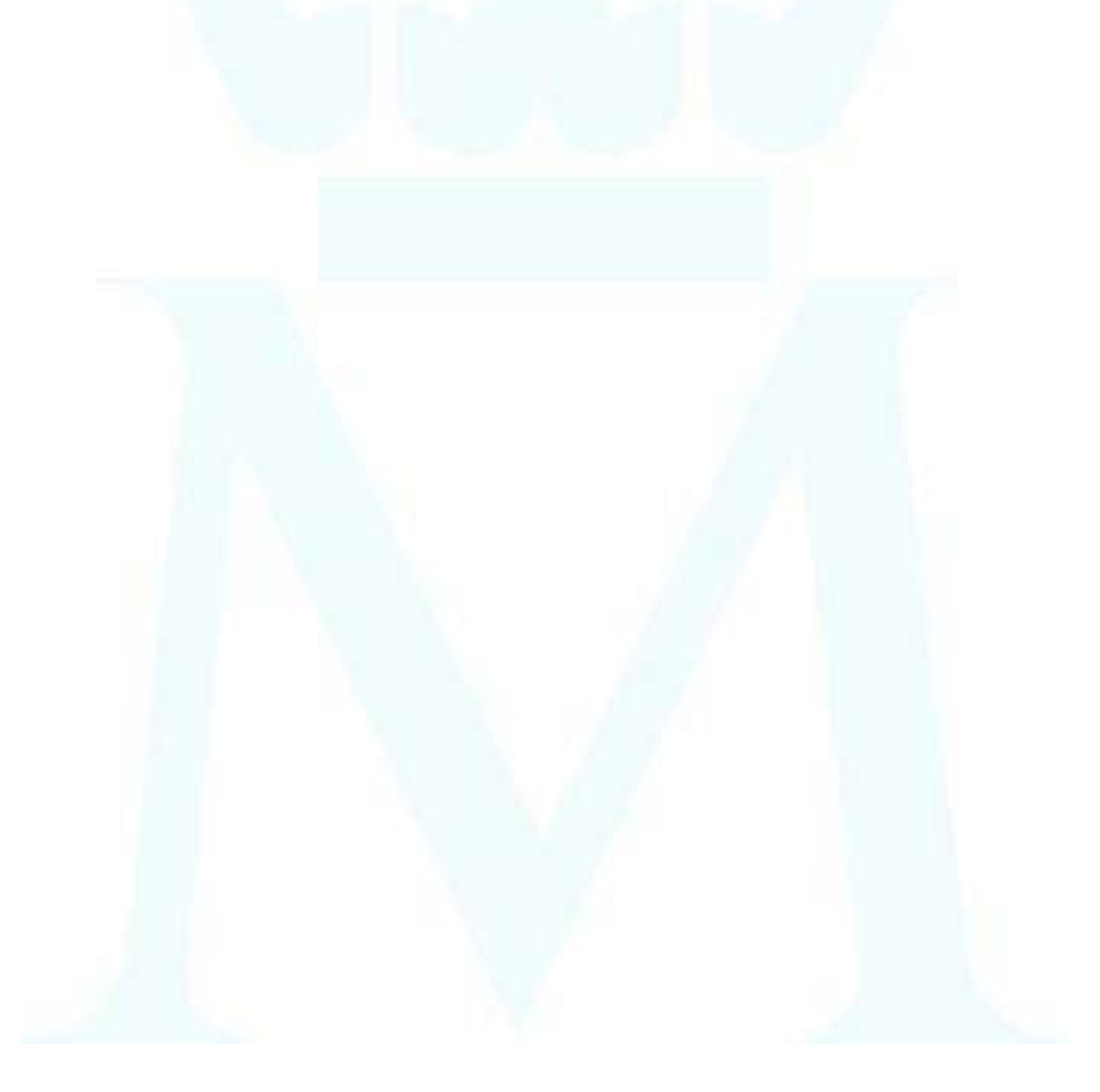

Servicio de Preimpresión 3. Procedimientos Específicos e Internos

<span id="page-5-0"></span>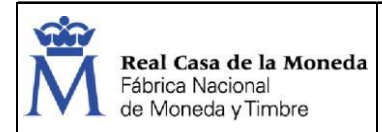

Documento

# 3. OBJETO Y ALCANCE

## 3.1. OBJETO

Este procedimiento tiene por objeto establecer documentalmente la Instrucción Técnica del proceso de trabajo para la grabación de cilindros en huecograbado con el equipo GRAVOSTAR (huecograbado electrónico) realizados en la Unidad de Huecograbado y Quimigrafía.

En ningún caso se pretende sustituir, simplificar o modificar los Manuales de Instrucciones y Operaciones.

Tampoco es objeto de este procedimiento ser un documento preventivo.

## 3.2. ALCANCE

El alcance del mismo será para todos los cilindros grabados con el equipo GRAVOSTAR en dicha Unidad.

Deberá ser conocido y aplicado por todo el personal implicado en el proceso de trabajo.

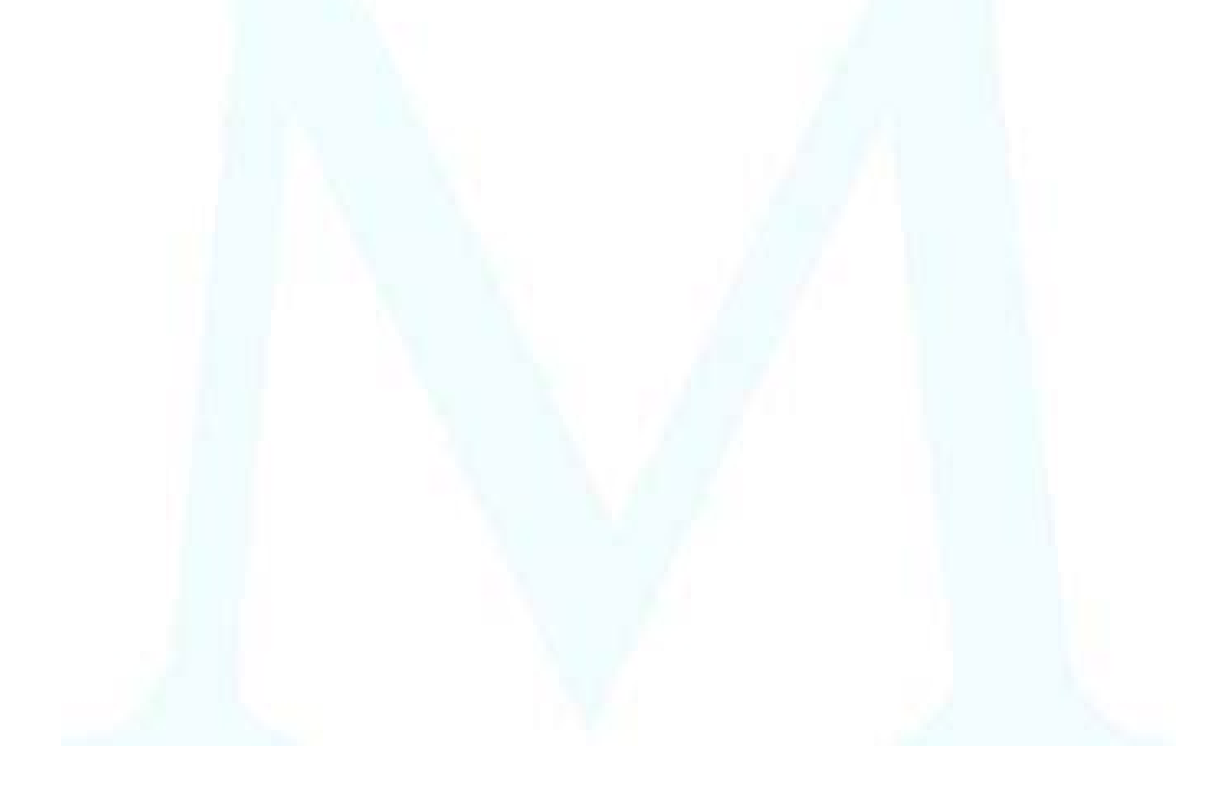

3. Procedimientos Específicos e Internos

<span id="page-6-0"></span>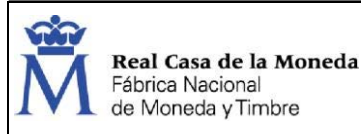

Restringido

## 4. GRABADO DE CILINDROS. HUECOGRABADO

Dentro de este procedimiento de trabajo se han añadido recomendaciones preventivas básicas, obtenidas de los distintos fabricantes para facilitar el trabajo con seguridad. Sus recomendaciones estarán supeditadas a la legislación vigente, a las diferentes EVR, así como cualquier orden o procedimiento llegado desde el Servicio de Prevención, llegando incluso a tener que rehacer el procedimiento si fuese necesario o incompatible.

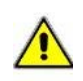

Existe riesgo eléctrico por contacto directo o indirecto, por posibles pérdidas de aislamiento en alguno de los equipos eléctricos o máquinas que se emplean o posibles derivaciones que se puedan producir. Se deberá comunicar cualquier anomalía que se detecte.

- Los operarios mantendrán las puertas de los armarios eléctrico cerradas, absteniéndose de cualquier manipulación todo personal no cualificado.
- En ningún caso se permitirá realizar el trabajo a personal que presente sobre su piel heridas recientes.
- Existe riesgo de proyecciones de objetos, partículas, fragmentos y atrapamientos debido a velocidad excesiva, montajes defectuosos, excesiva fuerza de incidencia de la pieza, paradas bruscas, acuñamientos involuntarios de la pieza entre el porta-piezas y la muela, utilización de prendas no ajustadas, falta de protección y a distracciones. Se deberá trabajar según se especifique en los manuales de los equipos, procedimientos de trabajo y siempre con las protecciones necesarias en la máquina y llevando los EPIs adecuados (gafas, pantallas, etc.).
- Emplear equipos homologados y en buenas condiciones.
- Para el manejo de polipastos se tendrá que tener la formación mínima indicada en la EVR para elevación y transporte de cargas.
- Comprobar el correcto funcionamiento de los lavaojos instalados en la Unidad.
- Siempre que hubieran tenido contacto con productos potencialmente cancerígenos, los trabajadores deberán lavarse o ducharse, disponiendo para ello del tiempo necesario.
- Se deberá seguir las instrucciones/recomendaciones de uso y prevención de los productos contenidos en las fichas de datos de seguridad (FDS) y los procedimientos de trabajo e instrucciones. Las FDS estarán disponibles en la Unidad para consulta de los trabajadores.
- Solo se usarán productos cuyos envases estén correctamente etiquetados.
- Se deberá tener especial cuidado con caídas, golpes, atrapamientos y cortes.
- Se lavarán las manos después del empleo de productos químicos. Debe procurarse reducir el tiempo de exposición a los agentes químicos en la medida de lo posible. Resulta conveniente rotar lo más posible al personal que realiza el proceso. El personal encargado de este trabajo debe poseer la formación necesaria y estar perfectamente informado acerca de los riesgos que presenta para la salud.
- Comprobar que se han realizado las revisiones de los equipos (eléctrica, etc.) y el adecuado mantenimiento de los mismos para asegurar las buenas condiciones de uso.
- No modificar ni bloquear Resguardos ni Dispositivos del equipo GRAVOSTAR
- Se debe prestar especial cuidado en realizar la manipulación manual o mecánica de cargas correctamente para evitar sobreesfuerzos y fatigas.
- Queda terminantemente prohibido comer o fumar durante la realización de los procesos.
- Para atender casos de contaminación se dispondrá de un segundo juego de ropa de trabajo limpia y descontaminada para sustitución.

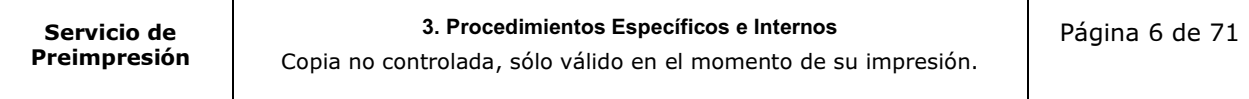

<span id="page-7-0"></span>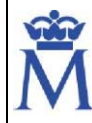

- El personal encargado de la fabricación de planchas calcográficas deberá poseer la formación necesaria y estar perfectamente informado de los riesgos que presenta para la salud.
- Ante cualquier duda consultar al superior o al Servicio de Prevención.

Utilizar los Equipos de Protección Individual (EPI) correctamente extremando las precauciones.

Los EPI a emplear vienen completamente descritos en la EVR de los puestos de trabajo y son, en función de cada tarea, los siguientes:

## Guantes de seguridad

Calzado de seguridad

Gafas/Pantalla de seguridad

Para las operaciones de limpieza:

Comprobar y mantener una adecuada ventilación

Comprobar y mantener la extracción de aire

Desconectar la corriente eléctrica

## 4.1. INTRODUCCIÓN

El Huecograbado es un sistema de impresión en que su forma impresora está en bajorrelieve.

La forma impresora típica del huecograbado es el cilindro de impresión, que consta básicamente de un cilindro de hierro u otro material de similar resistencia, una capa de cobre sobre la que se grabará el motivo a ser impreso, y una capa de cromo que permite una mayor resistencia o dureza durante el proceso de impresión (la capa de cobre es muy frágil y se dañaría con gran facilidad durante el proceso).

El proceso de grabado -denominado grabado a la incisión de pequeñas oquedades, encargadas de transferir la tinta en la capa de cobre- se hace bien por métodos químicos o bien por métodos mecánicos, siendo el método mecánico el referido en este procedimiento. Para ello, el sistema de grabación es una cabeza de diamante, dirigido desde un ordenador (electrónico), que se encarga de grabar la figura que se transferirá posteriormente al impreso mediante repetidas incisiones (realizando celdas, moviéndose hacia dentro y hacia fuera siguiendo la señal de datos recibida). Cada cilindro tiene diferencias en su grabado que dependen del color y de la imagen que debe transferir. Estas diferencias se ven reflejadas por la lineatura, el ángulo de grabado de la trama y el porcentaje de puntos.

Para la fabricación de cilindros en huecograbado intervienen directamente en el proceso las siguientes unidades del departamento de Preimpresión: Diseño/Reproimagen, Huecograbado y Galvanoplastia.

En este procedimiento nos vamos a centrar en el proceso de grabación del cilindro en huecograbado con el equipo GRAVOSTAR (Huecograbado electrónico). Actualmente en la FNMT se utiliza el siguiente equipo para grabar: GRAVOSTAR HS 1315

## 4.2. PROCESO GENERAL DE FABRICACIÓN

En el documento vigente P.E.PR. 00012, Flujos de Trabajo de Preimpresión se pueden consultar los procesos generales de grabado de cilindros en huecograbado.

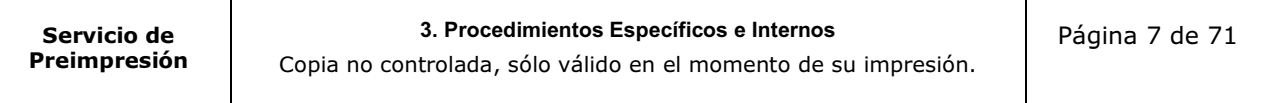

<span id="page-8-0"></span>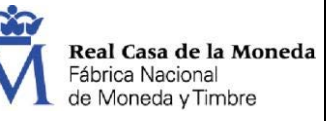

Estas tareas están contempladas en los vigentes planes de calidad en los que se indicarán los requisitos a cumplir y los autocontroles a completar en las fases en que sea requerido. Estos procesos se realizan en la Unidad de Galvanoplastia mediante equipos de trabajo adecuados a estos fines, reunidos en un área de trabajo adaptada especialmente para esta finalidad.

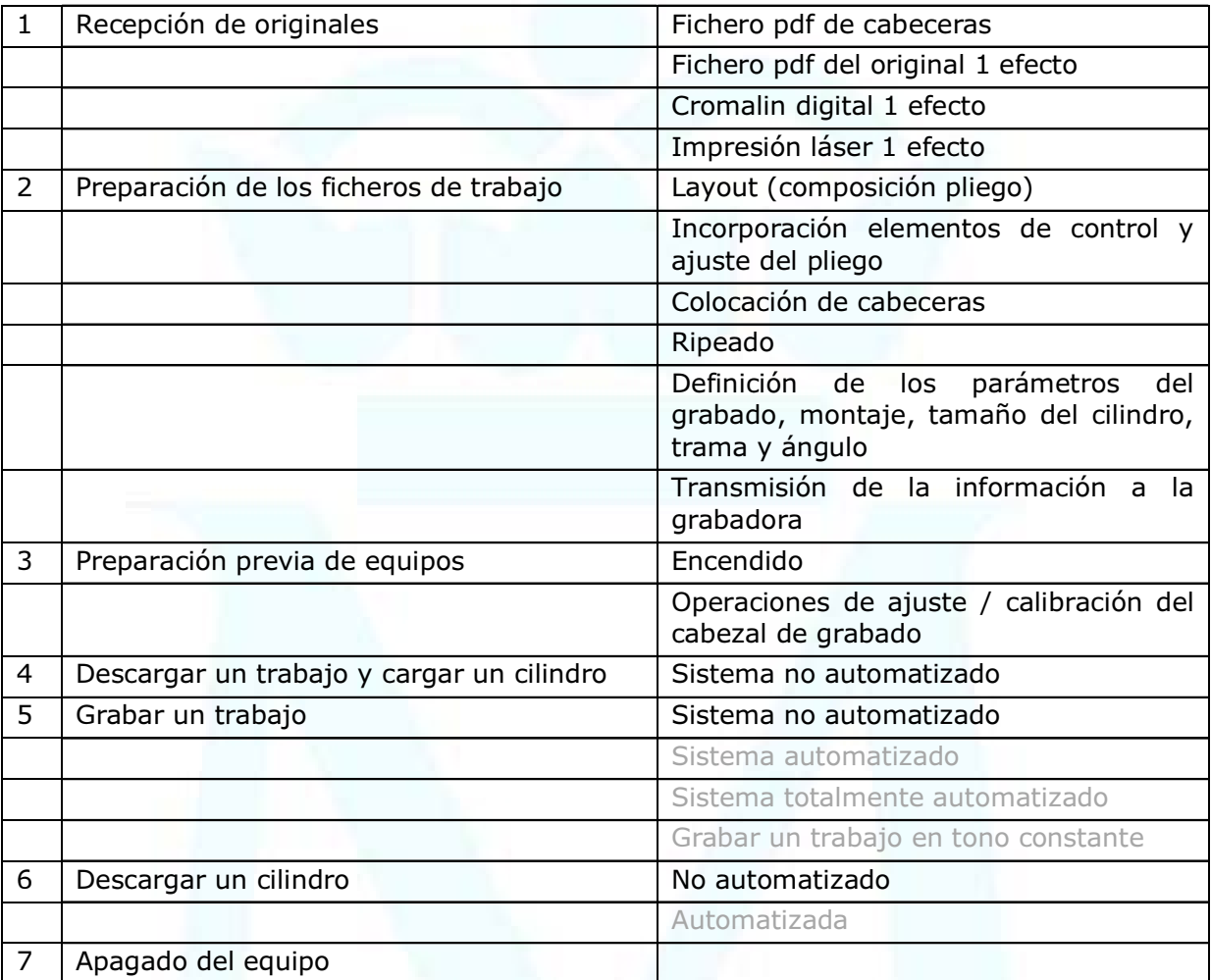

## 4.3. RECEPCIÓN DE ORIGINALES

La Unidad de Reproimagen, a partir de los originales aprobados, entregará a la Unidad de Huecograbado los ficheros adaptados a sus necesidades y al equipo GRAVOSTAR.

Los operarios de ambos talleres comparten esa información a través a un servidor común donde se crea una carpeta con el nombre del trabajo.

Ficheros y documentación que se entrega al taller de huecograbado:

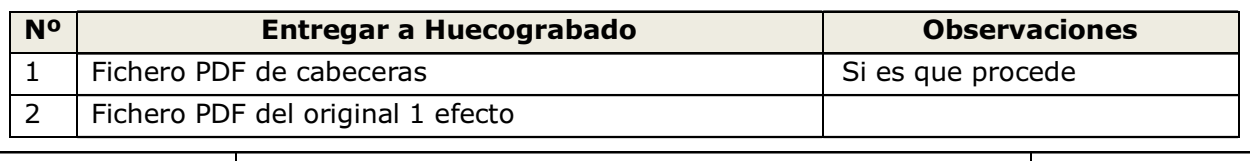

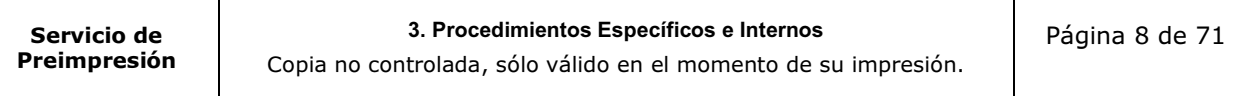

<span id="page-9-0"></span>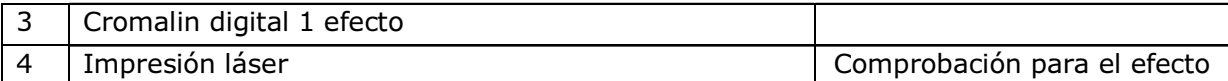

## 4.4. PREPARACIÓN DE FICHEROS DE TRABAJO

## 4.4.1. INFORMACIÓN DE LA IMAGEN DE ENTRADA/TRABAJOS PREVIOS/PREPARACIÓN DE FICHEROS DE TRABAJO

Anteriormente al grabado, hay que realizar unas labores previas en función del trabajo a realizar.

Con la documentación entregada a Huecograbado y los planos de imposición, aprobados y entregados por Planificación, se debe realizar el diseño del pliego que finalmente se quiere grabar.

Se abre el archivo pdf con el programa Illustrator y realiza la imposición final del pliego. Deben quedar definidos todos los elementos gráficos: imposición de efectos (nº filas x nº de columnas), marcas de ajuste, marcas de control, sangre, colocación de cabeceras, alineadoras de banda, etc.

Una vez realizada la imposición se guarda el trabajo con la extensión pdf.

## 4.4.2. RIPEADO

Antes de manejar con Collage la imposición final guardada hay que ripearla, para ello el archivo final (pdf) se arrastra hasta ponerlo en una carpeta de un software ripeador, en nuestro caso RIP 2000 y RIP 4000, una vez puesto en esa carpeta se ripea automáticamente, este proceso puede tardar varios minutos.

## 4.4.3. MANEJO COLLAGE

Una vez realizado lo anterior, el trabajo se genera en un programa de huecograbado, en nuestro caso COLLAGE-E.

En este punto se deberá definir el trabajo a grabar, tamaño del cilindro, la trama y el ángulo para cada cilindro, los parámetros del grabado.

El trabajo puede constar de uno o varios colores que se pueden grabar en un cilindro o varios

Para iniciar el programa hay que realizar un doble clic en el siguiente icono  $\frac{\sqrt{18}}{2}$  y aparecerá la ventana principal:

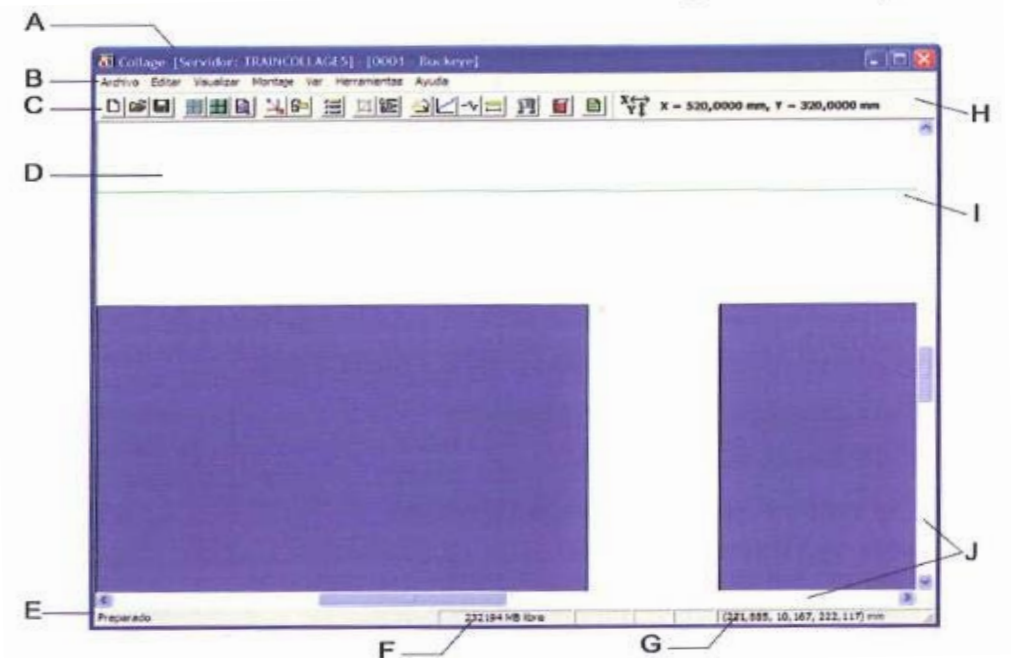

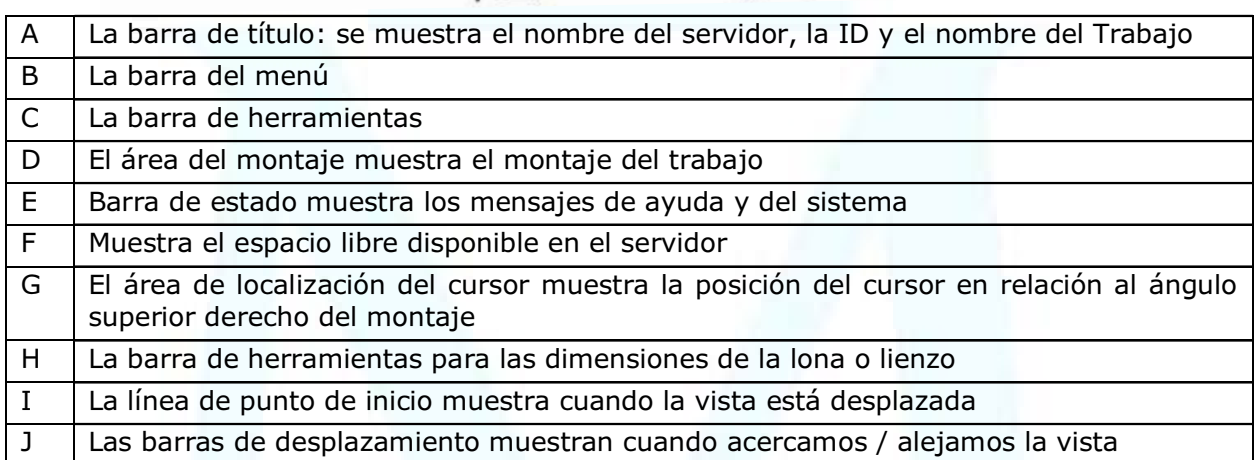

A partir de aquí se van definiendo los parámetros del trabajo a grabar. Por ello, se van a definir los diferentes menús para que el usuario de éste documento pueda realizar todos los cambios necesarios en función del trabajo a realizar.

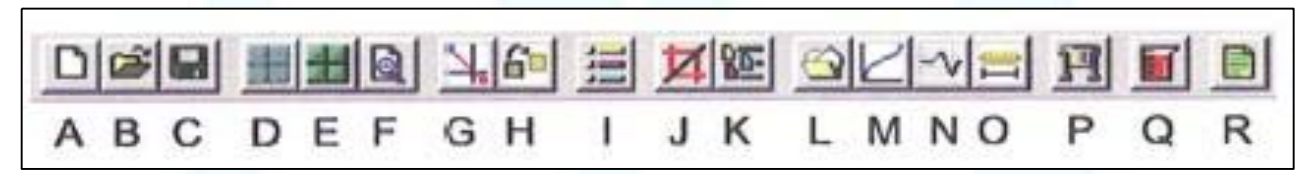

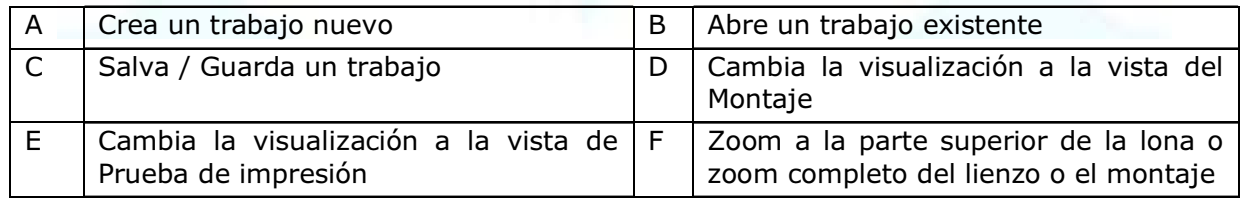

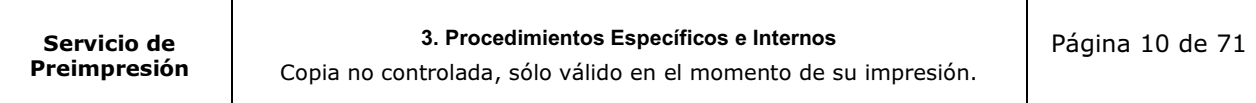

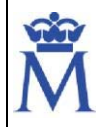

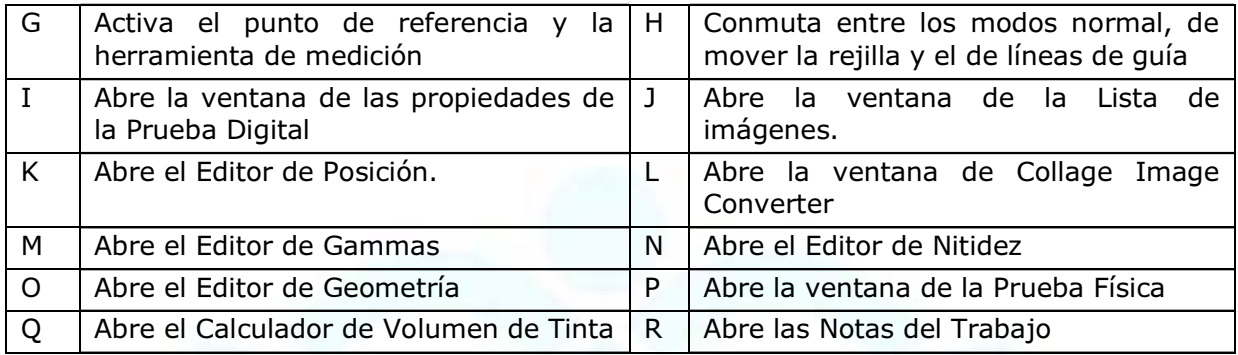

Los trabajos a realizar y los comandos a utilizar dependarán del trabajo y de la complejidad del mismo, aquí se nombrán suscintamente los elementos básicos del trabajo a realizar con Collage.

## 4.4.3.1 COLLAGE LAYOUT EDITOR: LOS MENÚS

Entre los menús que hay detallamos los mas relevantes:

## Menú Archivo **Eile**

Se utiliza para este comando para gestionar los trabajos y las plantillas: crear, abrir, guardar, copiar, borrar, imprimir las pruebas, datos, poner al trabajo como listo para enviar a una grabadora u otro dispositivo.

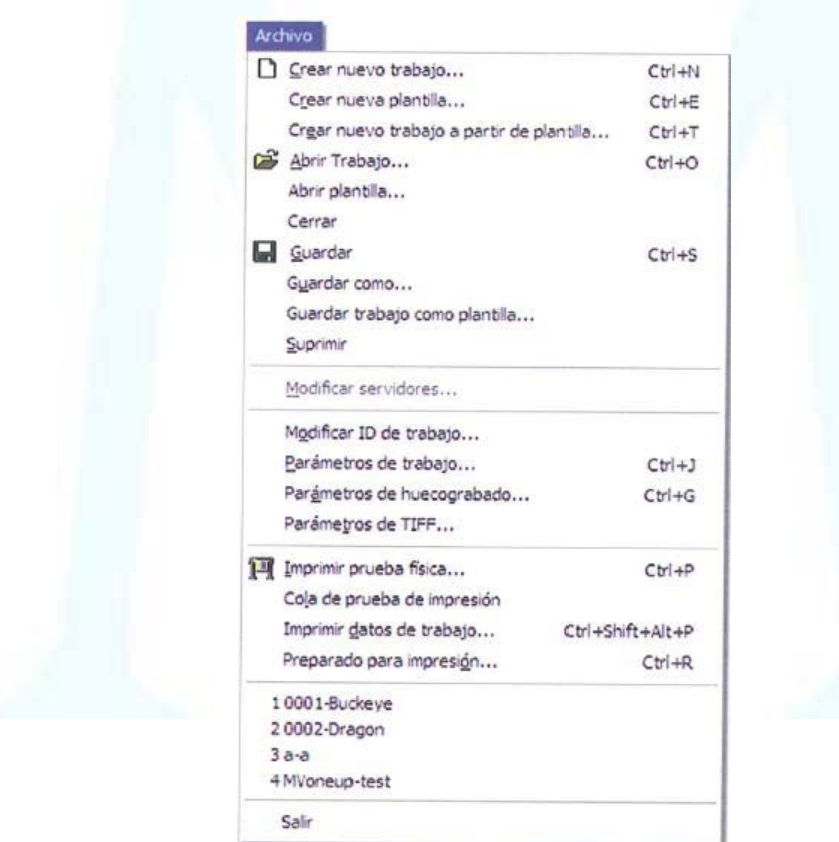

#### 3. Procedimientos Específicos e Internos

### Menú de Visualizar

Se utiliza esos comandos para controlar como se desea visualizar el trabajo: como Sólido o Perfil; o como Vista Montaje o Vista Prueba de impresión. Así como para mostrar o esconder la Información de Posición y el Indicador de 1 revolución (punto cero de grabado).

Use las Propiedades de la Prueba Digital para determinar como el trabajo realizará la prueba digital o la prueba física.

#### Menú de Montaje

Se usan estos comando para gestionar los montajes (crear, guardar, copiar y suprimir). Así como para introducir, modificar los parámetros del montaje y modificar rejillas.

En este menú se pueden modificar también los parámetros de las Rejillas y de Posición.

#### Menú de Vista

Use estos comandos para abrir la Lista de Imágenes, el Calculador de celdas o la ventana de Notas de Trabajo. Y para mostrar u ocultar las barras de herramientas.

## 4.4.3.2 PARÁMETROS DE TRABAJO

Lo primero que hay que realizar es ir a menú Archivo crear un trabajo nuevo y nombrarlo.

Después de crear un trabajo nuevo, aparecerá la ventana de ID del Trabajo y luego la de Parametros del trabajo.

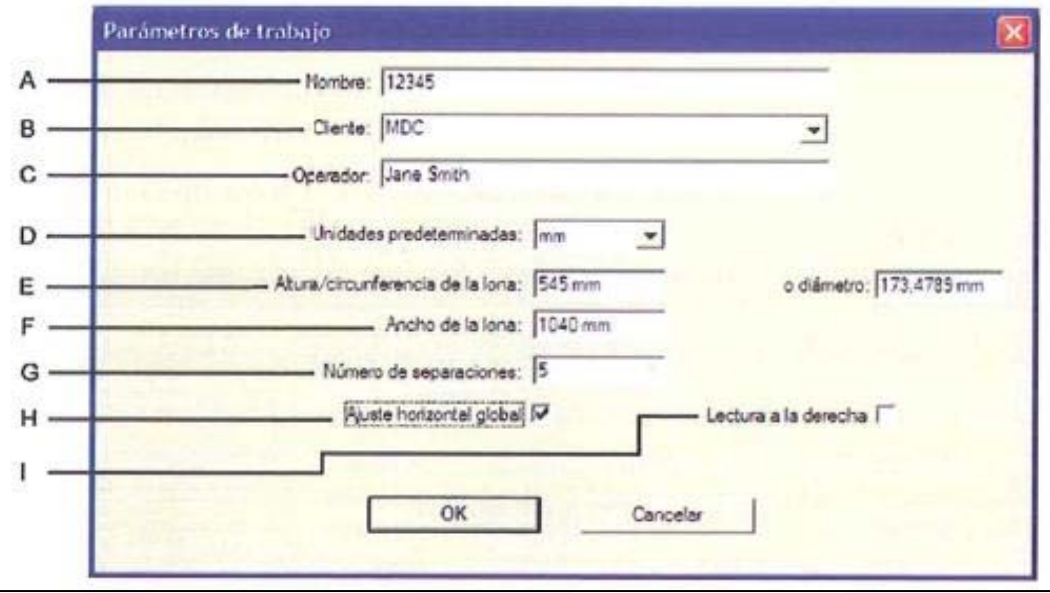

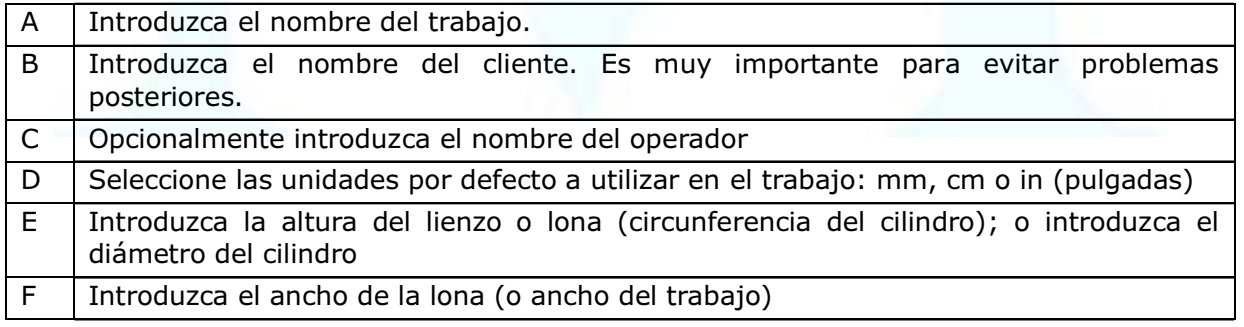

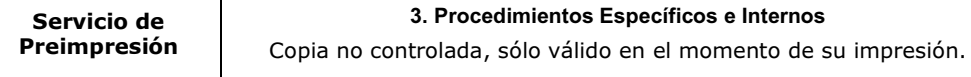

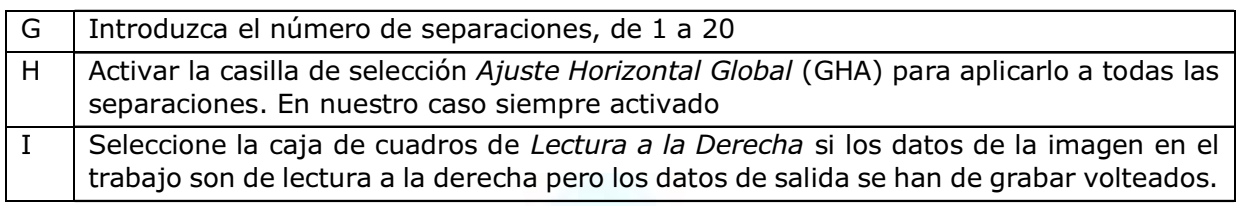

El valor del diámetro sale por defecto en función de los valores introducidos. Acaptar con OK

## 4.4.3.3 EL IMAGE CONVERTER DE COLLAGE

El siguiente paso es abrir el pdf ripeado.

Para abrir la aplicación: use el icono en el escritorio **de para abrir la aplicación:** use el icono en el escritorio de Herramientas en el programa principal, haga clic en Image Converter (Convertidor o importador de imágenes

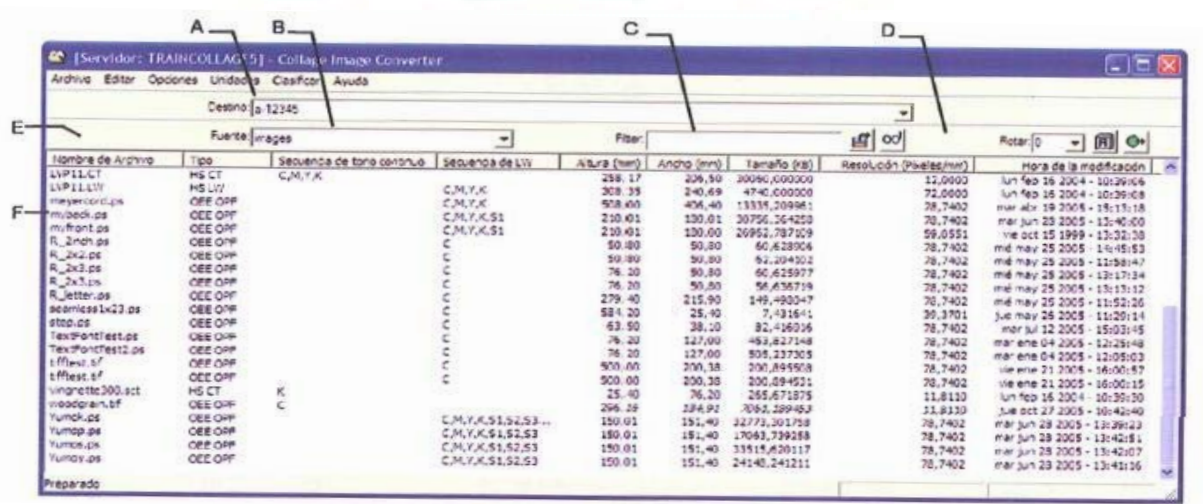

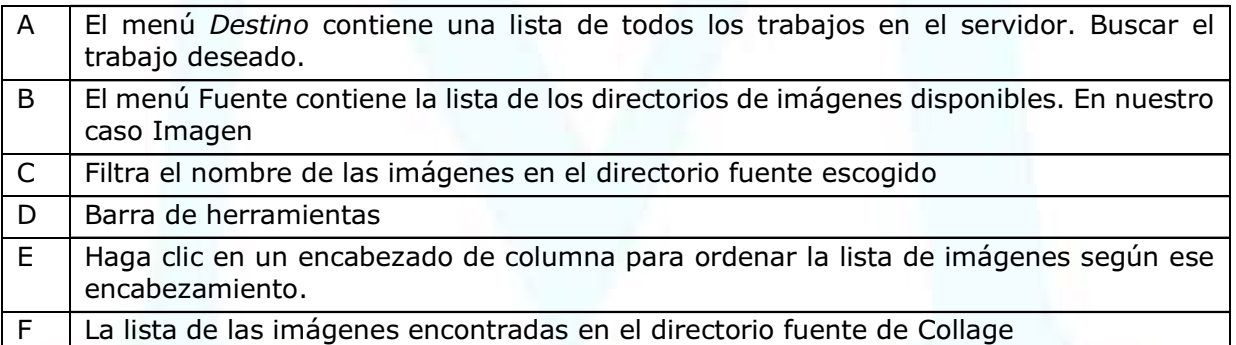

Se va a definir la barra de herramientas de Image Converter:

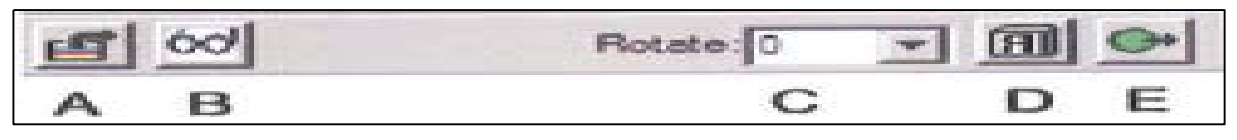

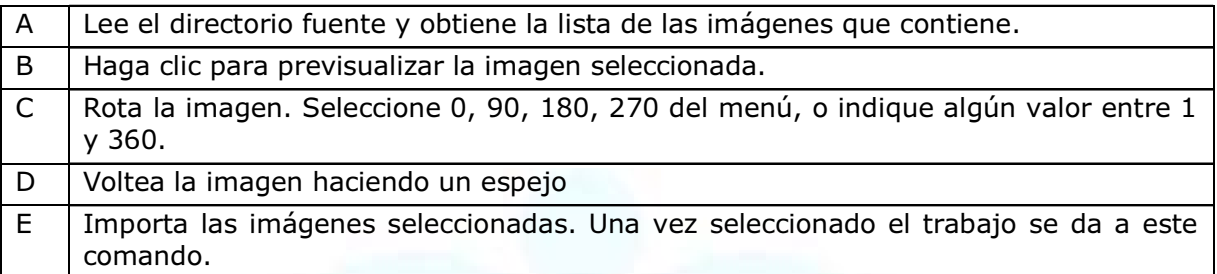

## 4.4.3.4 EDITOR DE POSICIÓN – LA VENTANA PARÁMETROS DE REJILLA DE MONTAJE.

Para abrirla: haga clic en Nueva rejilla de Montaje, en la ventana principal en el menú de Montaje. La ventana se abrirá también cuando copie una rejilla o cuando haga clic en Parámetros, en la ventana de Control de Rejilla de Montaje.

Los parámetros se rellenarán en función del trabajo a realizar y de las exigencias que se tengan, no hay una definición única para cada trabajo.

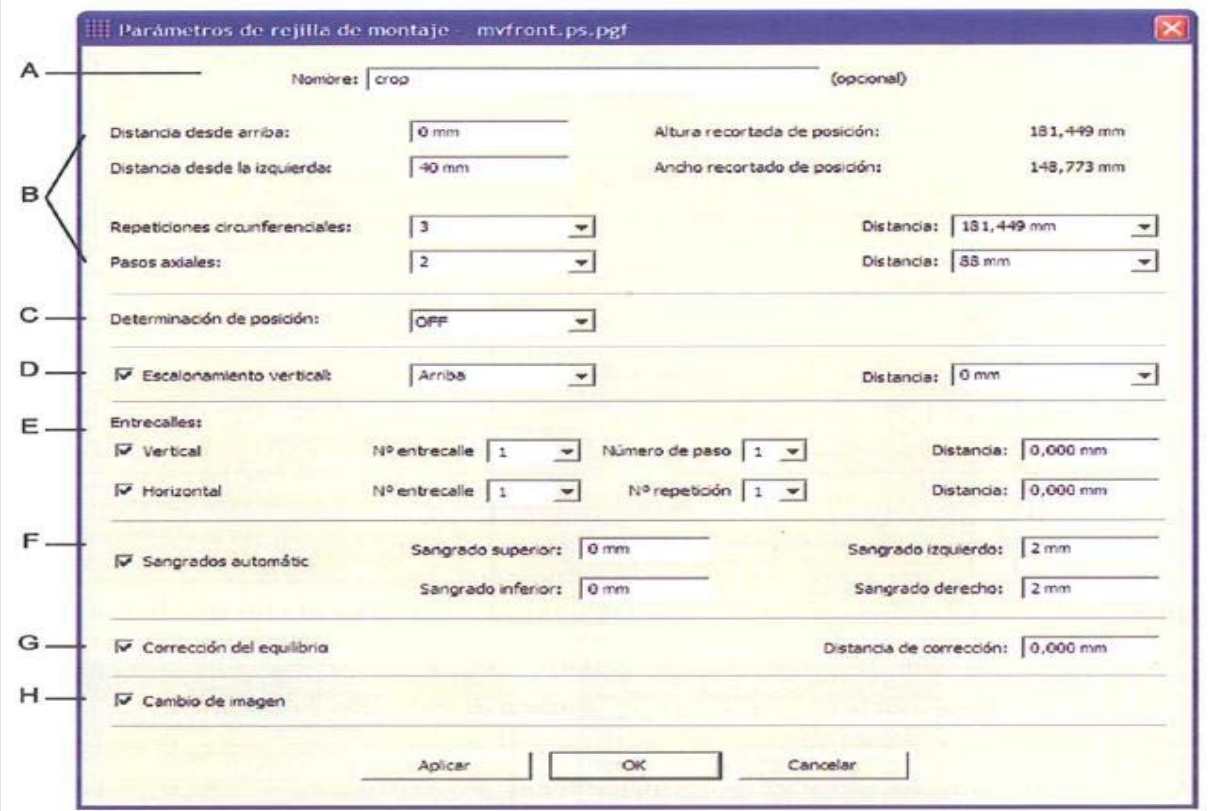

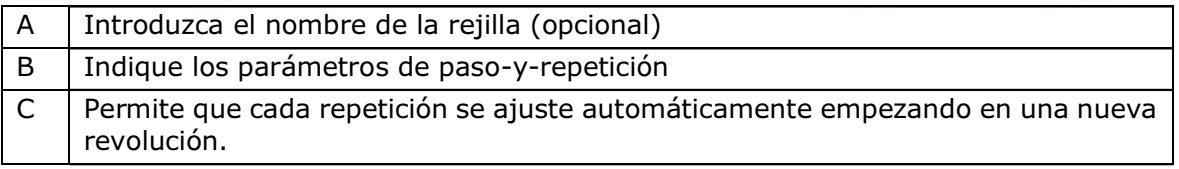

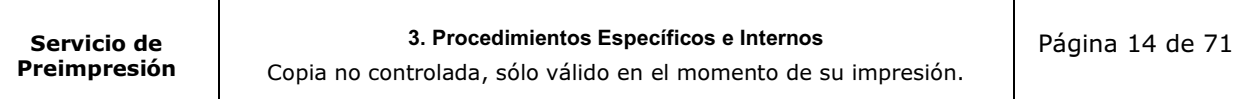

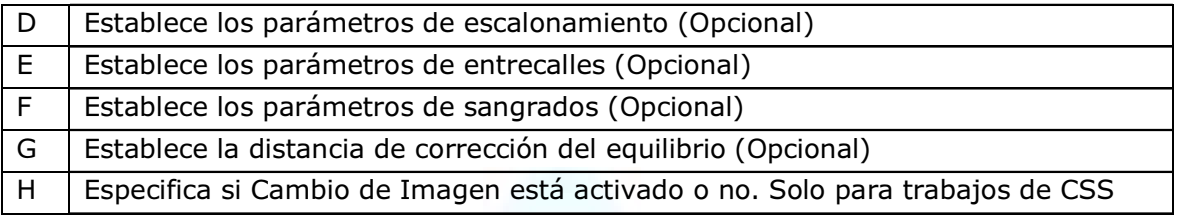

## 4.4.3.5 MENÚ VISUALIZAR.

Se recomienda la realización de visualizaciones del montaje y de las pruebas para evitar errores posteriores.

## 4.4.3.6 VENTANA DE PARÁMETROS DE HUECOGRABADO

Para abrirla: en el menú de archivo, en el programa principal; haga clic en Parámetros de Huecograbado; haga clic en una solapa para visualizarla.

Los parametros son automáticamente completados en función del pdf original aportado por el taller de Reproimagen. Estos datos pueden ser cambiados por los operarios de Huecograbado especialmente cuando se quiere realizar pruebas.

Por otra parte, la resolución también viene definida en el pdf del original que aporta el taller de Reproimagen.

Dentro de los parametros que deben definir los trabajadores de Huecograbado se encuentran: Nº cilindros, color, lineatura de texto, lineatura de imagen, inclinación y angulo de incisión.

Las especificaciones necesarias para el trabajo están definidas en el Registro de Calidad RC154 –Formas Impresoras Sellos, dónde se indicarán las especificaciones aceptadas que se establecen para la fabricación de cilindros en Huecograbado en función del número de colores:

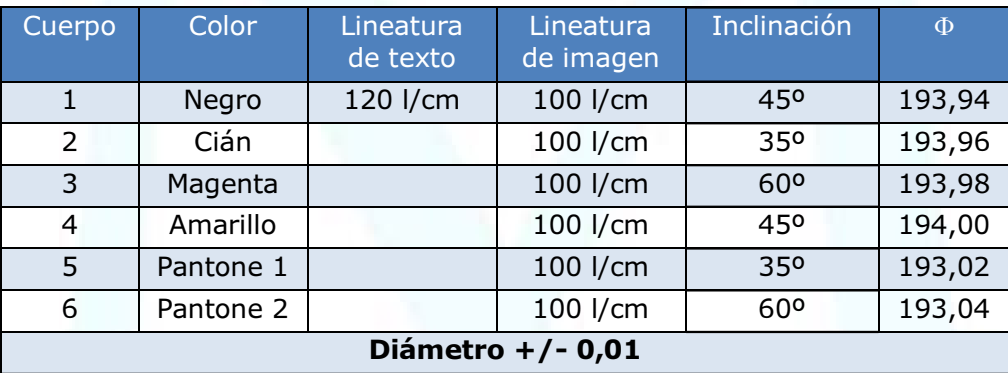

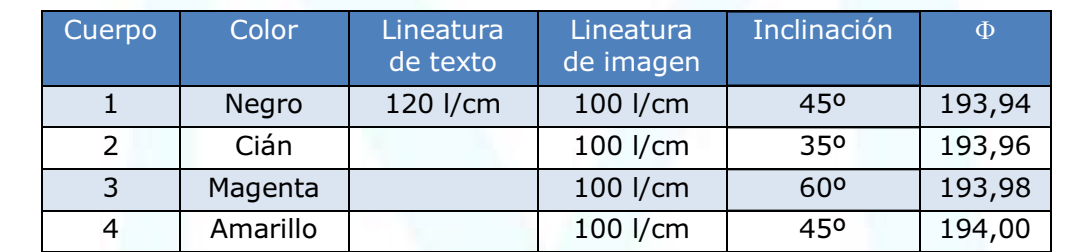

Servicio de Preimpresión 3. Procedimientos Específicos e Internos

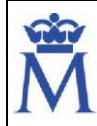

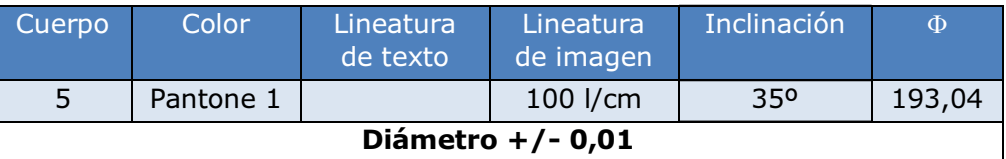

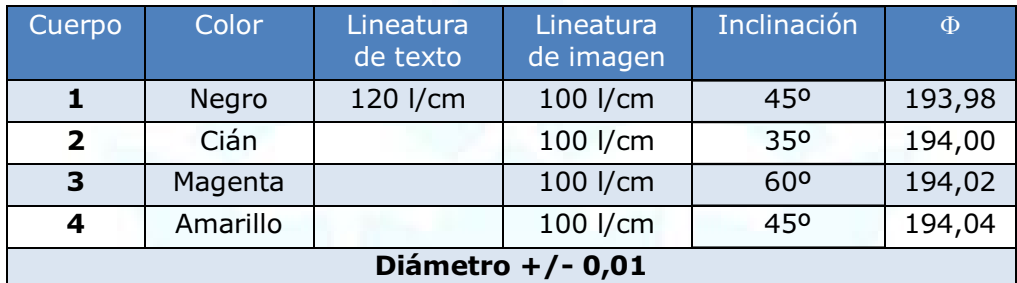

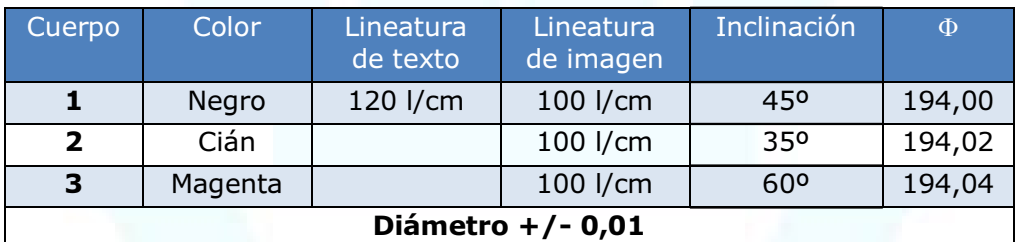

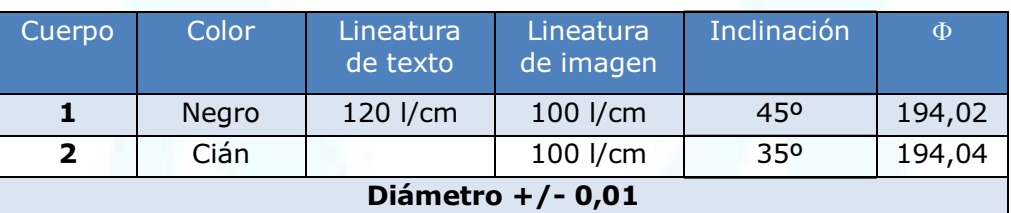

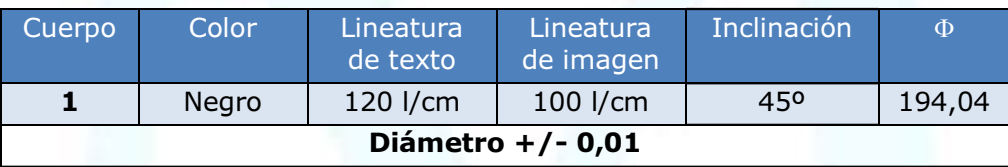

En la siguiente imagen se muestra la ventana de parametros de huecograbado donde se va a trabajar. Existen varias pestañas:

Use la página de **Secuencia de Color** para seleccionar el color de visualización e introducir los nombres de separación.

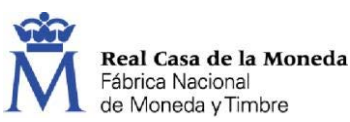

Documento

Restringido

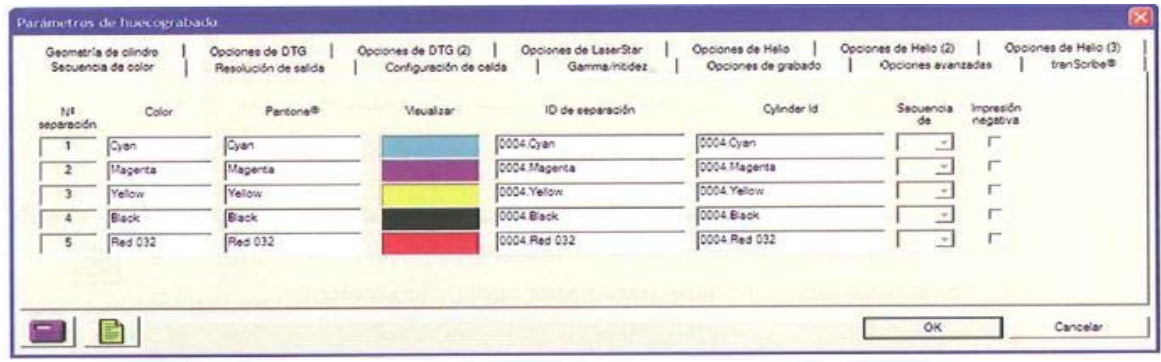

Use la página de Resolución de Salida para especificar los valores de cada separación:

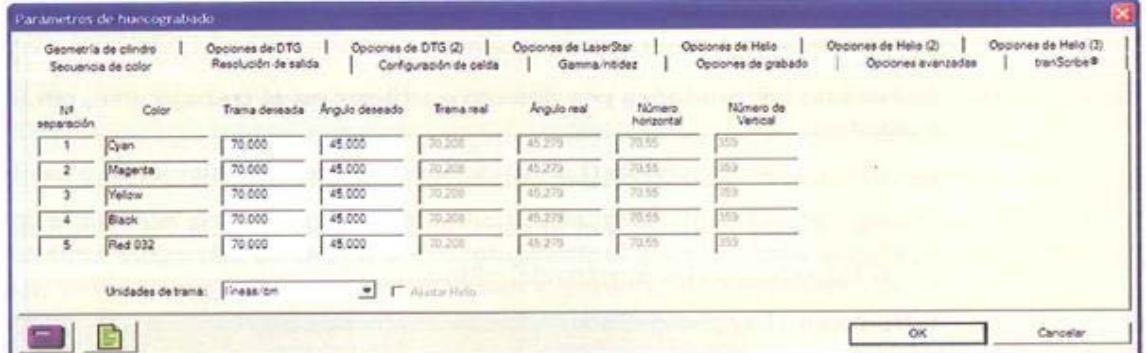

Use la página de *Configuración de Celda* para especificar los valores de celda. Para las grabadoras de la serie GS HS con VISTA, esta información se usa para los valores de test de corte.

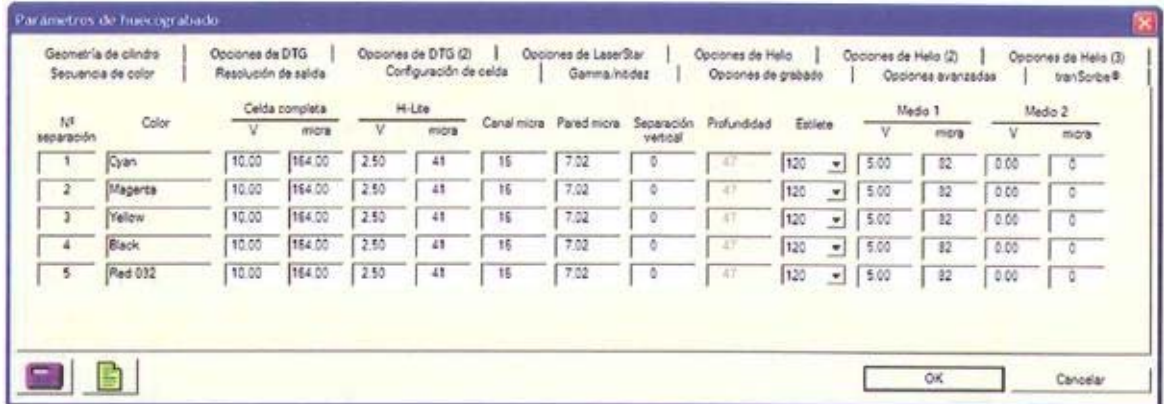

Use la página de *Gamma/Nitidez* para seleccionar las curvas que aplicará a todo el trabajo. Puede utilizar diferentes curvas para LW (colores planos) y para tono continuo (CT) para cada separación.

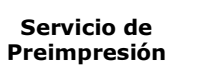

#### 3. Procedimientos Específicos e Internos

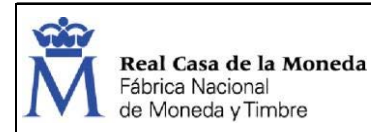

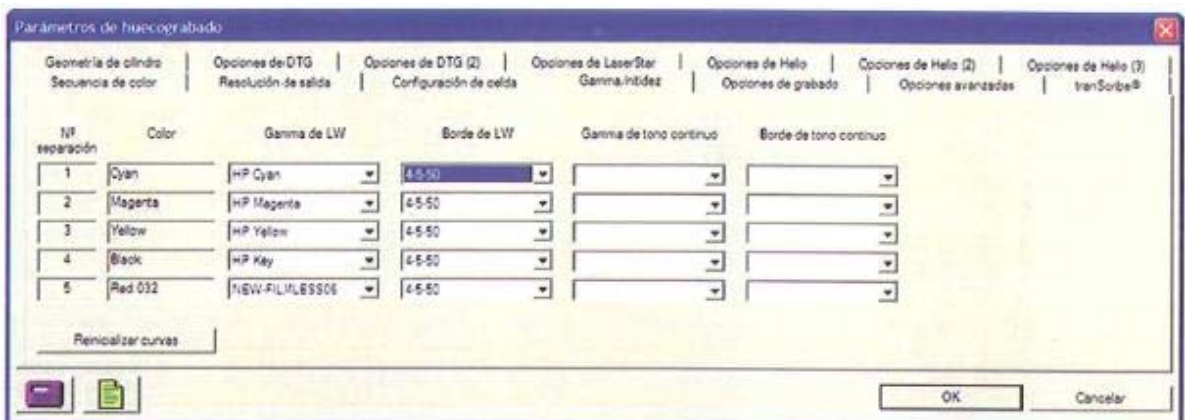

Use la página de **Opciones de Grabado** para especificar el Avance Rápido, la Linearización Circunferencial, los porcentajes de Compensación de Banda, y los parámetros de Velocidad del Cabezal.

En nuestro caso el tipo de grabado es Helicoidal y 3200 revoluciones.

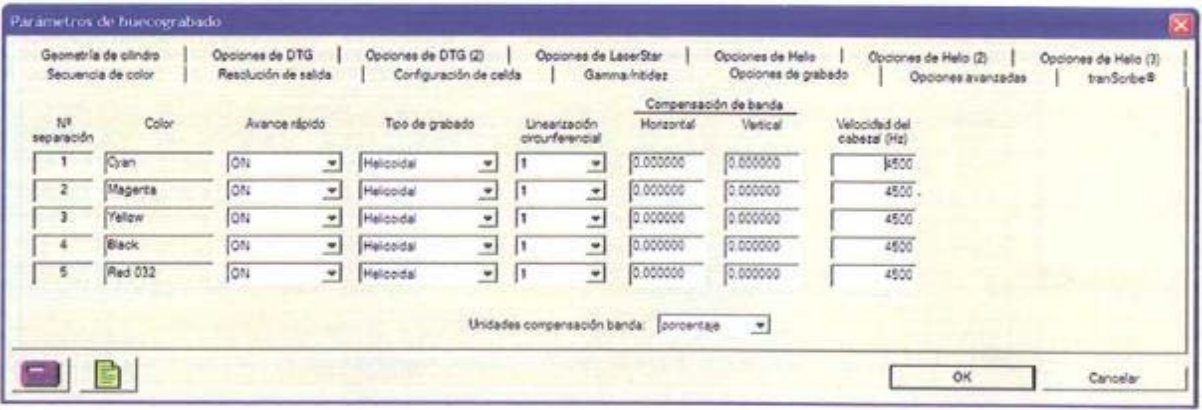

Use la página de Opciones Avanzadas para especificar el Ajuste Horizontal Global (GHA) para cada separación, los parámetros del Proceso de Grabado de transCell, y los parámetros de Gamma antes que Nitidez.

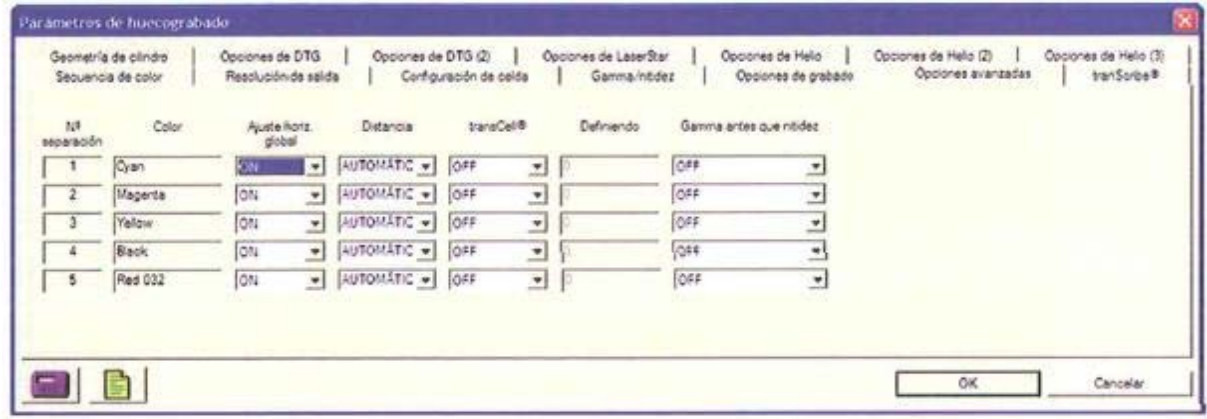

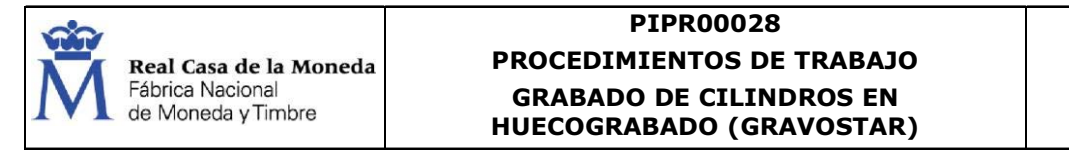

Use la página de *tranScribe* para seleccionar las curvas globales de tranScribe por separación.

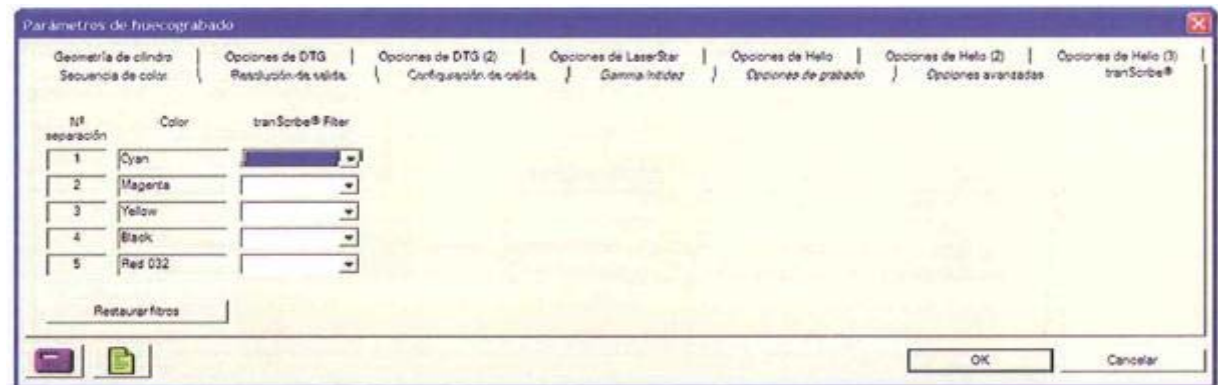

Existen otras pestañas en la aplicación como pueden ser: Geometría de Cilindro, DTG, LaserStar, Opciones de Helio, etc.

Actualmente no se utilizan esas pestañas para los trabajos realizados por la Fábrica, en cualquier caso, si alguna vez se tuvieran que utilizar esos recursos se debería acudir al manual del equipo y rehacer este procedimiento.

## 4.4.3.7 VENTANA DE CONTROL DE LA REJILLA DE MONTAJE

Para abrila: en la ventana principal, en el menú de Montaje, haga clic en Control de Rejilla de Montaje.

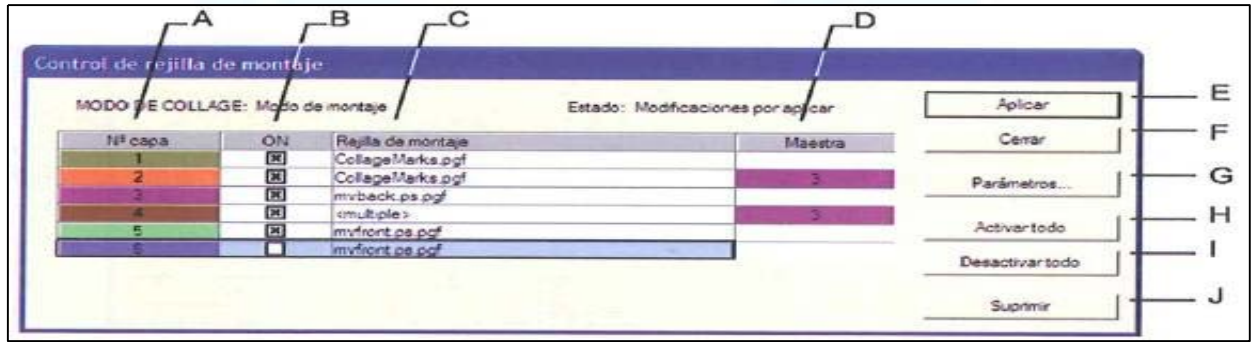

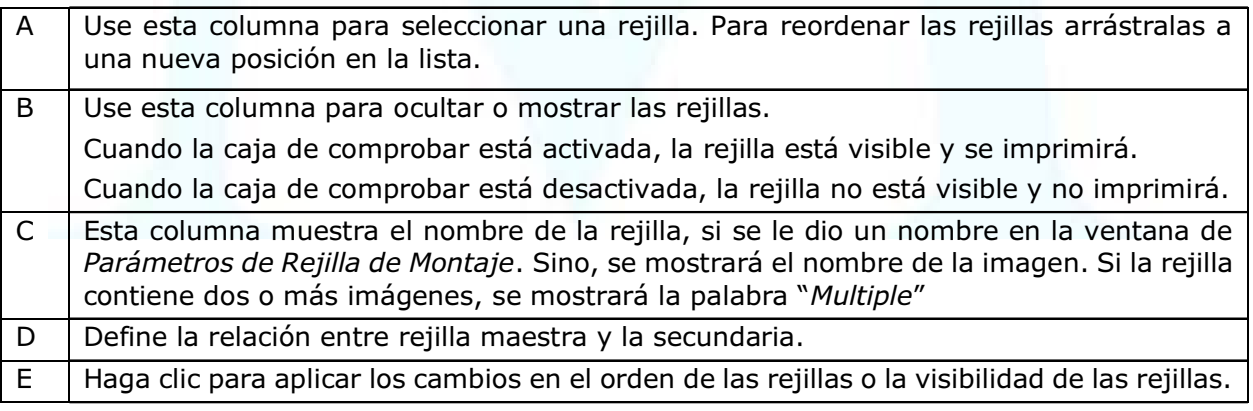

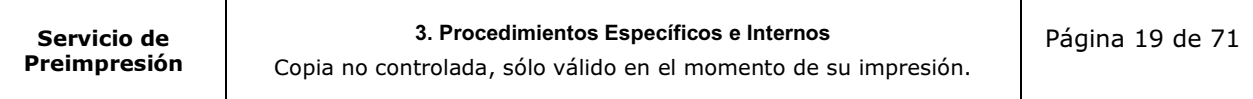

Fábrica Nacional

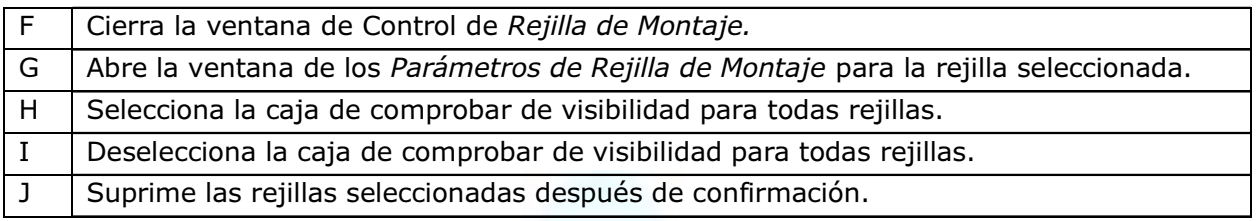

## 4.4.3.8 VENTANA DE LAS PROPIEDADES DE LA PRUEBA DIGITAL - PRUEBAS

Para abrila: en el menú de Archivo en el programa principal, haga clic en *Imprimir* Prueba Física.

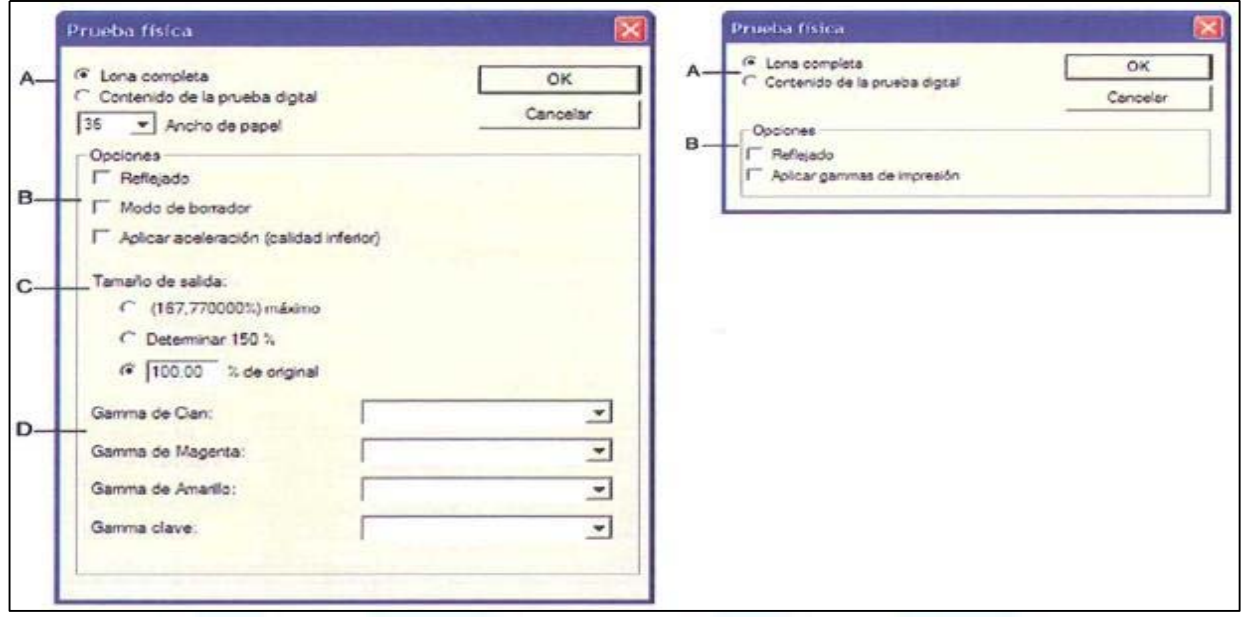

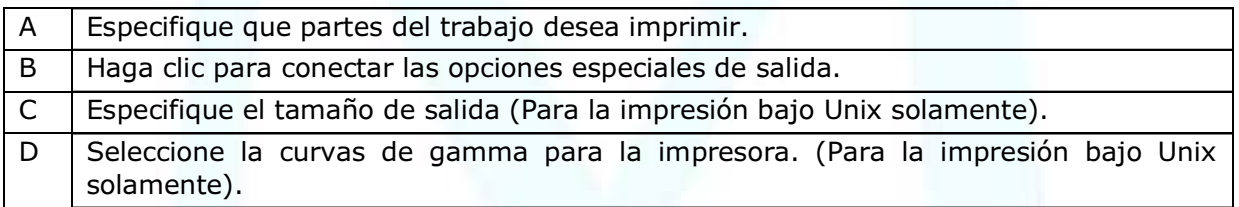

Señalar reflejado para verlo de cara (la forma impresa directa).

## 4.4.3.9 VENTANA DE IMPRESIÓN DE LOS DATOS DE TRABAJO

Para abrirla: en el menú de Archivo en el programa principal, haga clic en *Imprimir* Datos de Trabajo.

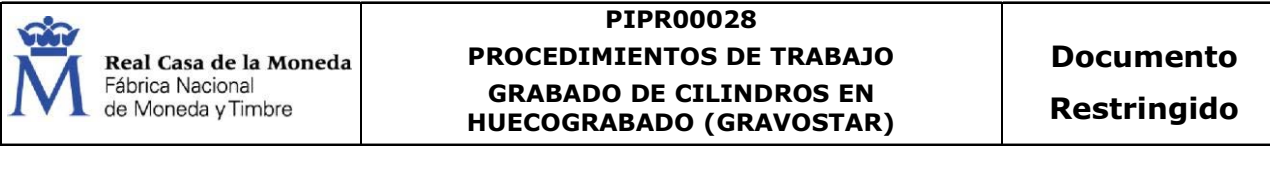

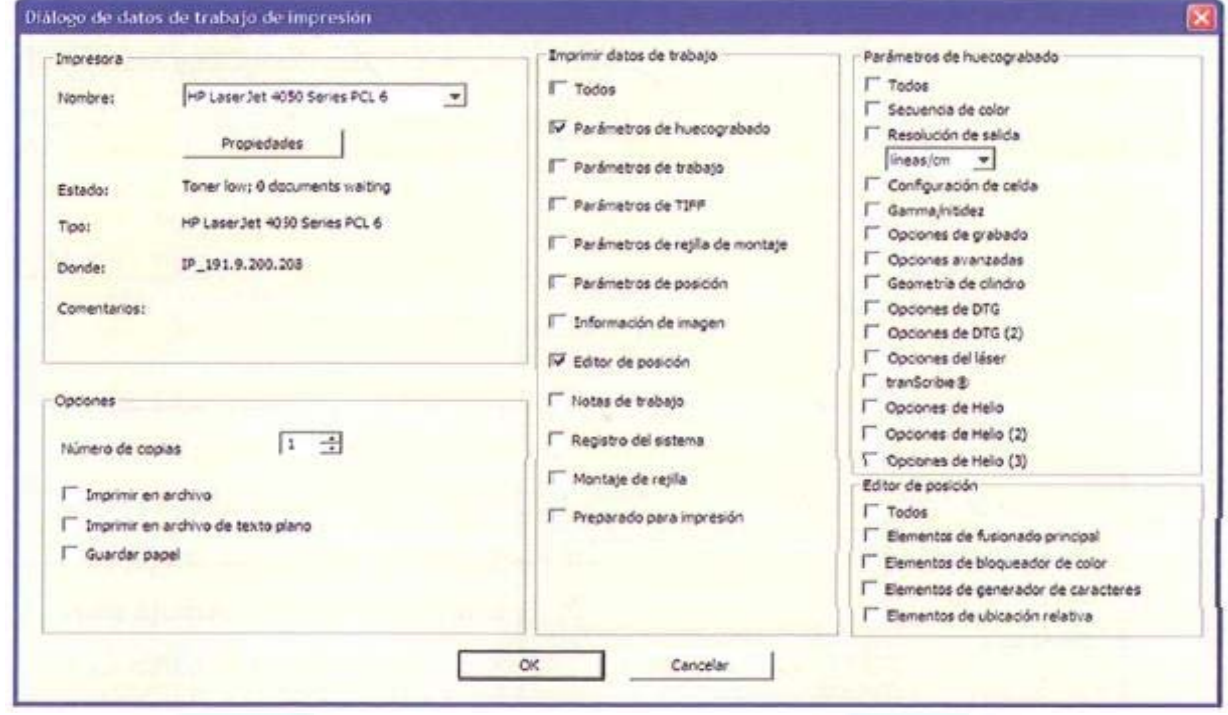

## 4.4.3.10 VENTANA DE PREPARADO PARA IMPRESIÓN (RFP)

Cuando un trabajo está completo, necesita definirlo como Listo para Grabar (RFP). No se puede cambiar nada del trabajo cuando se ha definido como RFP.

Para abrirla: en el menú de Archivo, seleccione Preparando para Impresión.

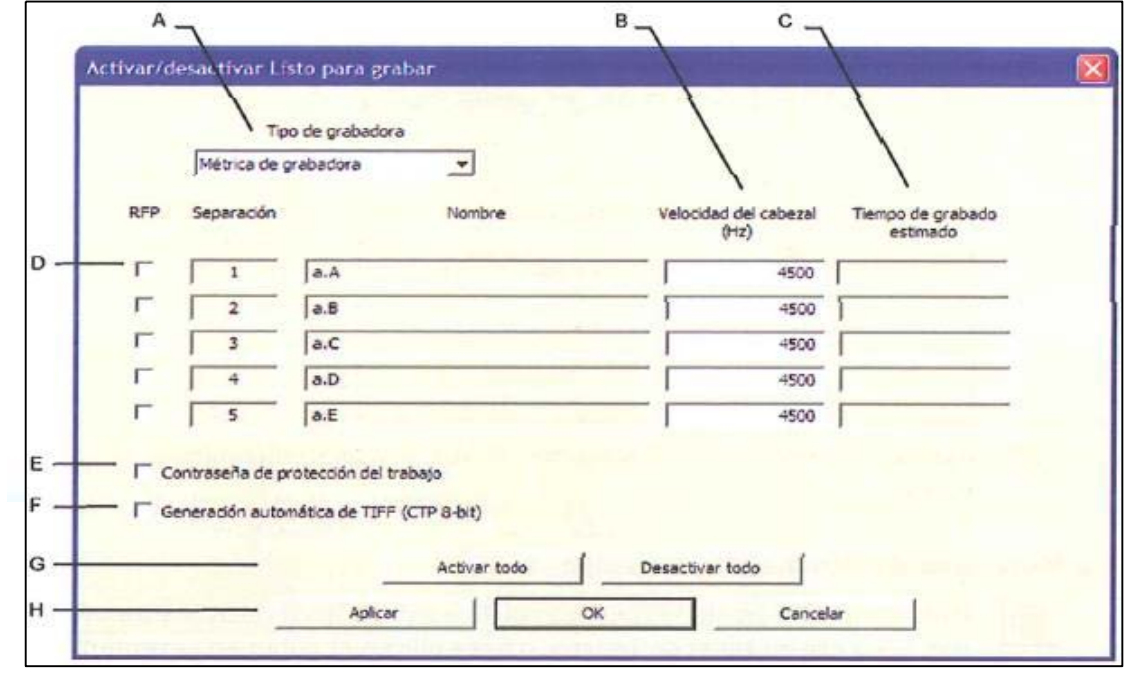

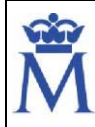

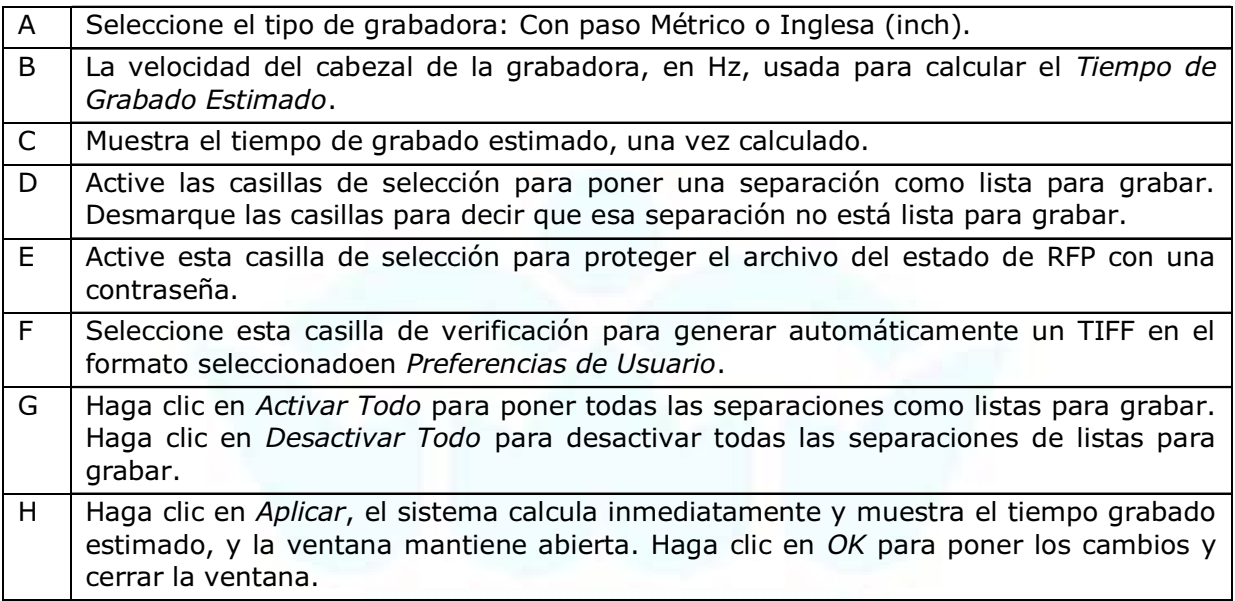

Después de que el operario haya configurado y guardado el trabajo, el cilindro deberá estar preparado para el proceso de grabado. Se puede configurar el trabajo para varios cilindros o uno solo.

La GRAVOSTAR lleva incorporado un RTI (interface a tiempo real) para generar datos de grabado. El trabajador selecciona el trabajo a grabar a través de una pantalla táctil. Después de seleccionar el trabajo, éste se descarga a la GRAVOSTAR. El nombre del trabajo se mostrará en el menú inicial del panel de control (pantalla táctil).

La GRAVOSTAR también admite otros sistemas, como por ejemplo sistema controlador de grabado de montaje y CSS.

Después de seleccionar el trabajo de grabado, se muestran los datos específicos como el tamaño del cilindro, la trama y el ángulo de la interfaz de usuario del sistema controlador del grabado.

Procedimiento simplificado:

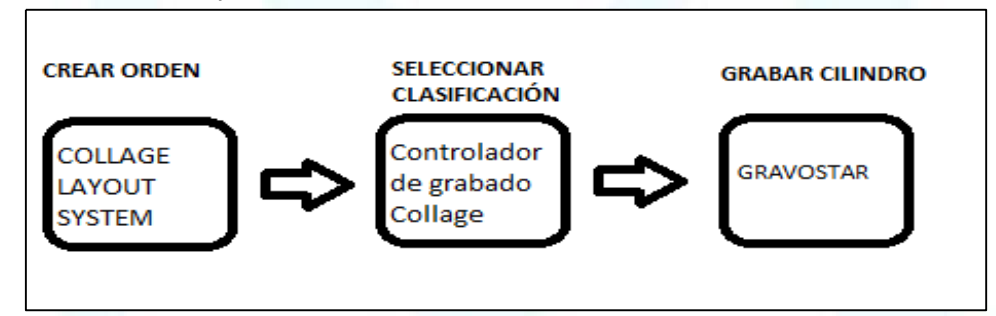

El ordenador integrado dentro de la GRAVOSTAR HS tiene dos funciones principales:

- Controlar la grabadora
- Actuar como RTI, procesando los datos de imágenes

El ordenador incorporado no es controlado por los interruptores de parada y emergencia y tiene su propia fuente de alimentación. El ordenador seguirá funcionando incluso si se desconecta la grabadora. El ordenador incorporado se puede apagar utilizando el software de la aplicación GRAVOSTAR

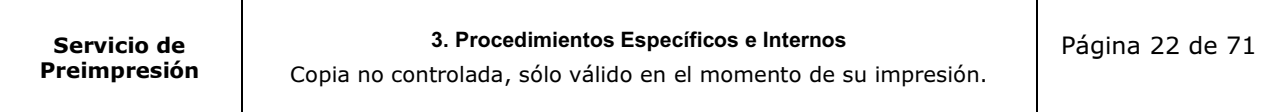

<span id="page-23-0"></span>

ATENCIÓN: El interruptor de desconexión desconecta la alimentación tanto de la grabadora como del ordenador. Siga los procedimientos de apagado correspondientes antes de utilizar el interruptor de desconexión.

Un "Sistema de Alimentación Ininterrumpida" (SAI), también incorporado, permite el funcionamiento temporal en caso de fallo de suministro eléctrico o caída de voltaje. El SAI no mantendrá en funcionamiento a la grabadora.

## 4.5. PREPARACIÓN PREVIA DE EQUIPOS

Para el grabado de cilindros en huecograbado se dispone del siguiente equipo de trabajo:

DaetWyler Gravostar HS 1315

## · Grabadora Gravostar HS 1315

Para encender la GRAVOSTAR se puede realizar de dos formas: en frío o en caliente (según manual). Actualmente y siguiendo esa denominación se utiliza el encendido en frío, en cualquier caso, si alguna vez se tuvieran que utilizar otro recurso se debería acudir al manual del equipo y rehacer este procedimiento.

Encendido de la Gravostar: Cuando la máquina está completamente sin corriente (el PC incorporado está apagado)

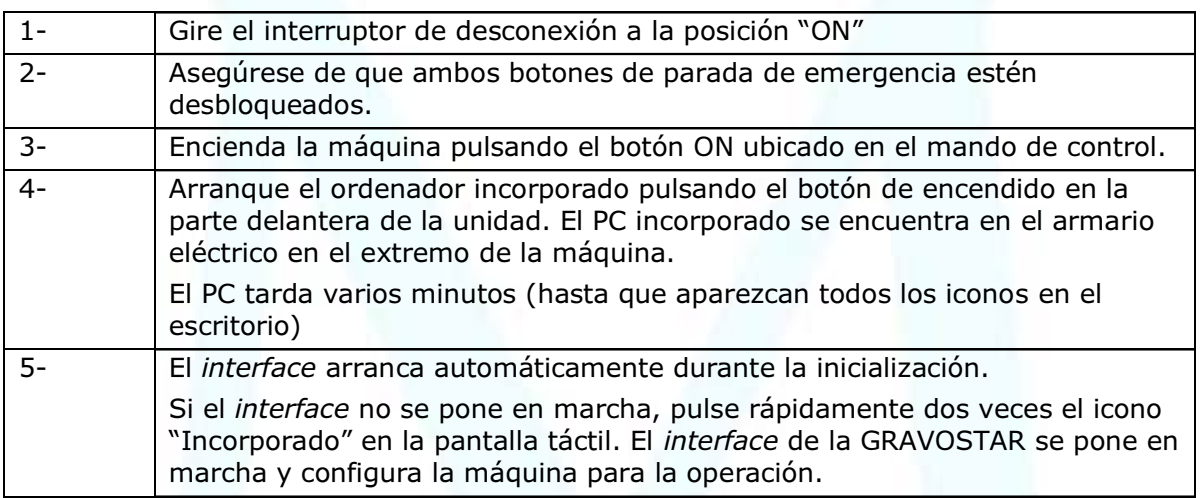

La máquina está lista para utilizar cuando aparece la página "Trama"

En este punto $(1)$  se van a definir los trabajos de calibración y ajuste para que estén preparados a la hora de realizar cualquier trabajo, por otra parte, también se van a definir las operaciones de encendido del equipo GRAVOSTAR.

 $(1)$  Ver Anexo 7 de este procedimiento Ajuste y Calibración.

## <span id="page-24-0"></span>4.6. DESCARGAR UN TRABAJO Y CARGAR UN CILINDRO (NO AUTOMATIZADO)

El puente-grúa se utiliza para realizar el movimiento de los cilindros dentro del taller y más específicamente para la colocación de los mismos dentro del equipo GRAVOSTAR.

Antes de poner el equipo en marcha hay que asegurarse de que el área de trabajo alrededor de la máquina esté limpia y libre para permitir un fácil movimiento.

ATENCIÓN: Compruebe que no exista ningún peligro añadido, así como todos los suministros necesarios:

- Fuente de alimentación eléctrica conectada y no dañada
- No haya obstáculos en la trayectoria de las cargas
- No realizar movimientos bruscos

Ahora se puede poner en marcha el puente-grúa manejando la botonera (arriba/abajo; izquierda / derecha; parada)

Para facilitar una posición exacta durante la carga y descarga, se pueden utilizar los portacilindros para sujetar el cilindro.

Al cargar un cilindro en la grabadora, no suelte el cilindro del equipo elevador hasta que el cilindro se haya asegurado completamente en las garras o conos. Soltar el cilindro con demasiada antelación podría ocasionar la caída del cilindro causando daños personales o a la misma grabadora.

Antes de quitar las sujeciones del puente grúa, se deberá comprobar el desplazamiento del cabezal fijo y del contracabezal. Si se abren las garras y se mueven los cabezales con demasiada antelación, el cilindro podría caer causando daños personales o a la misma grabadora.

ATENCIÓN: Asegure el cilindro antes de cargarlo o descargarlo

Para descargar un trabajo y cargar un cilindro en un sistema no automatizado se deben de seguir los siguientes pasos:

Si hubiera un cilindro de otro trabajo, primero hay que descargarlo según el procedimiento de descarga.

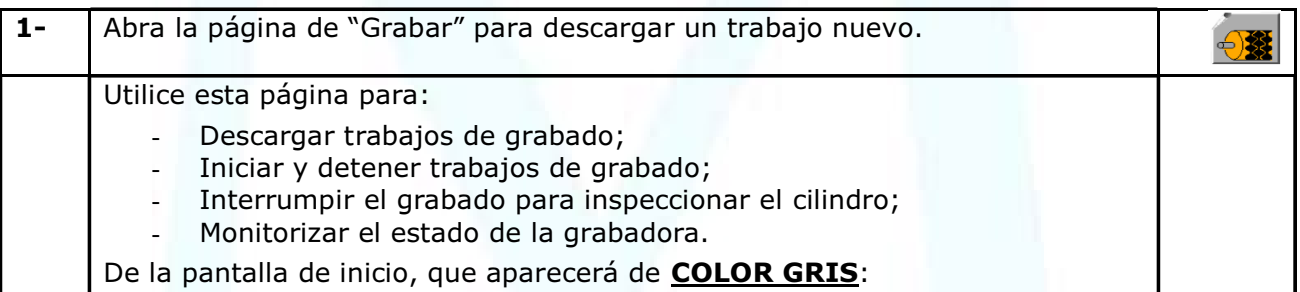

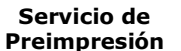

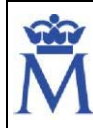

Real Casa de la Moneda Fábrica Nacional de Moneda y Timbre

### PIPR00028 PROCEDIMIENTOS DE TRABAJO GRABADO DE CILINDROS EN HUECOGRABADO (GRAVOSTAR)

Documento Restringido

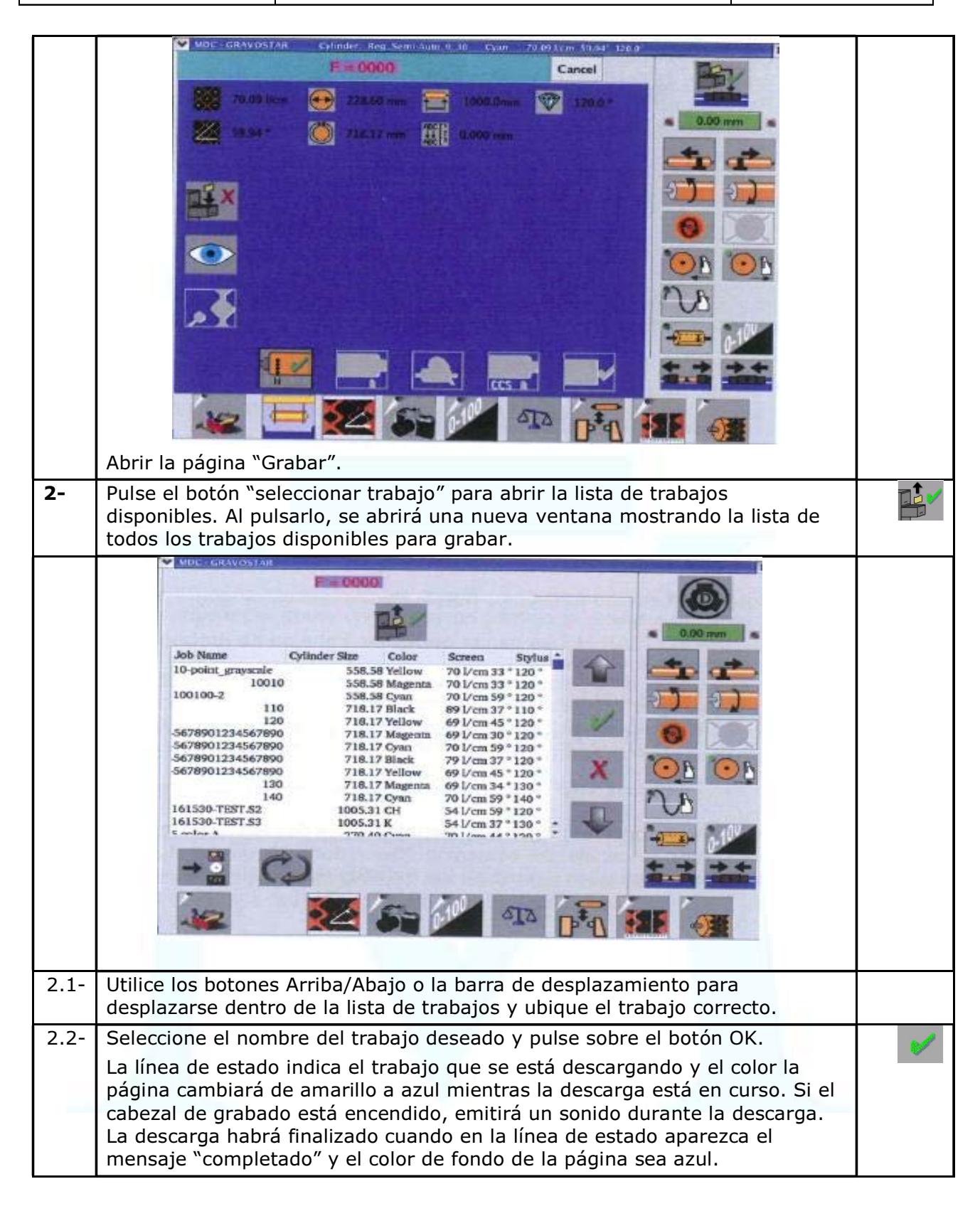

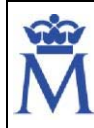

Real Casa de la Moneda Fábrica Nacional de Moneda y Timbre

## PIPR00028 PROCEDIMIENTOS DE TRABAJO GRABADO DE CILINDROS EN HUECOGRABADO (GRAVOSTAR)

Documento Restringido

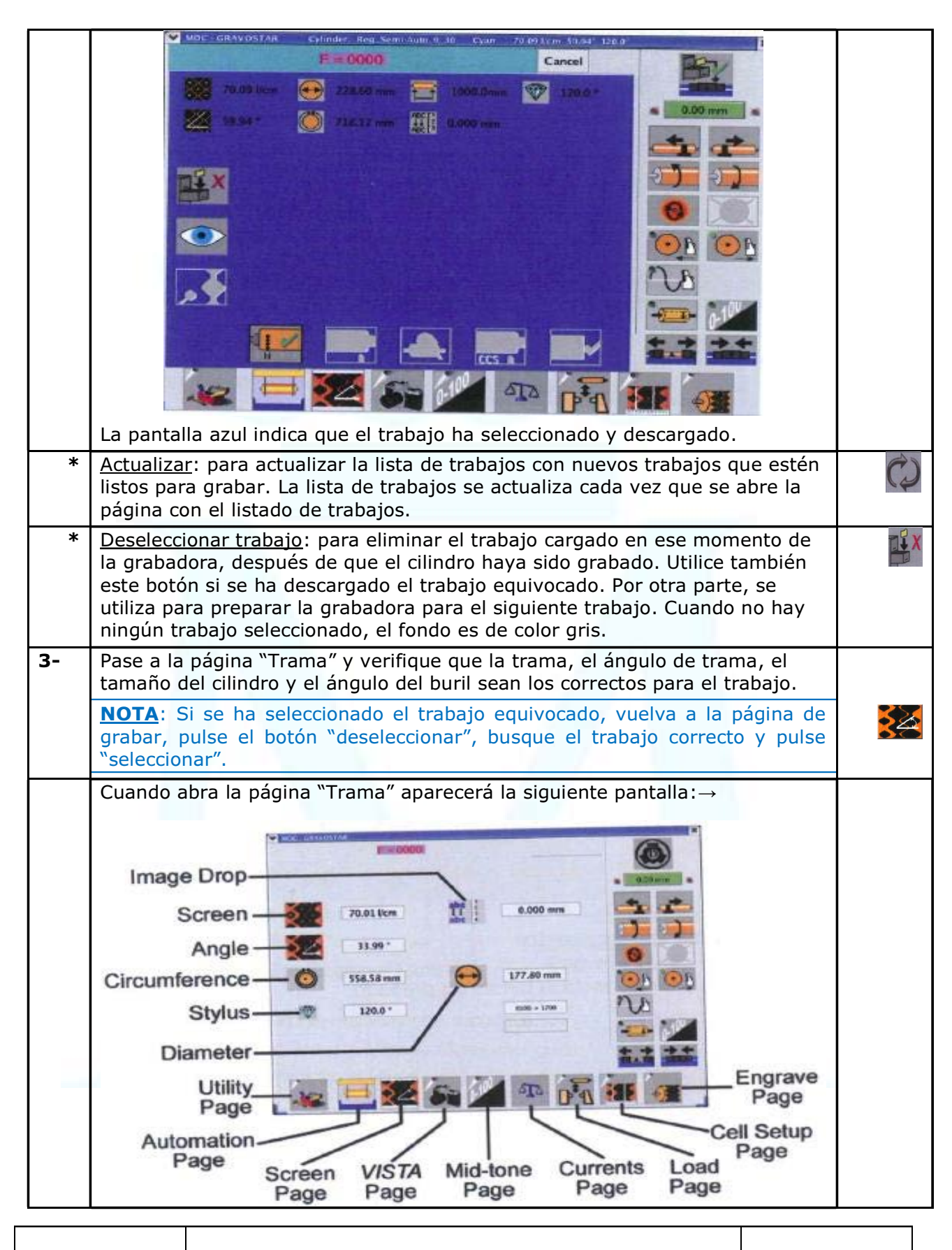

3. Procedimientos Específicos e Internos

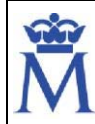

Documento

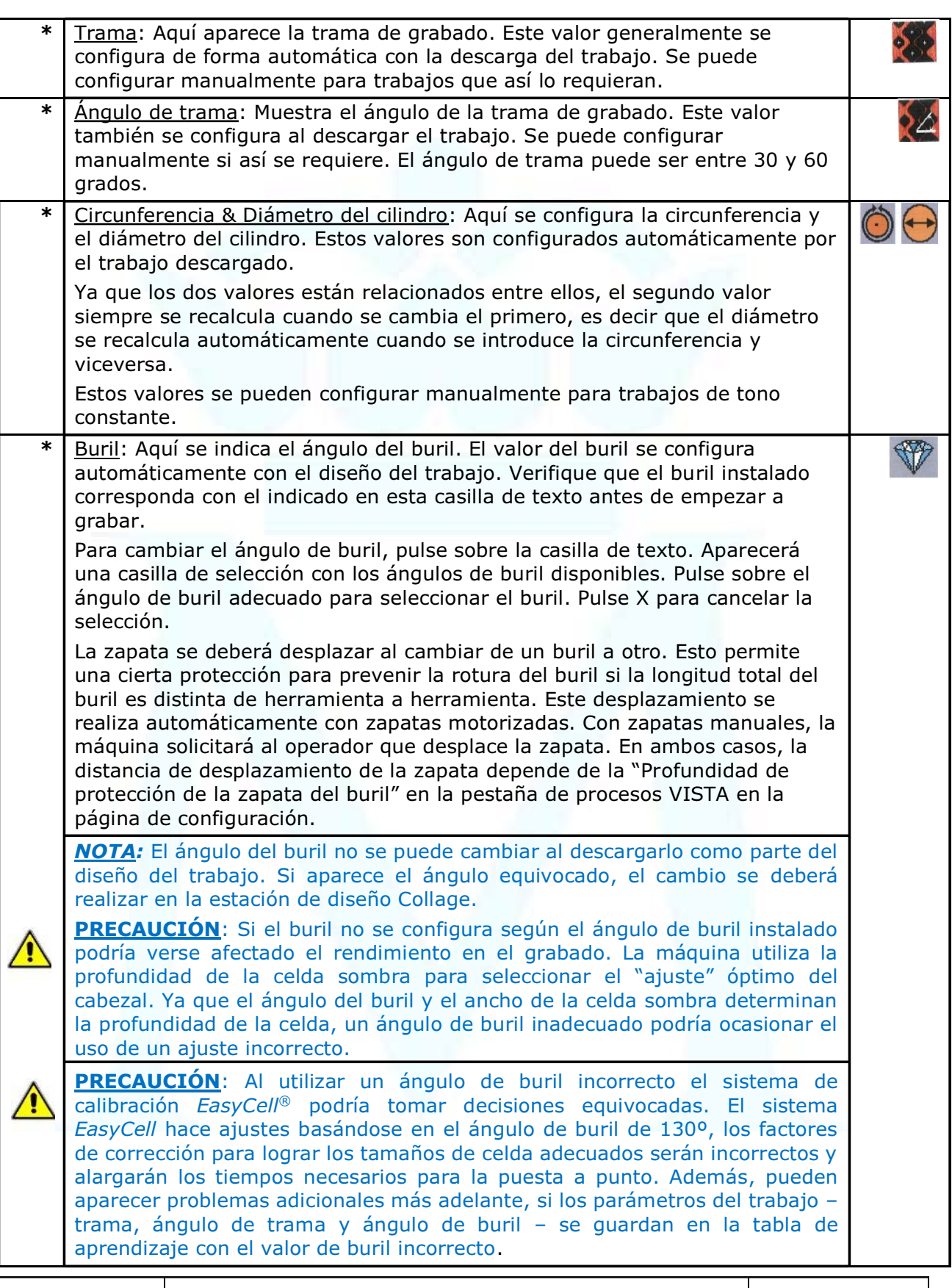

Servicio de Preimpresión

#### 3. Procedimientos Específicos e Internos

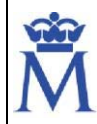

Documento

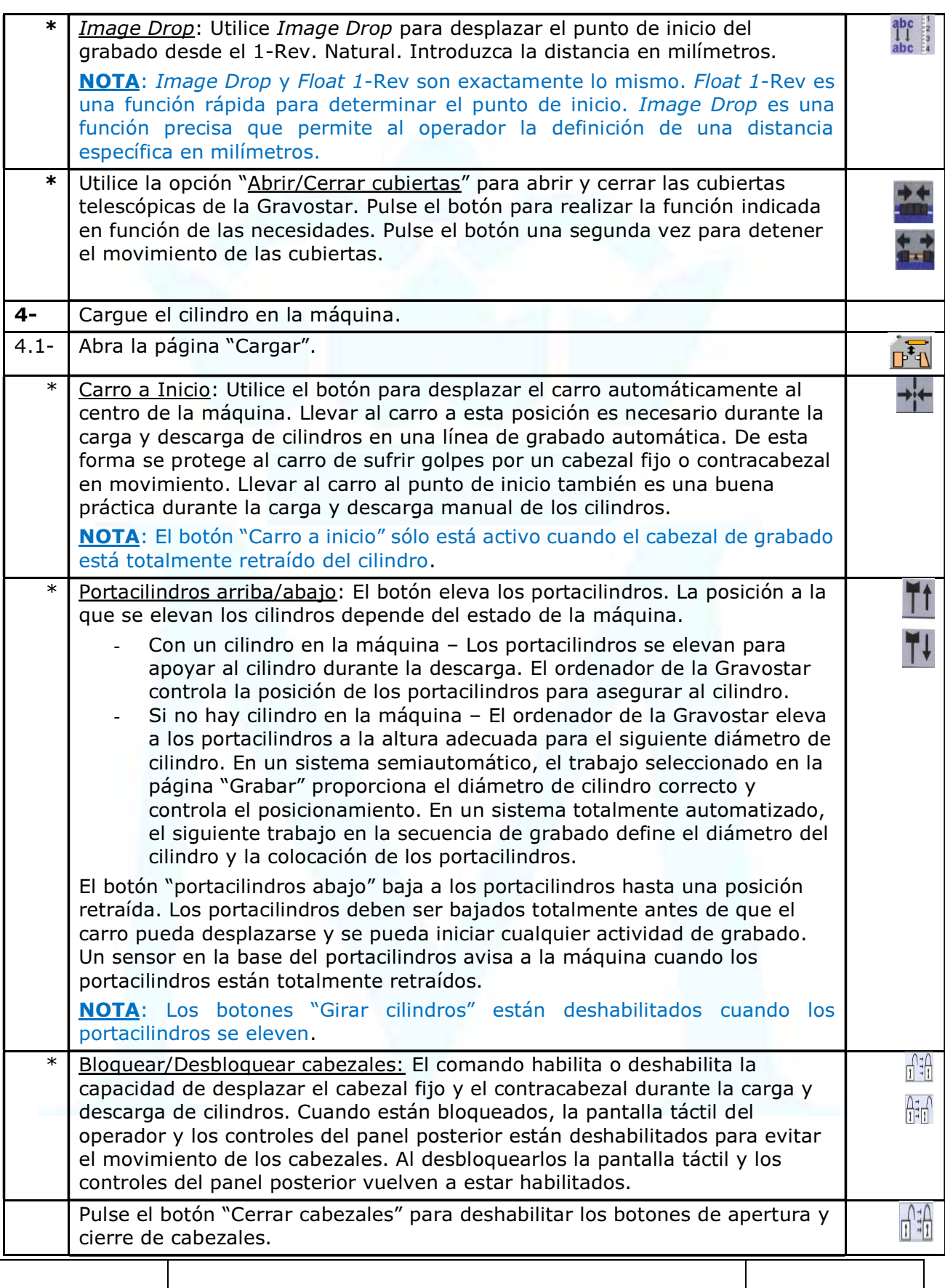

#### 3. Procedimientos Específicos e Internos

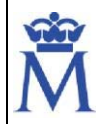

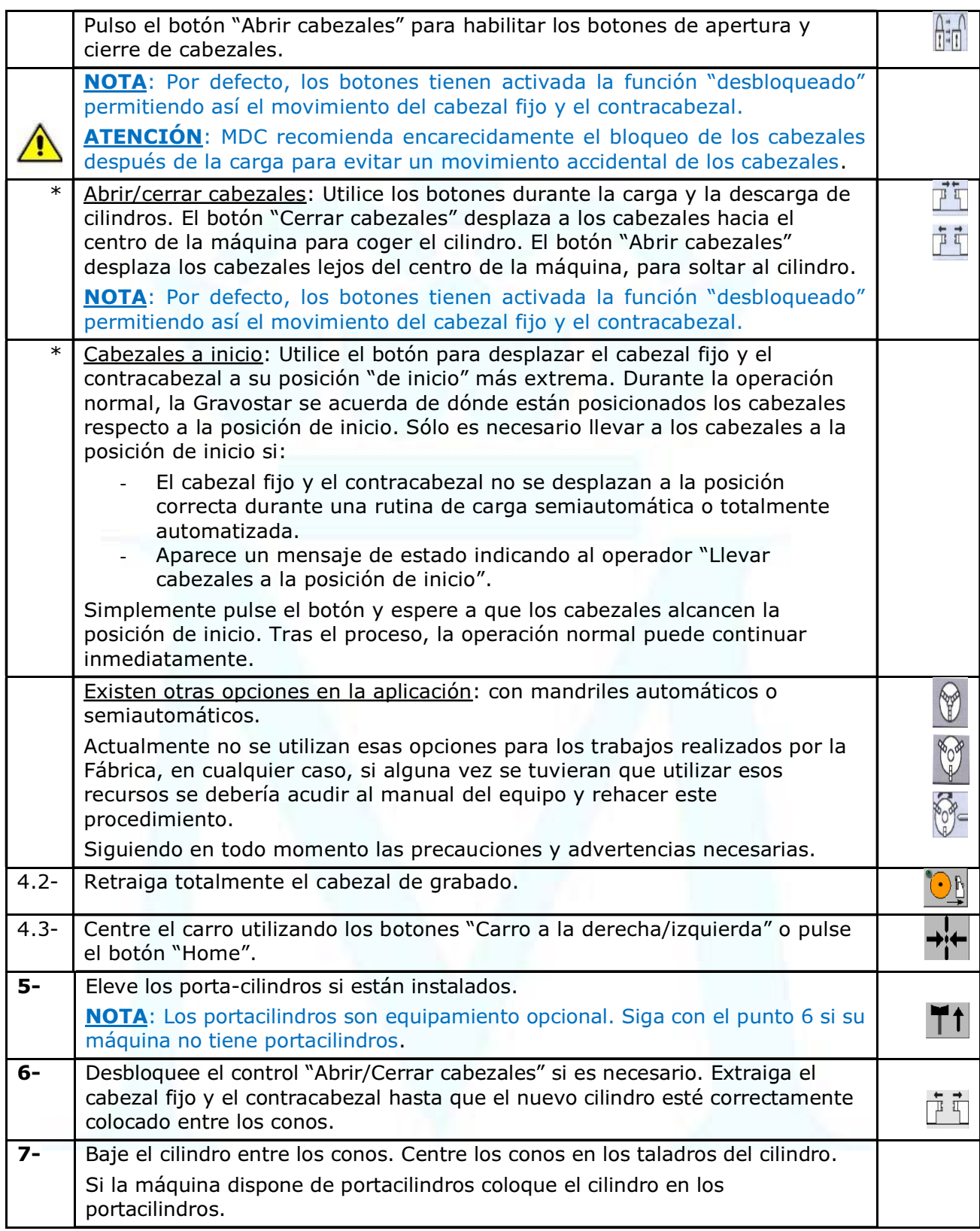

<span id="page-30-0"></span>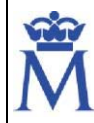

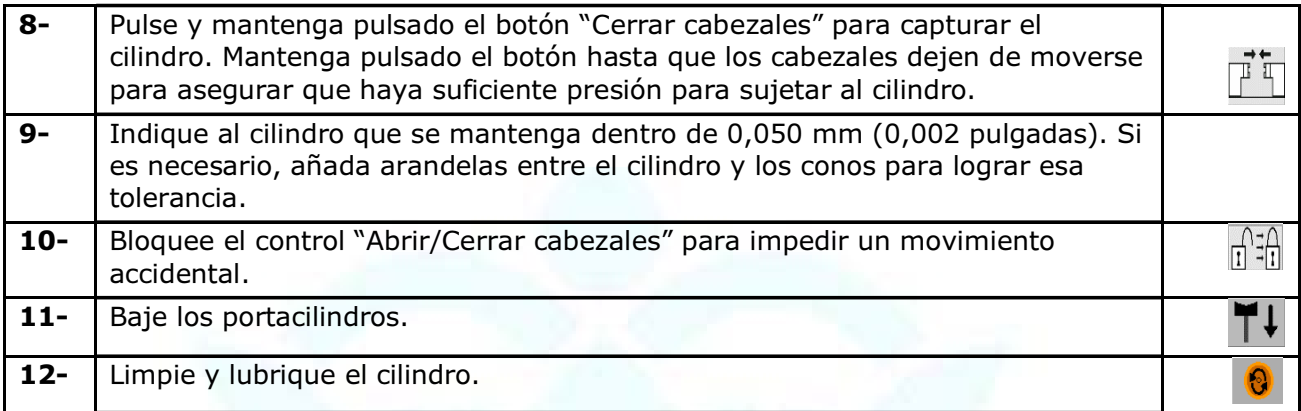

La limpieza de cilindro es esencial para la calidad del grabado. A continuación, se describen los pasos mínimos necesarios para la preparación del cilindro:

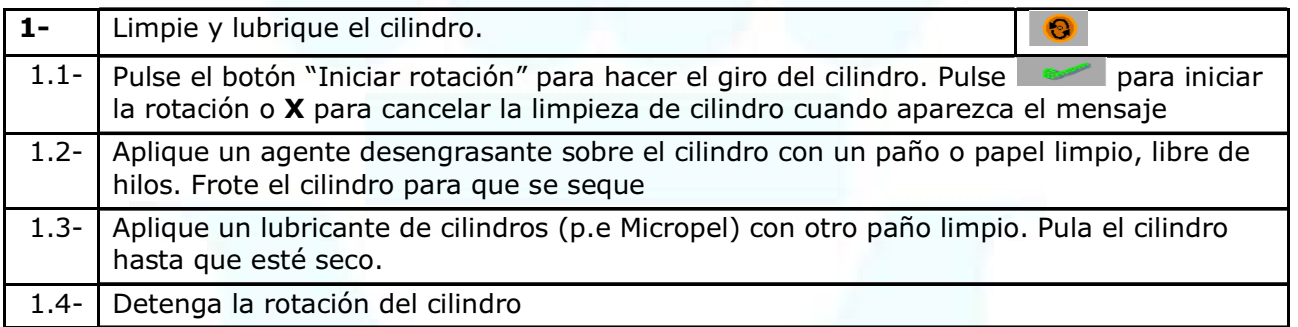

Existen otras dos opciones en la aplicación: Mandril manual carga no automatizada y Mandril automático carga no automatizada.

Actualmente no se utilizan esas opciones para los trabajos realizados por la Fábrica, en cualquier caso, si alguna vez se tuvieran que utilizar esos recursos se debería acudir al manual del equipo y rehacer este procedimiento

## 4.7. GRABAR UN TRABAJO (NO AUTOMATIZADO)

Este apartado guiará por todos los pasos necesarios para preparar el grabado. Se adjunta esquema aportado por el fabricante:

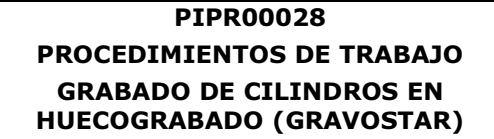

Real Casa de la Moneda Fábrica Nacional de Moneda y Timbre

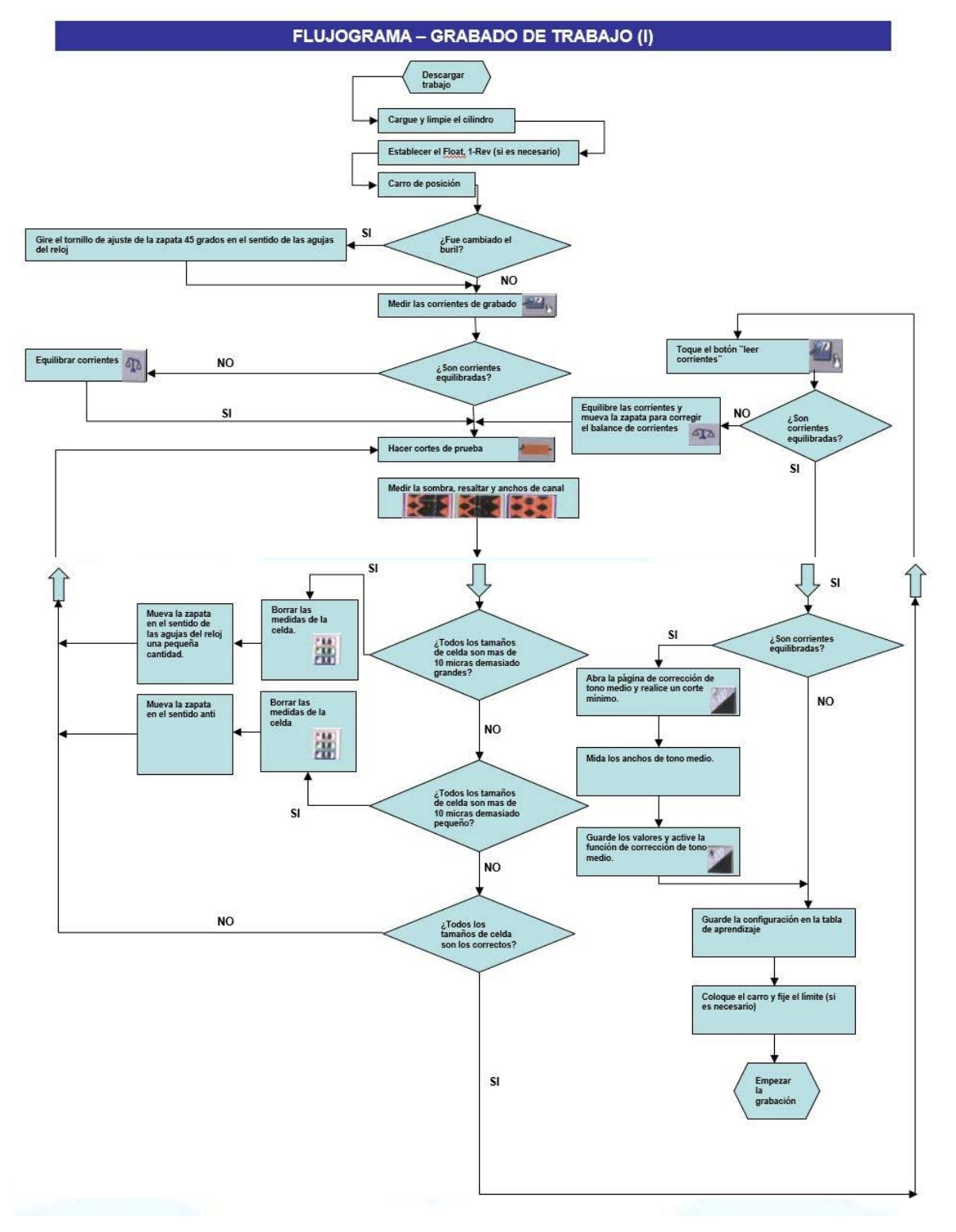

Se va especificar paso por paso el proceso de grabar un trabajo con un sistema no automatizado, pero antes se debe procedimentar dos comandos que nos van a influir la ubicación y la posición del grabado: 1-REV e IMAGE DROP

DESPLAZAR - 1-REV: 1-REV es el punto de inicio circunferencial para el grabado. Cuando se desplaza el 1-REV (float 1 Rev), se cambia el inicio del grabado. En otras

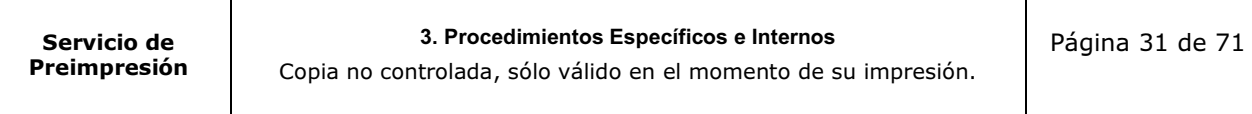

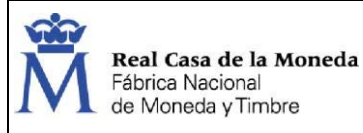

palabras, esta función se utiliza para desplazar el punto de inicio a una posición diferente, como por ejemplo un chavetero del eje.

El desplazamiento del 1-REV se deberá realizar una vez descargado el trabajo y antes de empezar a grabar cortes de prueba o el trabajo.

Para cambiar la ubicación del 1-REV natural:

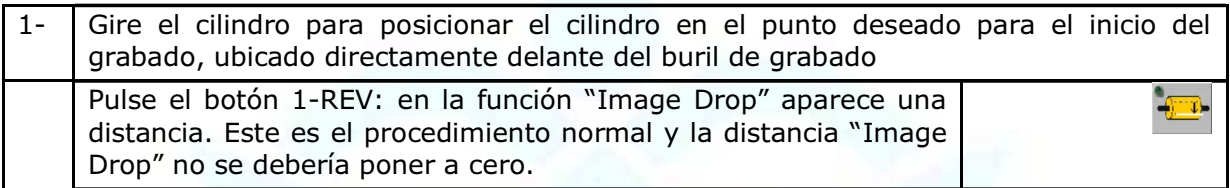

IMAGE DROP: También es posible cambiar la ubicación del inicio de grabado a una distancia específica del 1-REV seleccionado (punto de inicio de grabado).

Para cambiar la ubicación del inicio de grabado.

1- Pulse la casilla de texto "Image Drop"  $\int_{1}^{abc}$ 2- Introduzca la distancia deseada en milímetros en la zona de introducción de datos. Pulsar  $\bullet$ 

La nueva distancia aparece en la casilla de texto cerca del icono.

NOTA: 1-REV e IMAGE DROP son exactamente lo mismo. 1-REV es una función rápida para determinar el punto de inicio. IMAGE DROP es una función precisa que permite al operador la definición de una distancia específica en milímetros. La función IMAGE DROP muestra una distancia de inicio al seleccionar 1-REV.

Pasos para grabar un trabajo en un sistema no automatizado:

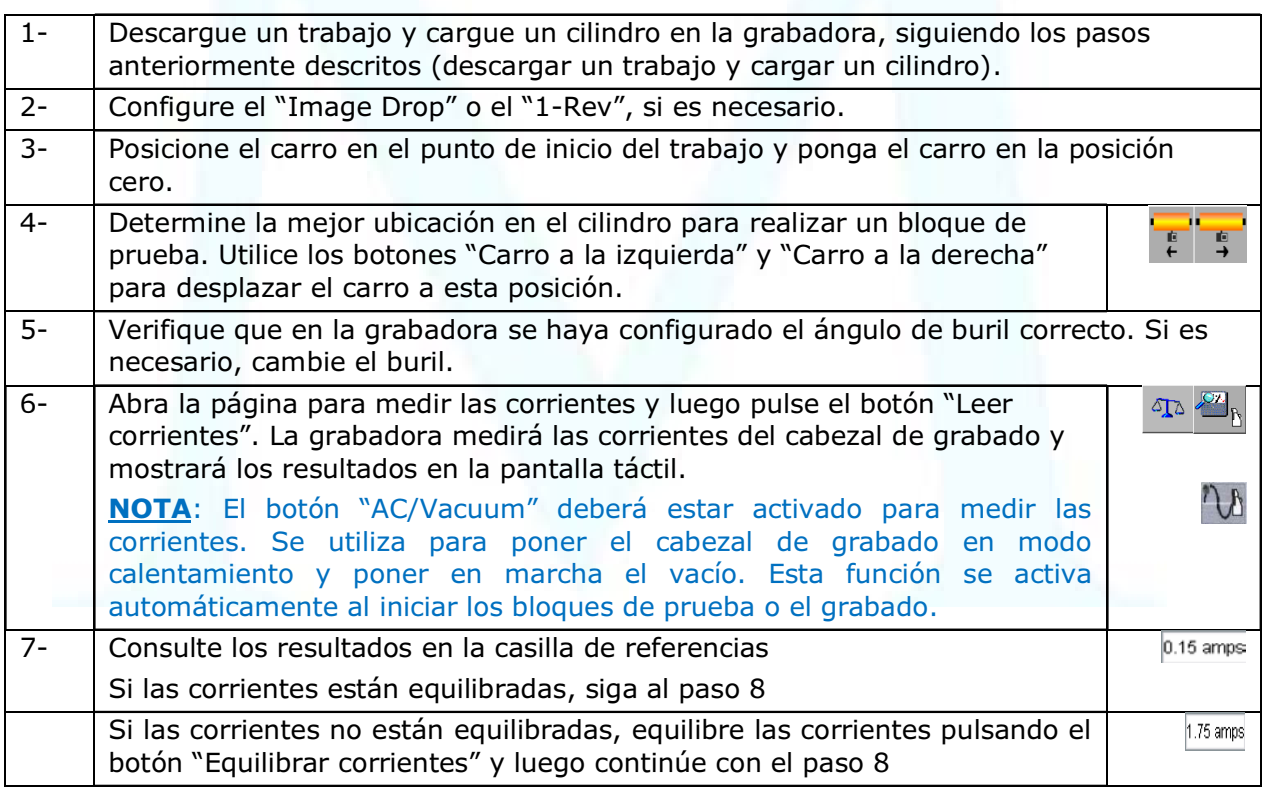

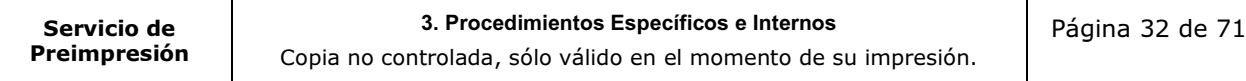

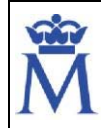

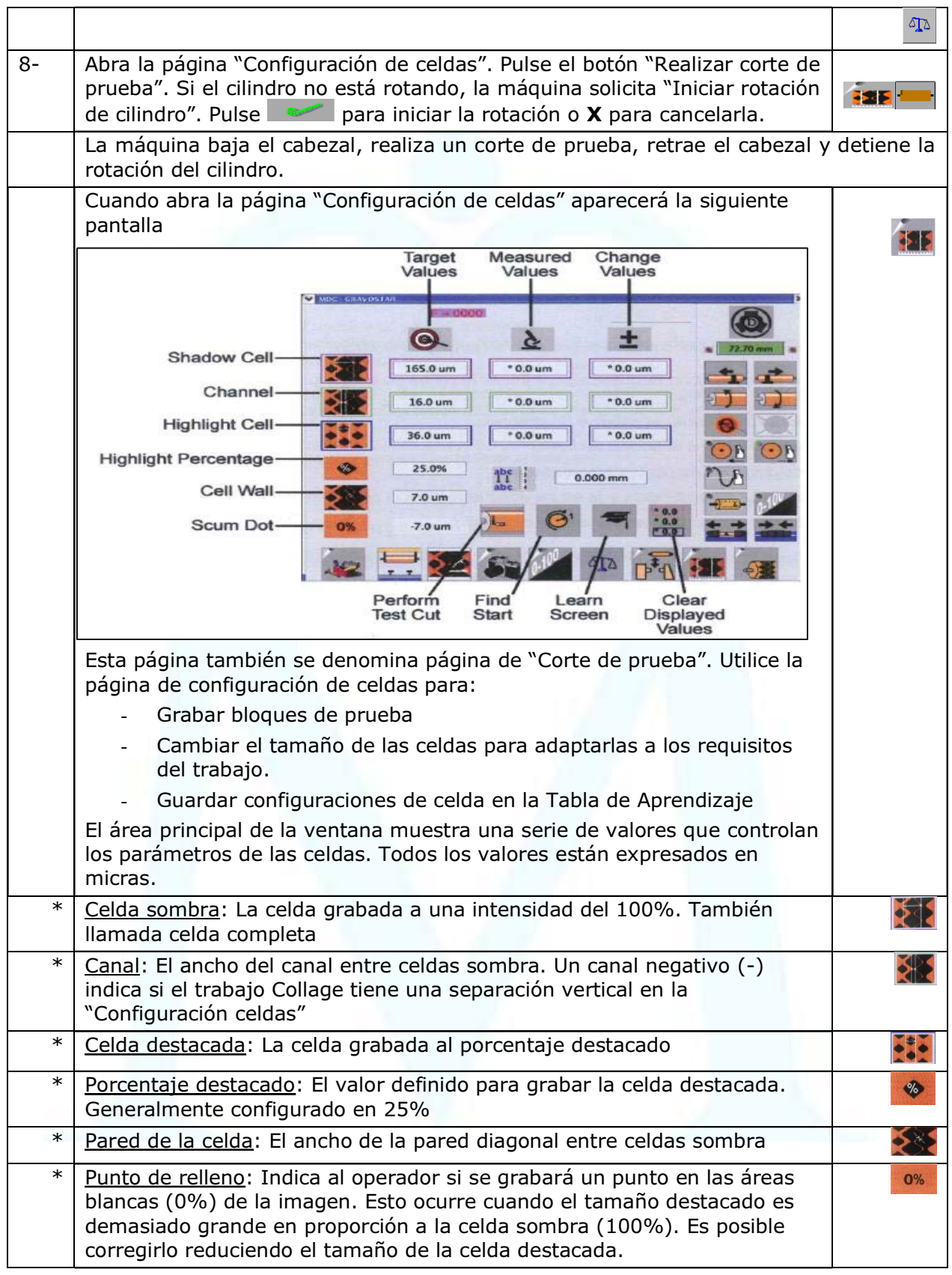

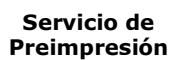

#### 3. Procedimientos Específicos e Internos

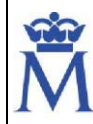

Documento

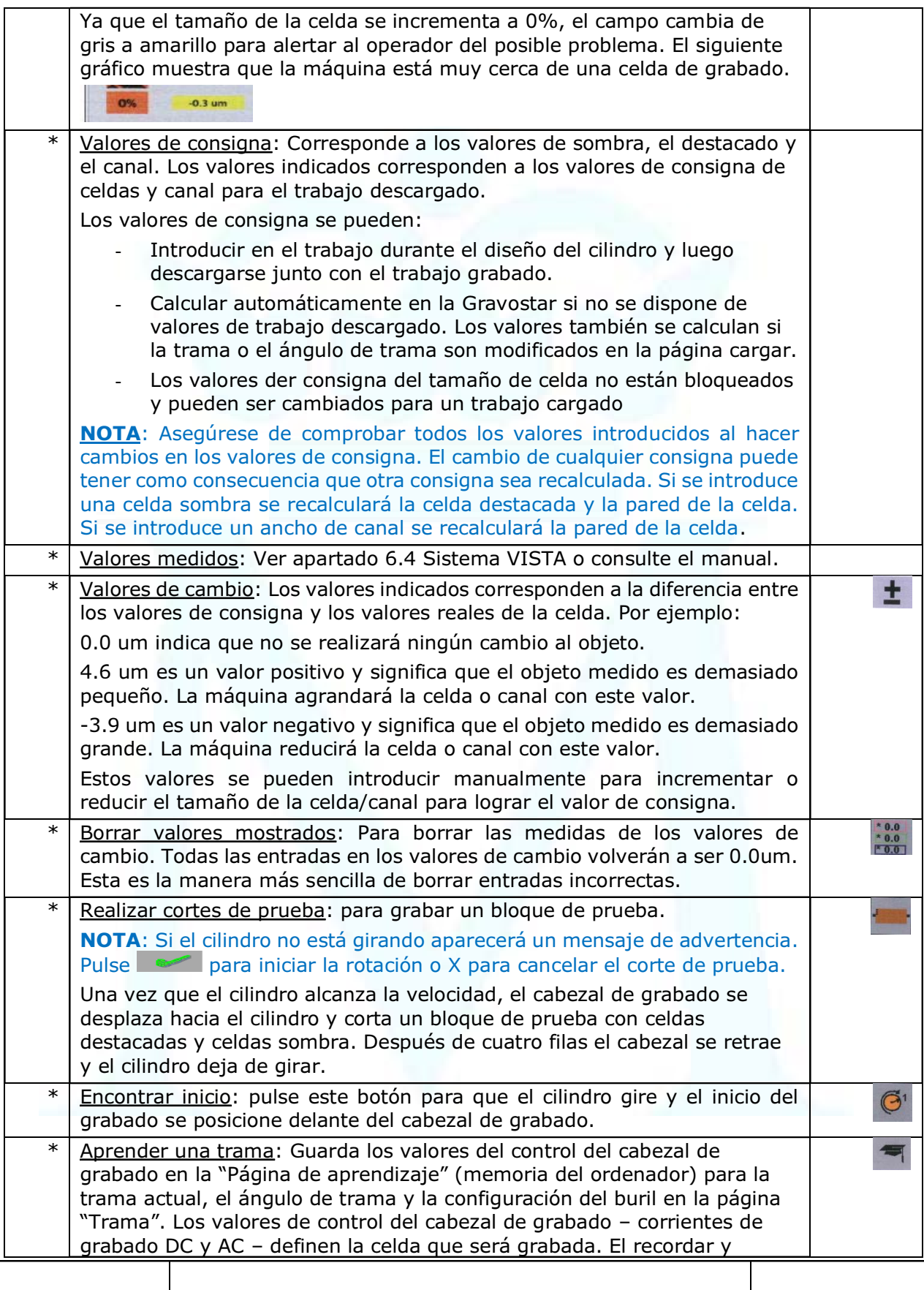

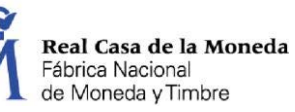

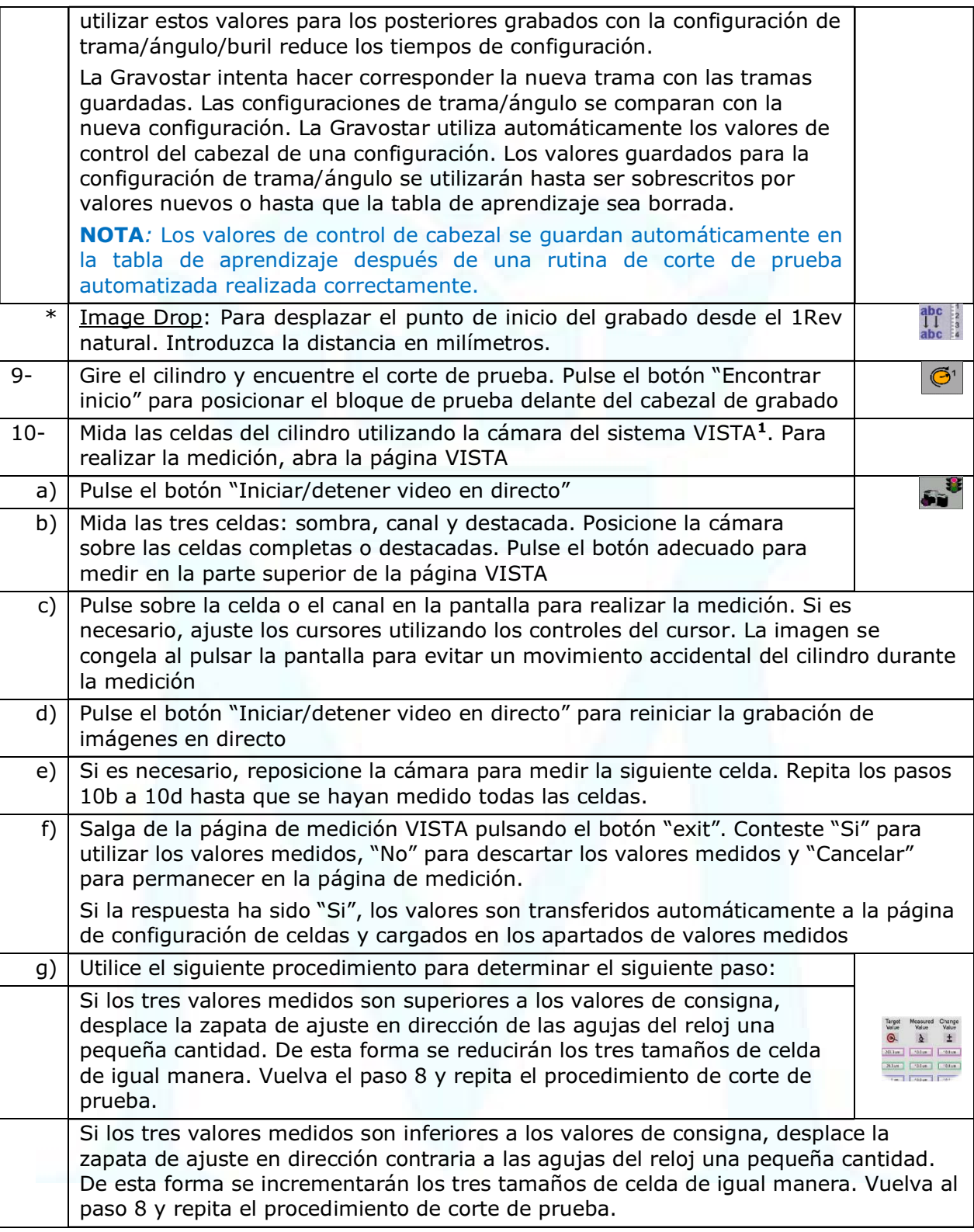

<sup>1</sup> Ver apartado 6.4 Sistema VISTA
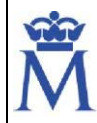

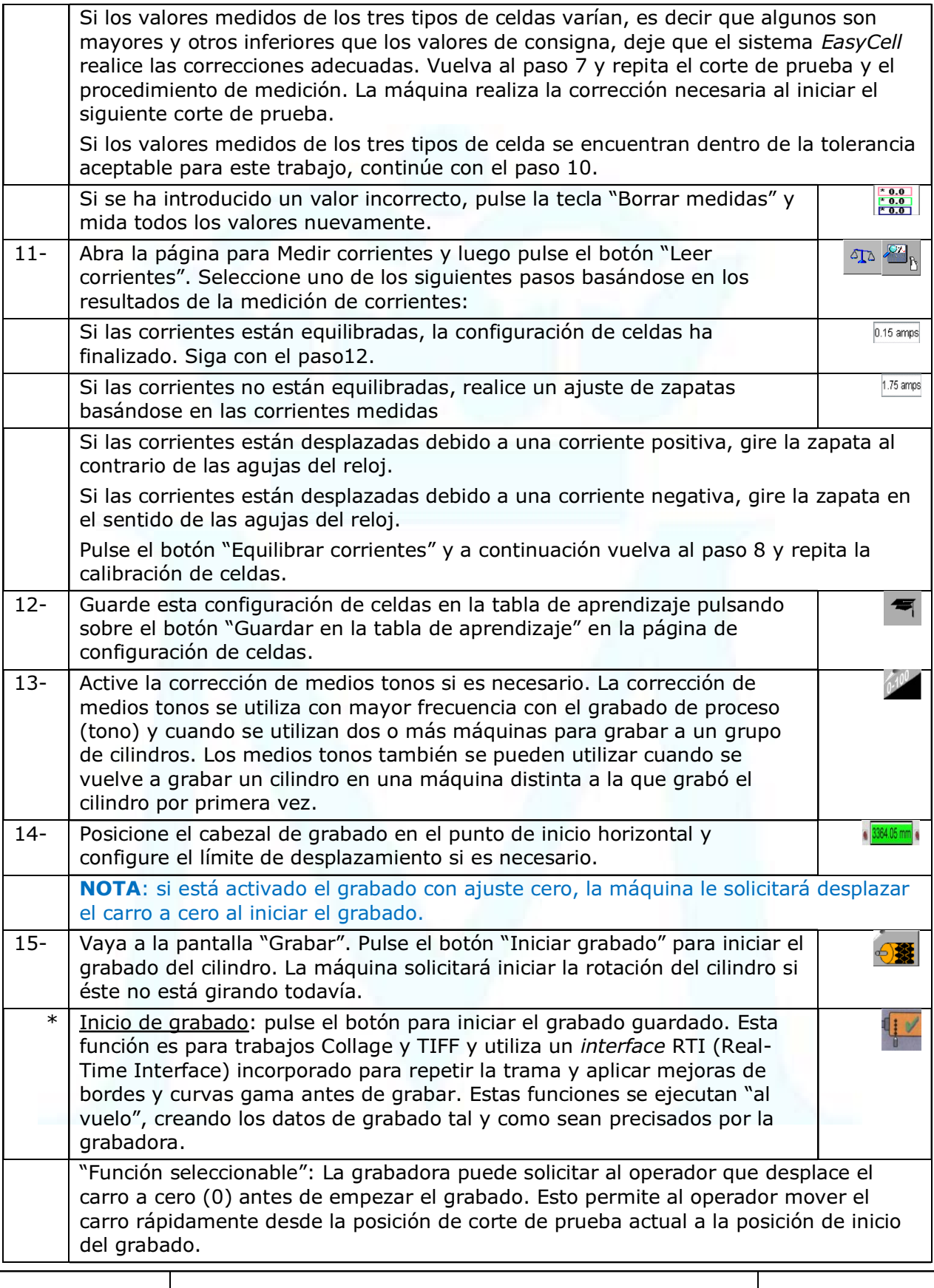

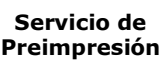

#### 3. Procedimientos Específicos e Internos

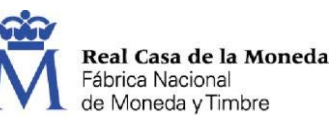

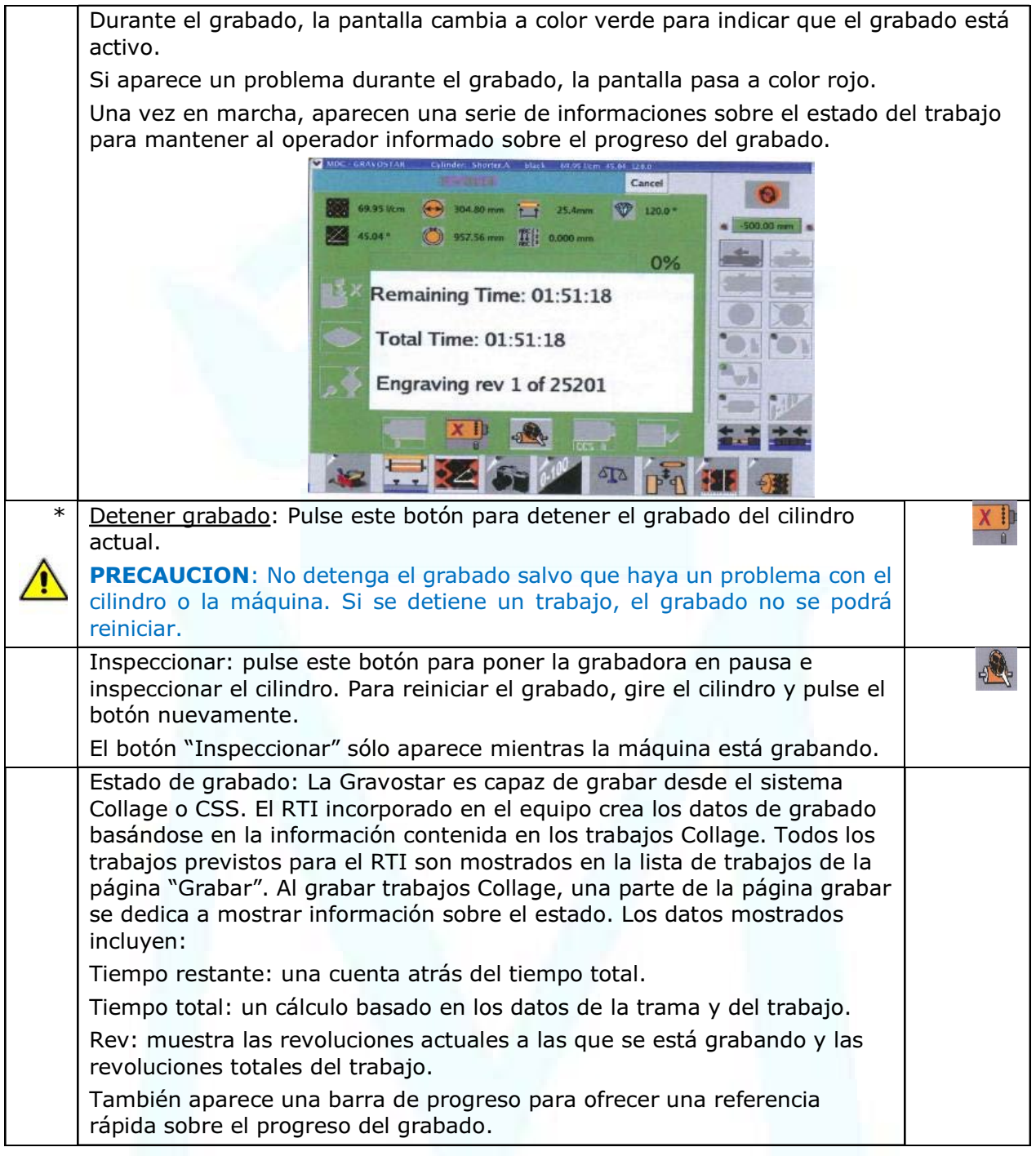

Existen otras dos opciones en la aplicación: Sistema semiautomatizado y Sistema totalmente automatizado.

Actualmente no se utilizan esas opciones para los trabajos realizados por la Fábrica, en cualquier caso, si alguna vez se tuvieran que utilizar esos recursos se debería acudir al manual del equipo y rehacer este procedimiento.

## 4.8. DESCARGAR EL CILINDRO (NO AUTOMATIZADO)

El siguiente paso una vez realizado el grabado es retirar o descargar el cilindro. En función de cómo hayamos trabajado se realizará siguiendo los siguientes pasos:

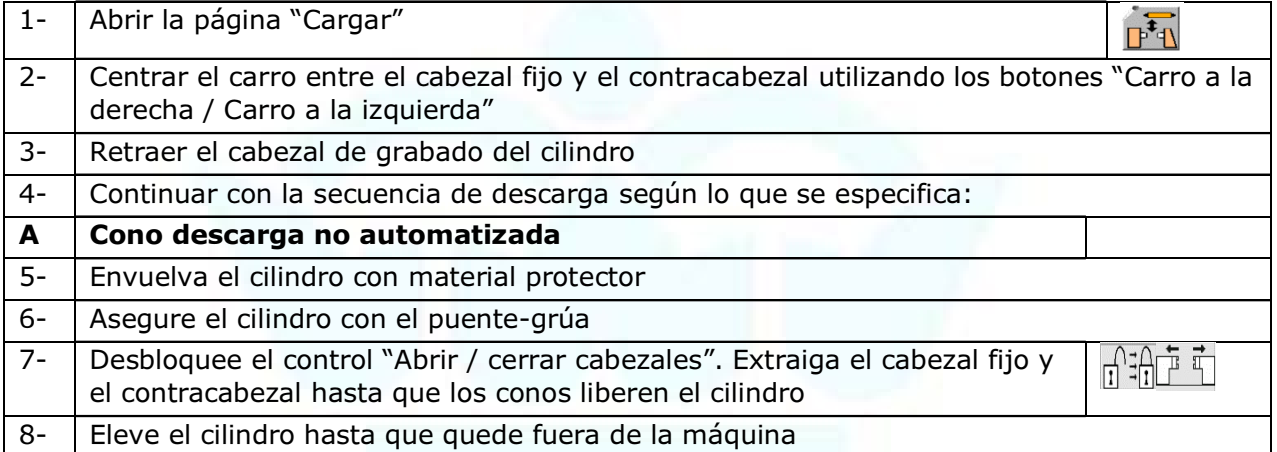

Existen otras opciones en la aplicación: Descarga no automatizada con mandril y mandril automático y Descarga del cilindro con la máquina semiautomatizada.

Actualmente no se utilizan esas opciones para los trabajos realizados por la Fábrica, en cualquier caso, si alguna vez se tuvieran que utilizar esos recursos se debería acudir al manual del equipo y rehacer este procedimiento.

El puente-grúa se utiliza para realizar el movimiento de los cilindros dentro del taller y más específicamente la carga y descarga de los mismos dentro del equipo GRAVOSTAR.

ATENCIÓN: Antes de poner el equipo en marcha asegúrese de que el área de trabajo alrededor de la máquina esté limpia y libre para permitir un fácil movimiento.

Compruebe que no exista ningún peligro añadido, así como todos los suministros necesarios:

- Fuente de alimentación eléctrica conectada y no dañada
- No haya obstáculos en la trayectoria de las cargas
- No realizar movimientos bruscos

Ahora se puede poner en marcha el puente-grúa manejando la botonera (arriba/abajo; izquierda/derecha; parada)

Antes de pasar al siguiente punto es altamente recomendable limpiar la pantalla táctil. La operación de la grabadora GRAVOSTAR implica cientos de pulsaciones diarias sobre la pantalla así que la pantalla se deberá limpiar regularmente. Para limpiar la pantalla táctil:

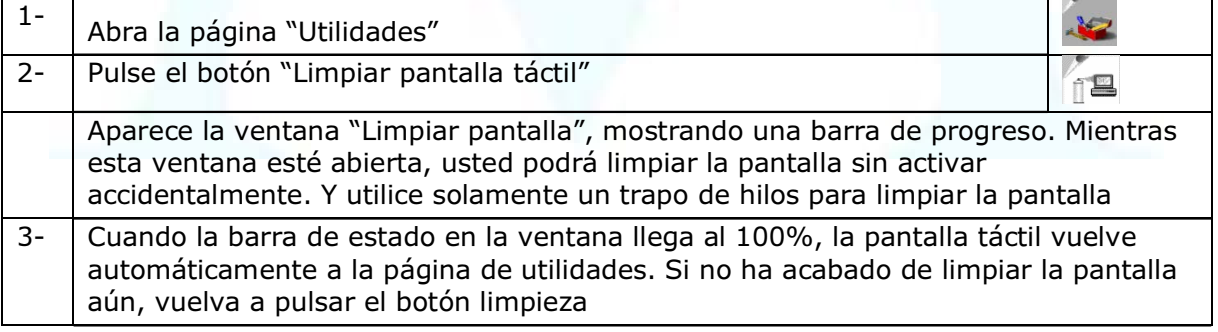

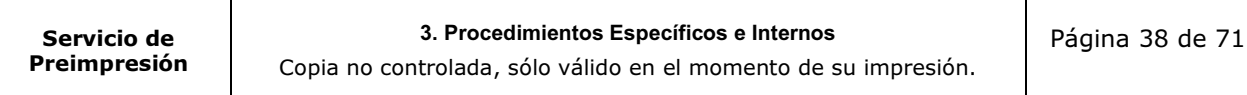

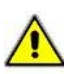

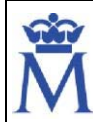

Restringido

4- | En la página "Utilidades", pulse el botón "Volver" para volver a la página "Cargar"

## 4.9. APAGADO DEL EQUIPO

Existen tres posibilidades de apagado del equipo. Seguir los diferentes procedimientos para apagar según sea el caso:

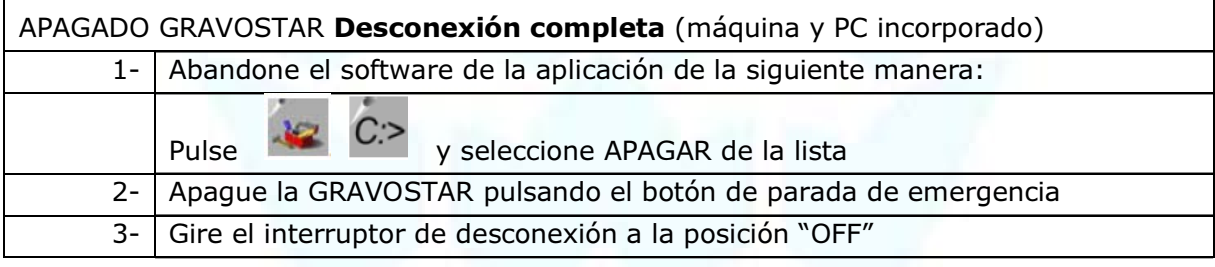

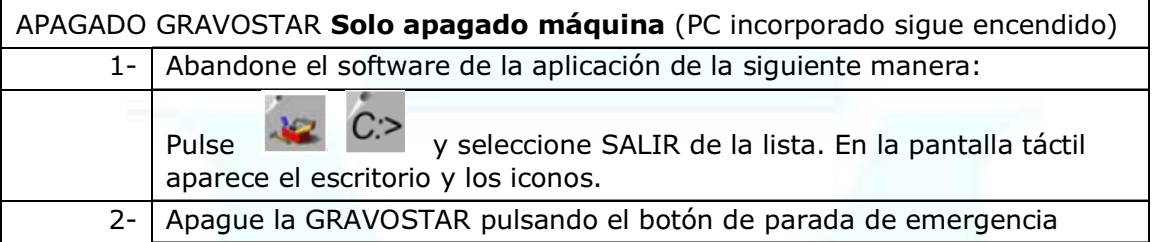

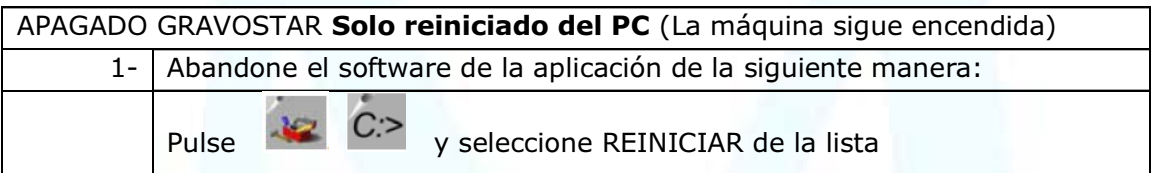

El ordenador no realizará un apagado ordenado. Al finalizar el ordenador se apagará.

El ordenador realizará un apagado controlado y luego volverá a ponerse en marcha. Al finalizar se mostrará el escritorio y los iconos.

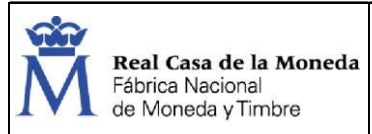

# 5. INFORMACIÓN ADICIONAL

## 5.1. PROPUESTAS DE MEJORA

- Implantación de un sistema de control de mantenimiento que mediante una hoja de averías permita conocer el estado de la máquina en el tiempo.

- Implantación de un sistema de fichas de mantenimiento que permita llevar exhaustivo control de los trabajos de mantenimiento preventivos, así como orden y limpieza realizados tanto por el personal propio como externo.

- Aumento de las competencias, en lo que mantenimiento preventivo se refiere, de la propia unidad productiva, pasando de la simple limpieza y engrasado, al chequeo y probable verificación y sustitución de piezas o partes no muy complejas.

- Realización más exigente de estos controles y chequeos en orden a mejorar y optimizar los mismos, descartando las actuaciones no interesantes e incidiendo en las importantes.

- Revisión de todos los contratos de mantenimiento.

## 5.2. GRABADORA GRAVOSTAR 1315 HS DAETWYLER

## 5.2.1. DESCRIPCIÓN

La grabadora GRAVOSTAR HS trabaja con un programa de diseño de trabajos: en la Unidad de Huecograbado se utiliza el programa COLLAGE que proporciona datos sobre el trabajo y datos de imágenes a través de una conexión de red.

Utilizando la característica de video en directo el trabajador puede ver datos de imagen de las celdas, realizar mediciones de las mismas y también ajustes en la grabadora desde la pantalla táctil u ordenador que actúan de interface para el usuario.

La grabadora puede trabajar con cilindros de las siguientes características:

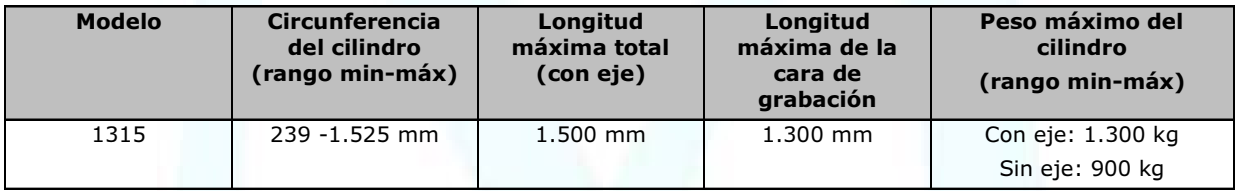

Está equipada con cabezal de grabado VISION 3 de serie. Cada cabezal es capaz de grabar a tres profundidades. Sus ajustes específicos están basados en los requisitos de producción. La siguiente tabla muestra velocidades y profundidades para ajustes normales.

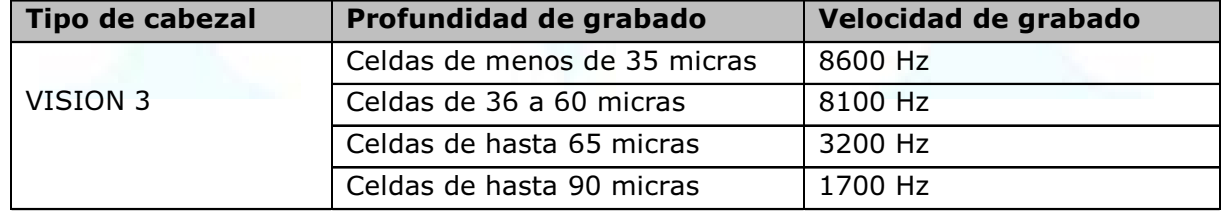

Las características de la grabadora Gravostar 1315 HS son las siguientes:

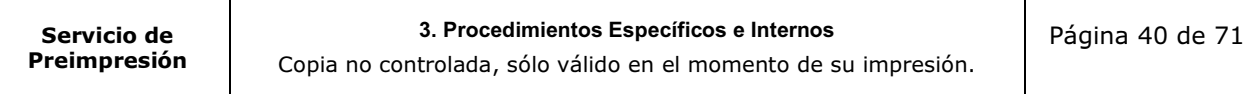

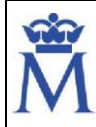

Documento

Restringido

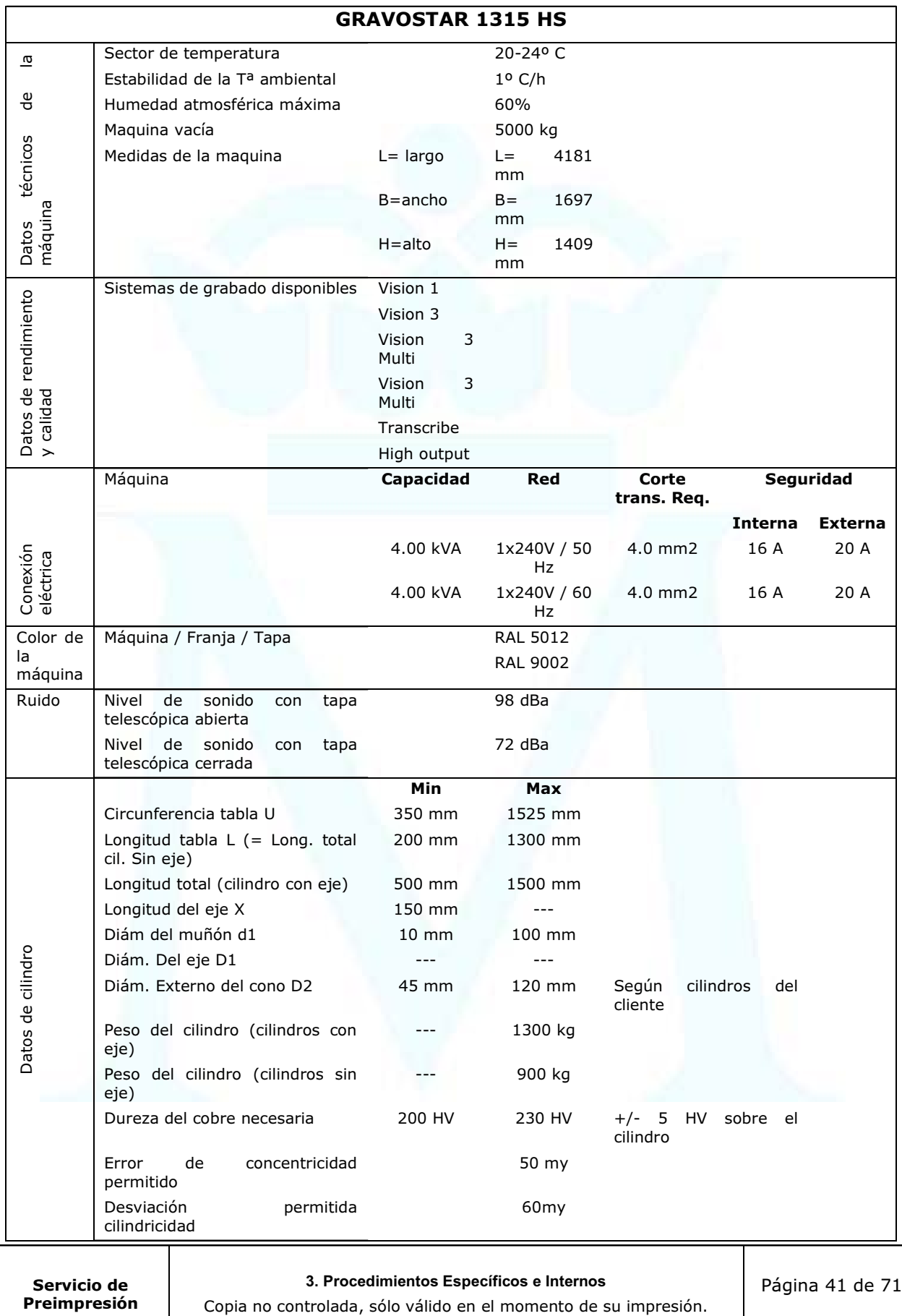

## 5.2.2. SEGURIDAD

El concepto de uso debido abarca la puesta en servicio, manejo y mantenimiento prescrito por el fabricante.

ATENCIÓN: La máquina sólo debe ser manejada, mantenida y reparada por personal autorizado, formado e instruido.

Se deben respetar todos los procedimientos de trabajo, especialmente el de desconexión. Los trabajadores que manejen el equipo deben de estar autorizados y evitar que no trabajen personas no autorizadas.

No se admiten reformas constructivas y las modificaciones no autorizadas. Todos los trabajos en la máquina sólo deben realizarse cuando esté parada. Antes de la puesta en servicio y después de trabajos de mantenimiento debe comprobarse si

se encuentran montados todos los dispositivos protectores.

Las puertas y las tapas sólo deben abrirse cuando la máquina está parada.

## ZONAS DE PELIGRO ADYACENTE

Cuando los cilindros se mueven con el Puente-Grúa, puede haber peligro de que se caiga un cilindro, se maltrate cuando el cilindro se carga o se descarga del almacén del carro. Un cable eléctrico desprotegido de la máquina a la fuente principal del cliente puede causar un peligro sustancial. Hacer trabajar la máquina con las cubiertas abiertas es muy peligroso debido a los puntos múltiples de golpeo en el equipo.

#### ZONA PELIGROSA DE LA MAQUINA

Se limita a la zona mecánica de la máquina y a los componentes eléctricos conectados, junto con los cables que conectan. El peligro de operar con la máquina de grabado con las cubiertas cerradas se limita al interior de la unidad.

#### Zona peligrosa en modo grabado.

Este modo de trabajo requiere que las cubiertas estén perfectamente cerradas.

Cuando un trabajo este en modo Grabado, la lámpara blanca centellea y cuando el trabajo está terminado la lámpara verde se enciende.

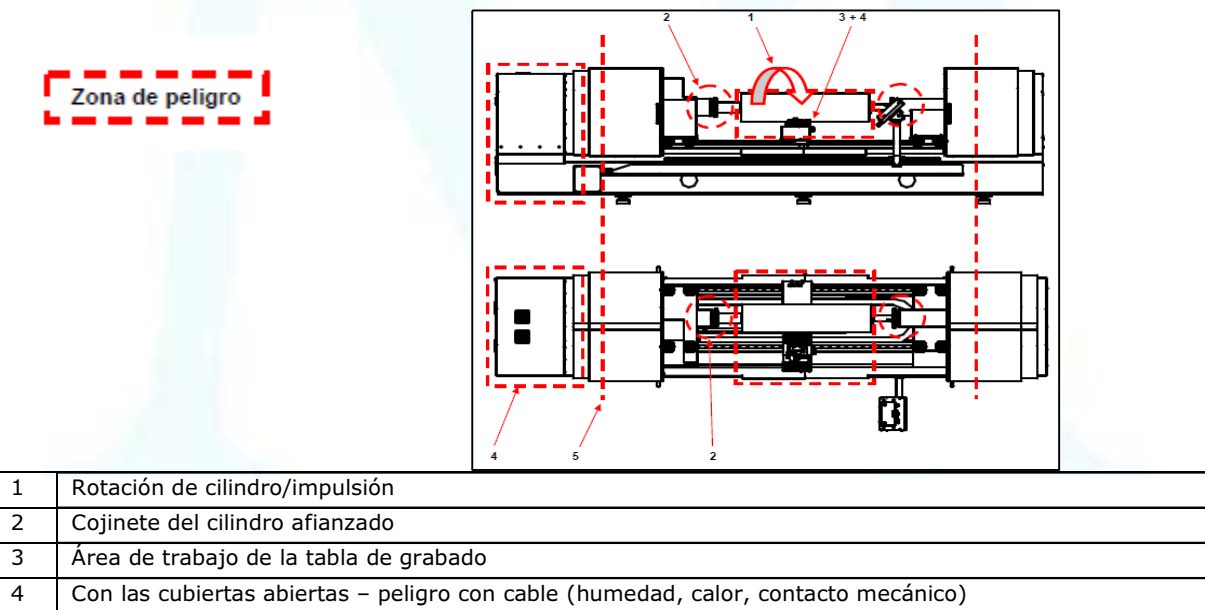

#### 3. Procedimientos Específicos e Internos

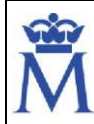

5 Cuando los cilindros se muevan con el puente-grúa, puede haber un peligro de que se caiga un cilindro, especialmente en carga y descarga

#### Zona peligrosa en modo servicio.

Real Casa de la Moneda

Fábrica Nacional de Moneda y Timbre

Este modo de trabajo solo debe ser usado cuando se instale o cuando se realice mantenimiento. Debido a esto, es muy peligroso. Cuando GRAVOSTAR está en Modo de Servicio, estará encendida.

Zona de peligro

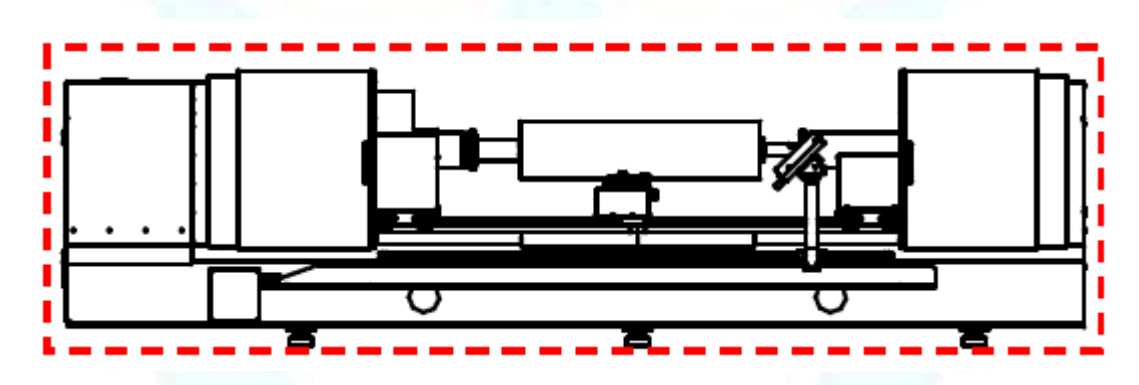

El interruptor de llave para el Modo de Servicio está diseñado para ser usado solo por personal entrenado que entiende los peligros de la operación del GRAVOSTAR.

ATENCIÓN: El Modo de Servicio está diseñado para usarse durante el mantenimiento, reparación o cuando el equipo GRAVOSTAR es instalado. En este modo de trabajo, porque todas las funciones de seguridad están apagadas, el peligro para el personal y las máquinas es muy alto.

#### POSICIONES DEL EQUIPAMIENTO DE SEGURIDAD

A continuación, se representa gráficamente donde están los equipamientos de seguridad

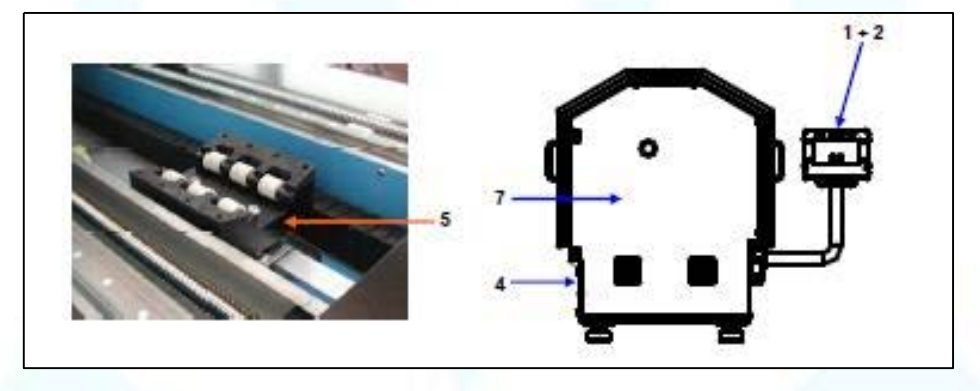

3. Procedimientos Específicos e Internos

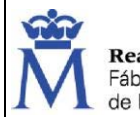

#### Real Casa de la Moneda Fábrica Nacional de Moneda y Timbre

## PIPR00028 PROCEDIMIENTOS DE TRABAJO GRABADO DE CILINDROS EN HUECOGRABADO (GRAVOSTAR)

Documento

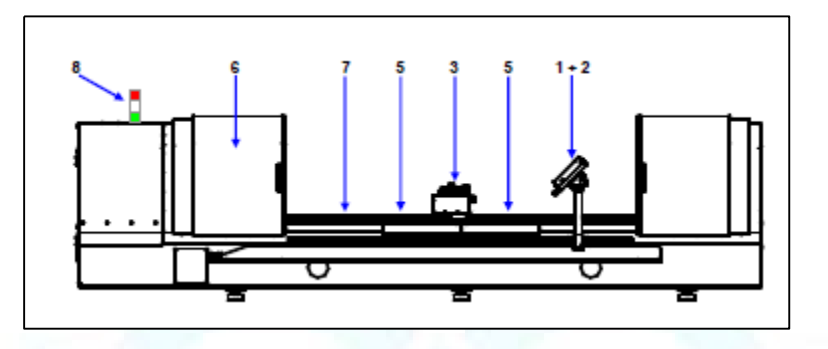

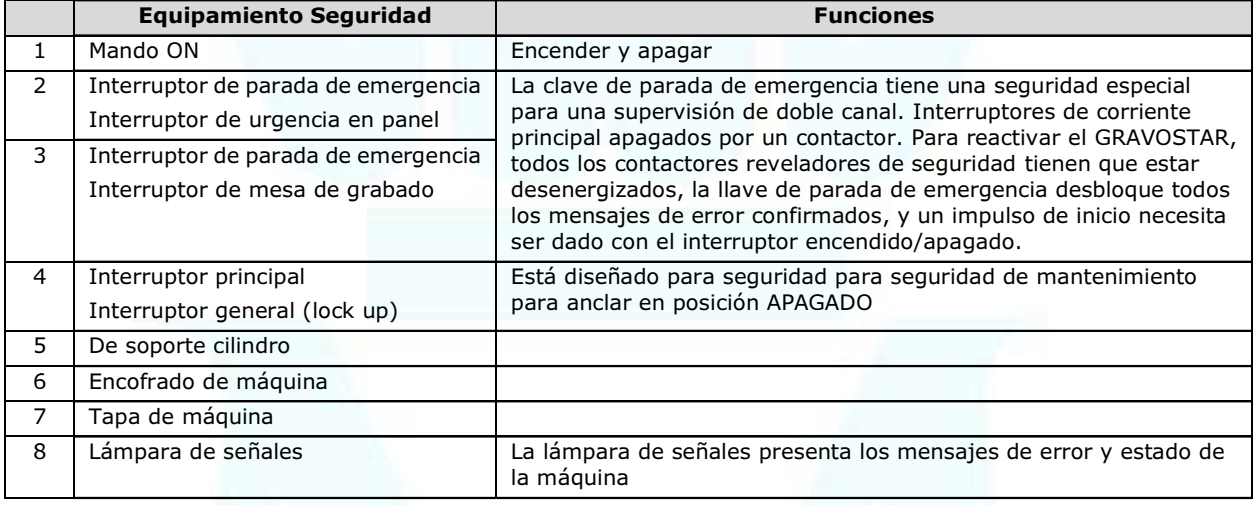

## SEGURIDAD EN RECEPCIÓN DEL CILINDRO

Hay dos tipos de recepción del cilindro:

- mediante plato de tres mordazas (garra o mandril de sujeción): Una grúa centra el eje del cilindro de eje en la altura entre los dos mandriles o garras de sujeción. Ambos soportes de cojinete son conducidos lentamente juntos manualmente hasta que los ejes del cilindro son sujetados con las placas con mordazas. Opcionalmente es posible un soporte de cilindro para ayudar el posicionamiento de los cilindros. Los soportes de cojinete contienen motores y engranajes que mueven las garras de sujeción y de esta forma, el cilindro de eje. Los soportes del cojinete se desplazan gracias a un cabezal trapezoidal, cuya tracción se encuentra en el área de la máquina.

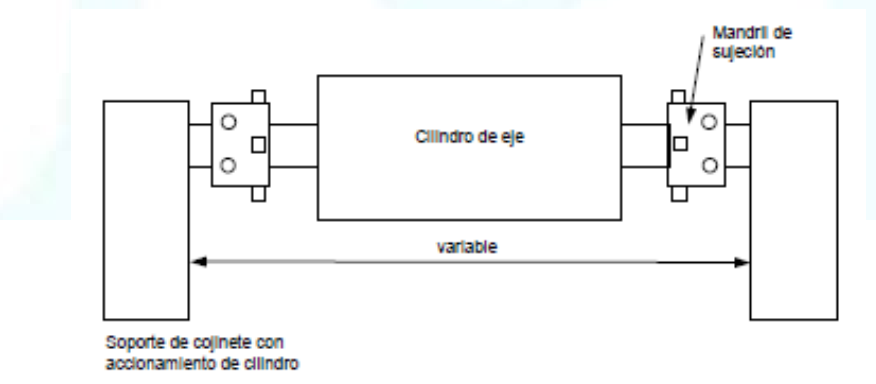

#### 3. Procedimientos Específicos e Internos

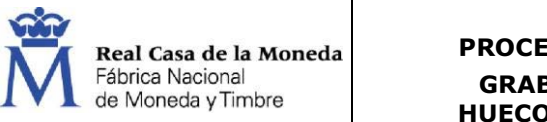

mediante cono: cilindro con eje y cilindro sin eje. En ambos casos, el eje del cilindro con eje es centrado por una grúa al nivel entre ambos conos. Opcionalmente es posible un soporte de cilindro para ayudar con el posicionamiento de los cilindros. Los dos soportes de cojinete se unen lentamente hasta que los conjuntos de muelle indican, a causa de la presión de las pinolas de mano "cilindro sujetado"

Los soportes de cojinete contienen los motores y los engranajes que accionan las pinolas y con ello el cilindro con eje así como los conjuntos de muelle para la sujeción de los cilindros. Los soportes de cojinete son desplazados por un husillo trapezoidal cuyo accionamiento se encuentra en el bastidor de la máquina.

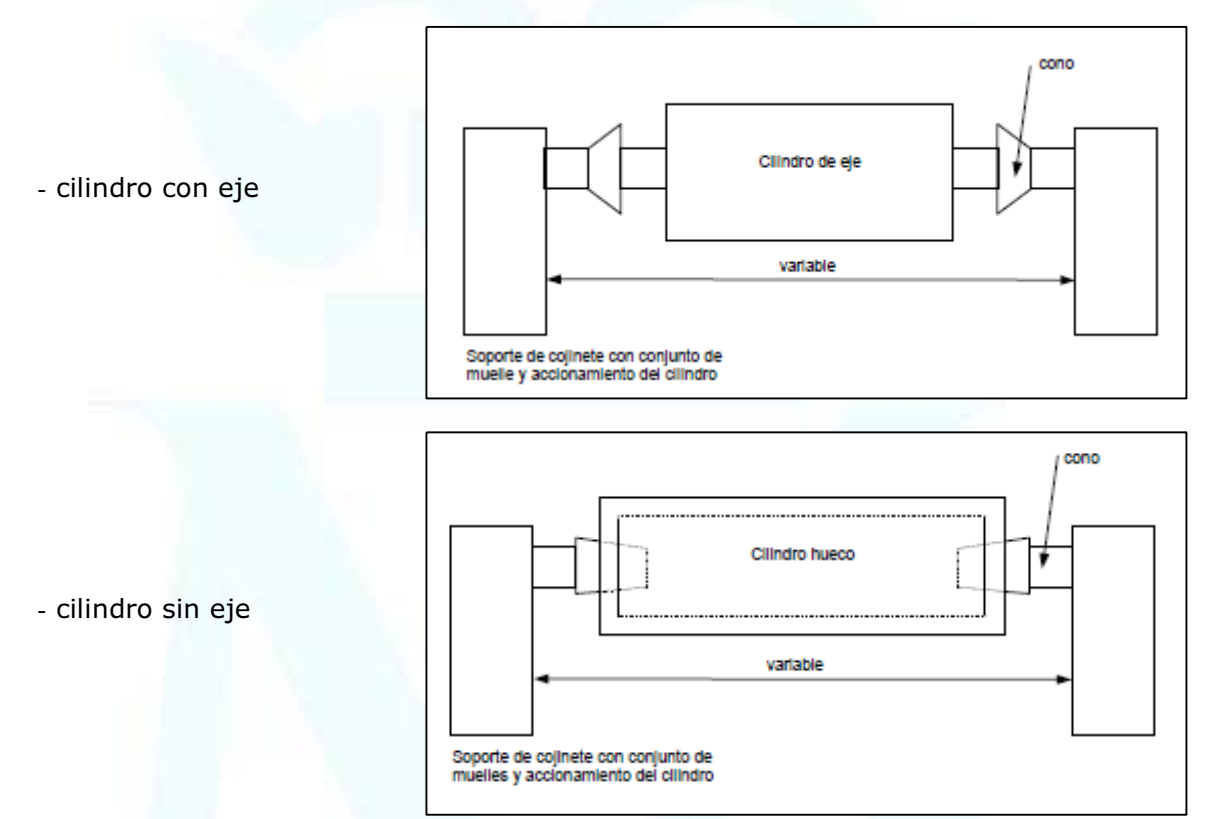

Los conos de recepción de los cilindros y los conos en los extremos del cilindro deben estar limpios y no dañados para garantizar un mecanizado óptimo.

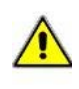

ATENCION: Requisito a cumplir por los cilindros. El extremo de la pieza del cilindro no debe acusar ninguna superestructura mayor para un patrón de rectificado uniforme. Para lograrlo, sería una solución óptima el mecanizado lateral.

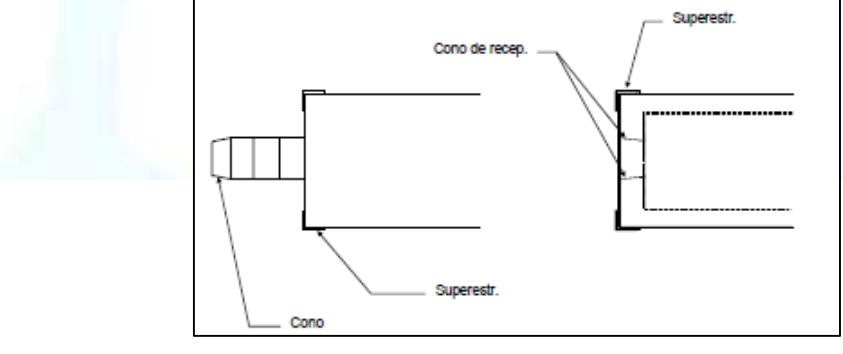

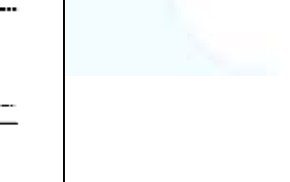

## 5.2.3. FLUJOS DE TRABAJO-TIPO EN COLLAGE

La introduccion de los datos dependerá de los trabajos a realizar y del grado de exactitud que se le quiera dar al mismo. Con el programa Collage se pueden crear varios flujos de trabajo para realizar un grabado. Será el operario de huecograbado quien deba decidir la mejor forma de hacerlo. De forma general se va a exponer uno de ellos:

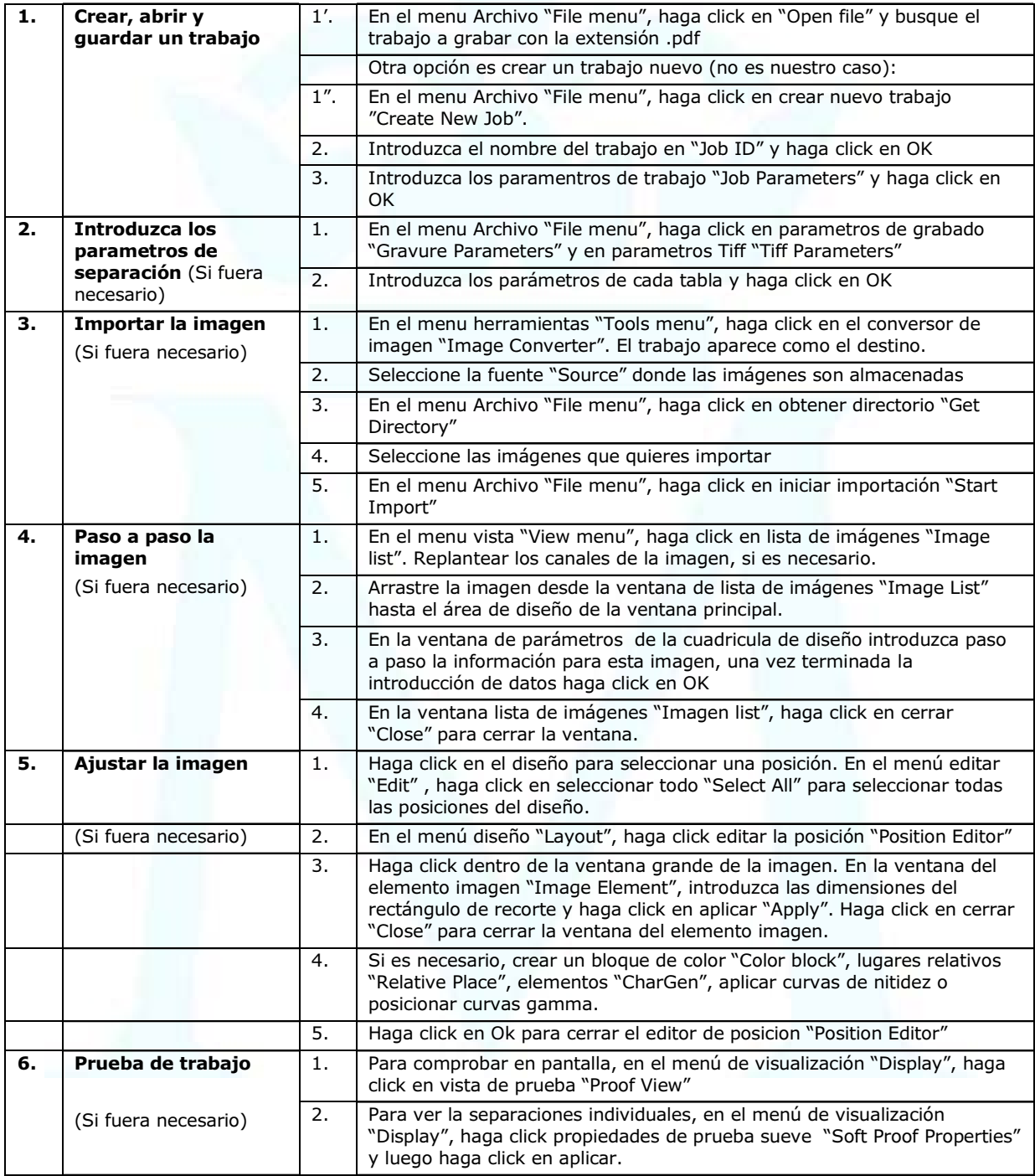

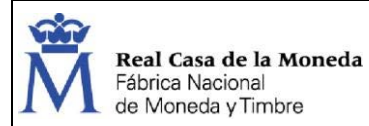

Restringido

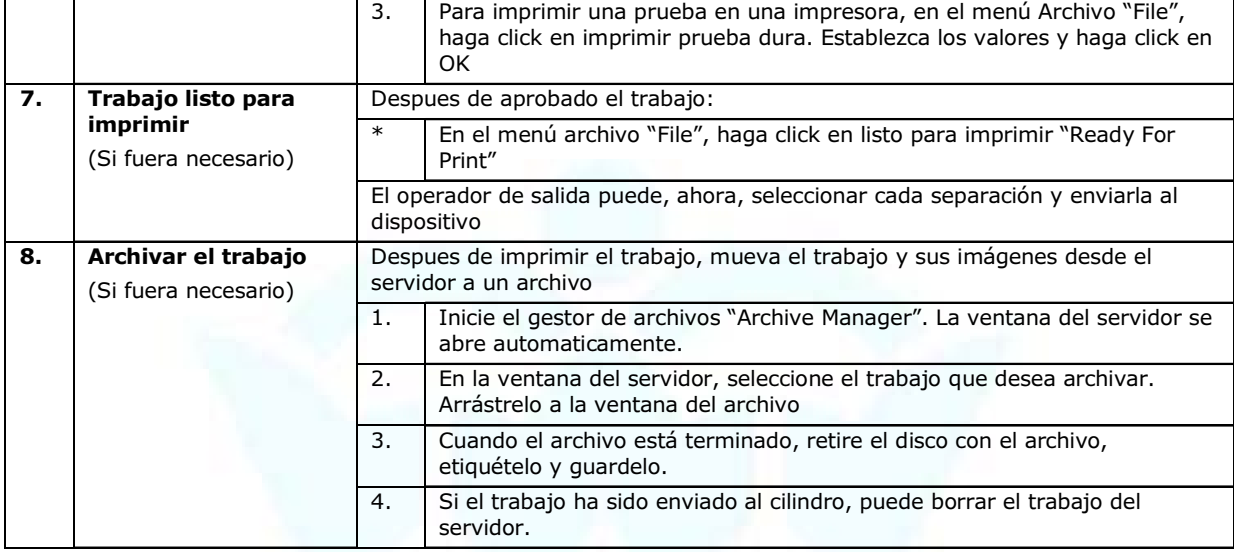

## 5.2.4. MANTENIMIENTO

Plan de Chequeo para el Mantenimiento Preventivo:

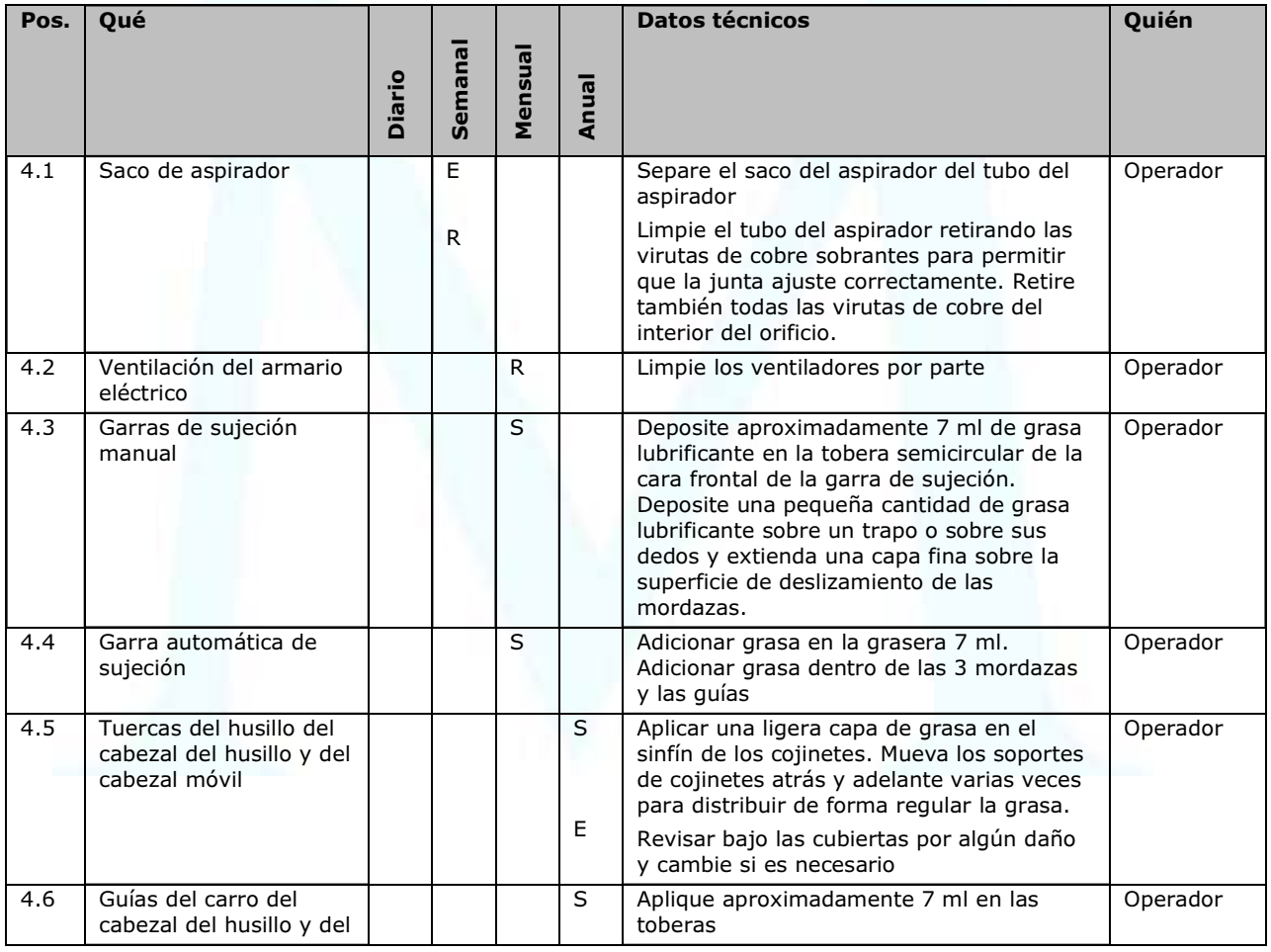

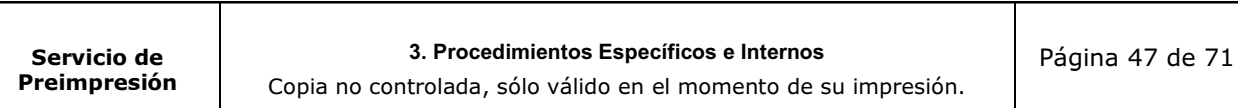

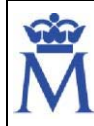

## PIPR00028 PROCEDIMIENTOS DE TRABAJO

#### GRABADO DE CILINDROS EN HUECOGRABADO (GRAVOSTAR)

Documento

Restringido

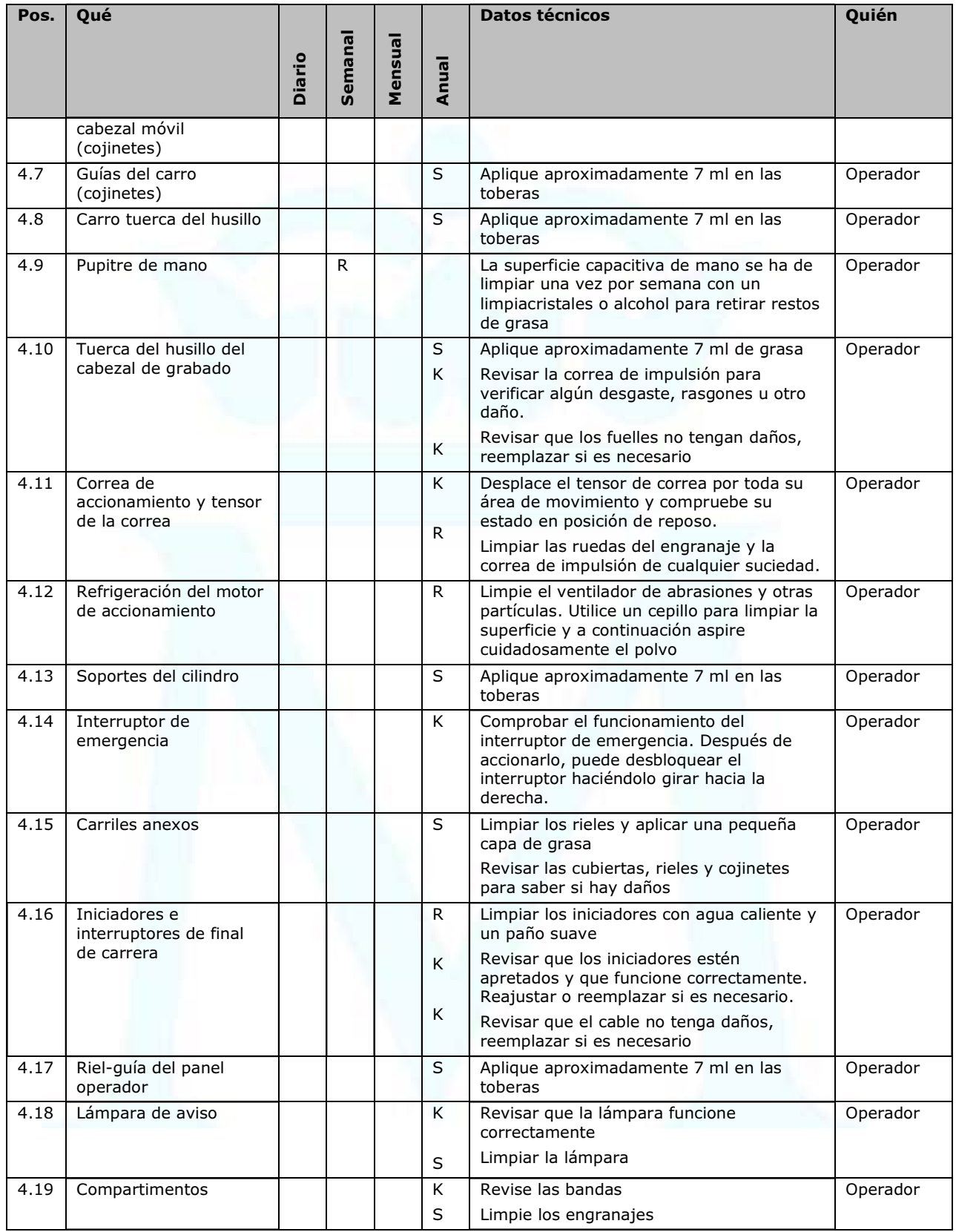

Servicio de Preimpresión

#### 3. Procedimientos Específicos e Internos

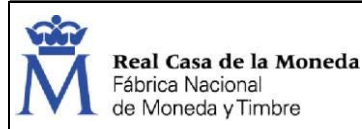

Restringido

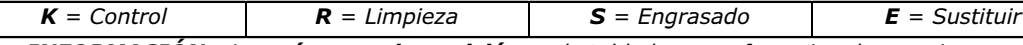

INFORMACIÓN= Los números de posición en la tabla hacen referencia a las secciones en la Guía de mantenimiento

Plano y descripción de la lubricación:

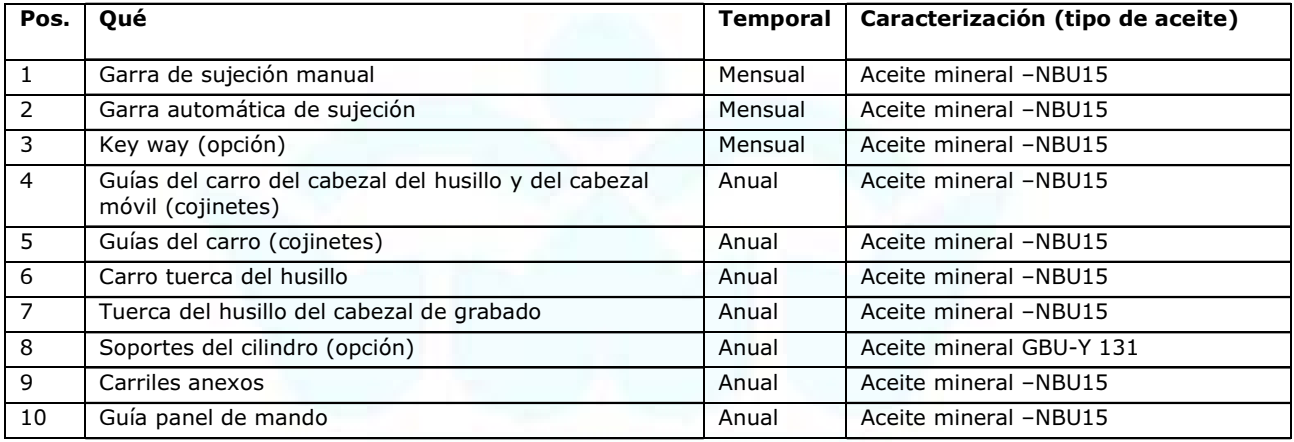

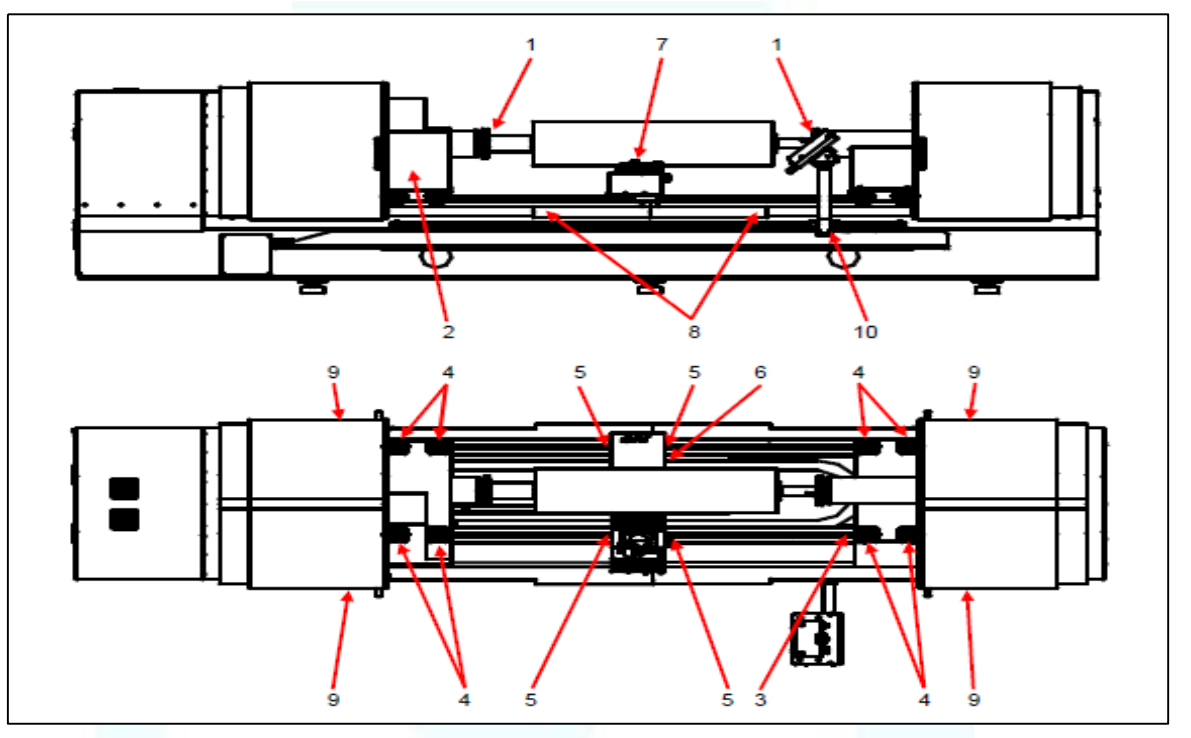

Sustitución de la bolsa de aspiración: compruebe diariamente la bolsa de aspiración y cámbiela cuando esté ¾ llena, siguiendo los siguientes pasos:

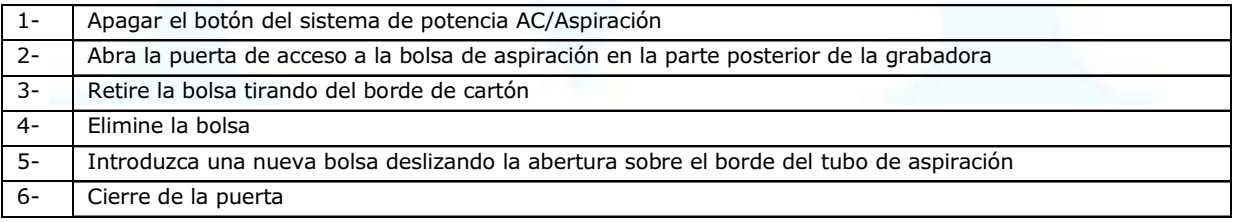

#### 3. Procedimientos Específicos e Internos

## 5.2.5. AJUSTE Y MONTAJE DE ELEMENTOS

## 5.2.5.1 INSTALACIÓN DE LA ZAPATA

La vida útil prevista para el diamante zapata depende de la gama de circunferencias de cilindro que se utilice. Grabar una amplia gama de circunferencias incrementa la vida útil de la zapata.

Un desgaste poco habitual en el cilindro, como arañazos o rayadas, indica que la zapata se debería sustituir. Mínimo una vez al año.

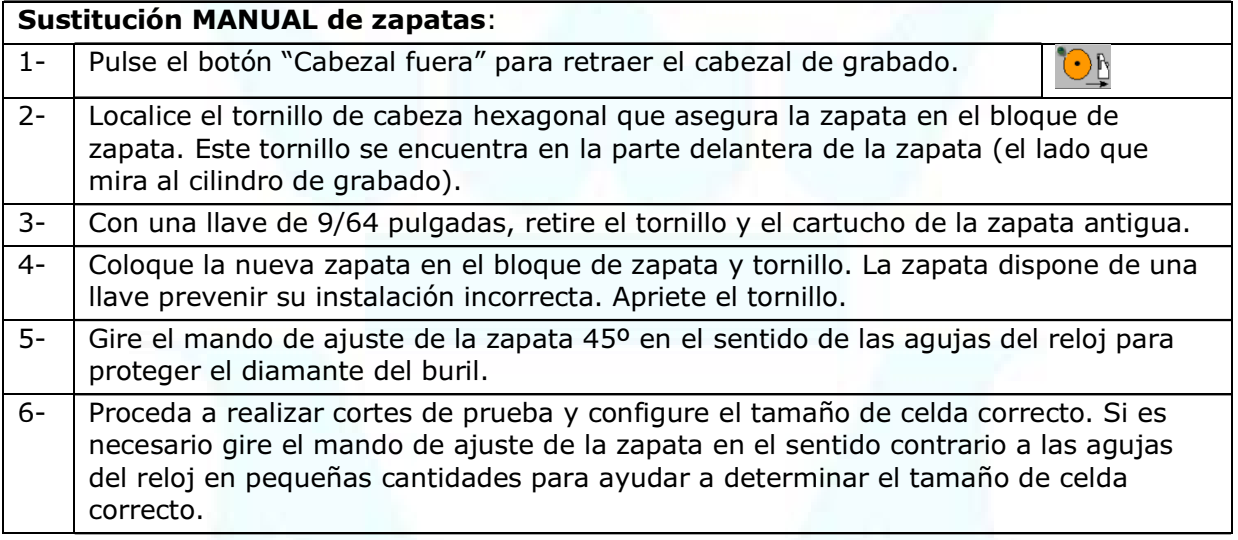

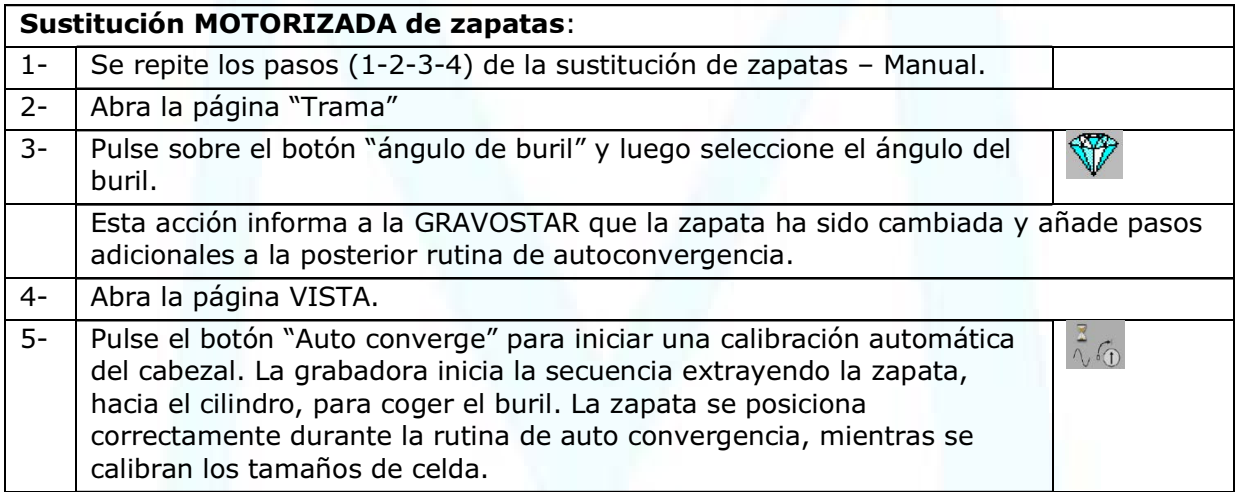

En ambos casos, el diamante de la zapata tiene un ligero radio en la superficie y no precisa de ningún ajuste adicional.

## 5.2.5.2 INSTALACIÓN DEL BURIL

Al contrario de la zapata, el buril requiere de un cambio frecuente. Las tres razones habituales para sustituir el buril son: desgaste normal, cambios necesarios en el ángulo del buril y rotura.

En la siguiente tabla se muestran los buriles disponibles y sus correspondientes códigos de color:

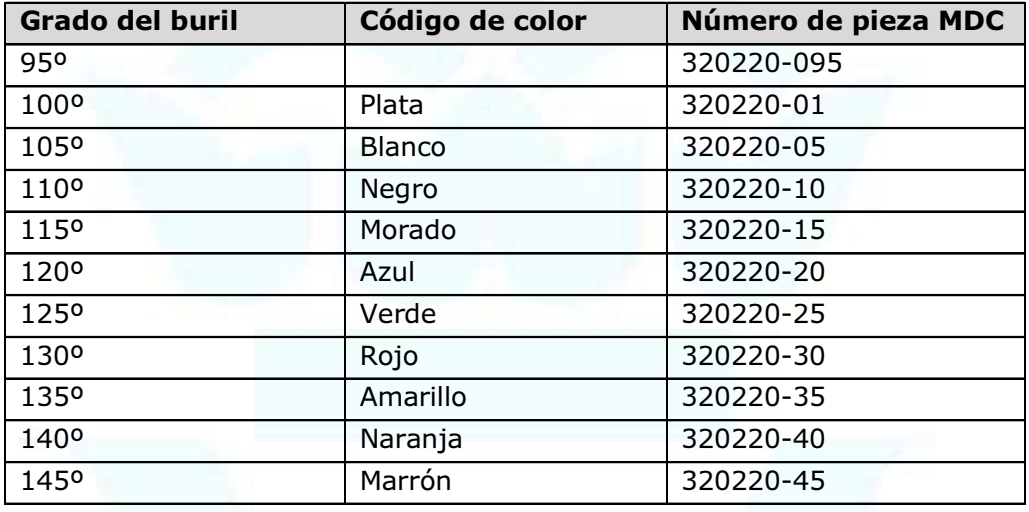

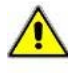

ATENCIÓN- Para la instalación del buril utilice solamente la llave dinamométrica incluida y una broca hexagonal para este procedimiento, con el fin de evitar serios daños en el cabezal de grabado.

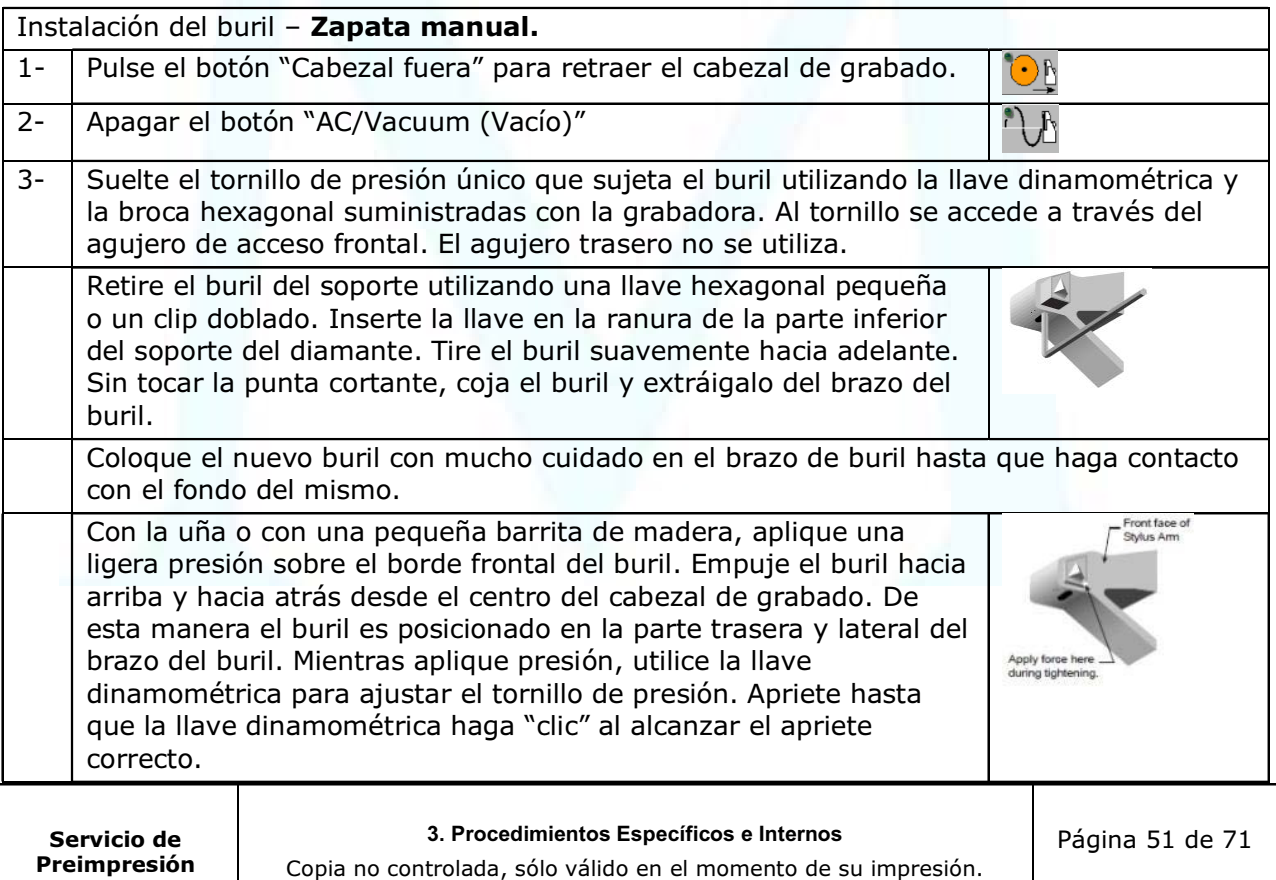

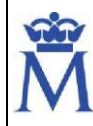

4- Gire la zapata ¼ vuelta en sentido de las agujas del reloj para proteger el diamante del buril y realice un corte de prueba. Si no hay celdas visibles, gire la zapata 1/8 de vuelta en sentido contrario a las agujas del reloj y repita el corte de prueba. Repita el movimiento de la zapata hasta que en el corte de prueba se vean tanto celdas destacadas como celdas completas. A continuación, proceda a configurar las celdas como es habitual, utilizando tanto el sistema EasyCell como la zapata para obtener los tamaños correctos de celdas.

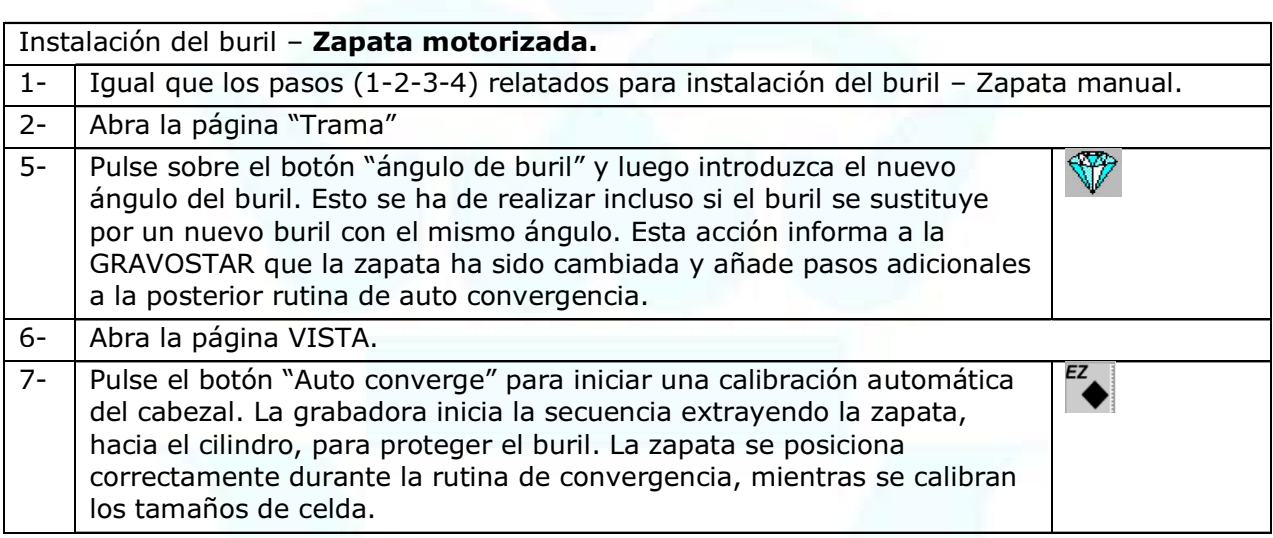

## 5.2.5.3 INSTALACIÓN DE LA DESBARBADORA

La desbarbadora es el último de los tres diamantes. La desbarbadora sigue al buril y corta cualquier rebaba que se haya dejado durante el grabado. Al igual que la zapata, la desbarbadora se cambia con menor frecuencia que el buril. La vida útil media de la desbarbadora con un uso normal es de 4 a 6 meses.

Sustituya la desbarbadora cuando aparezcan los siguientes problemas:

- Mayor dificultad para configurar la desbarbadora.
- Excesivas rebabas alrededor de las paredes de las celdas. Cuando la desbarbadora está desgastada, la rebaba se dobla en lugar de ser cortada del cilindro.

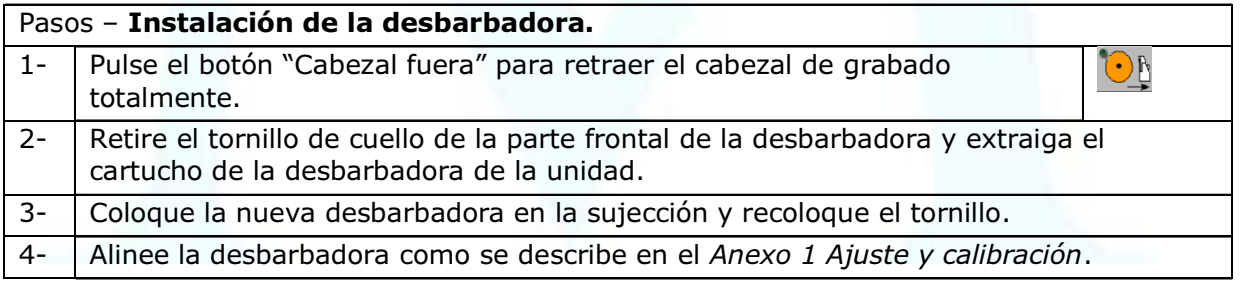

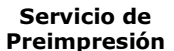

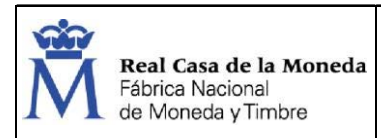

# 6. ANEXO 1: AJUSTE Y CALIBRACIÓN

## 6.1. AJUSTE DE LA DESBARBADORA

Se utilizan dos ajustes diferentes al alinear la desbarbadora con el cilindro:

- Un tornillo para ajustar la planeidad del diamante de corte.
- El ajuste de la desbarbadora para alinear el borde corte sobre el buril.

Para configurar y alinear la desbarbadora:

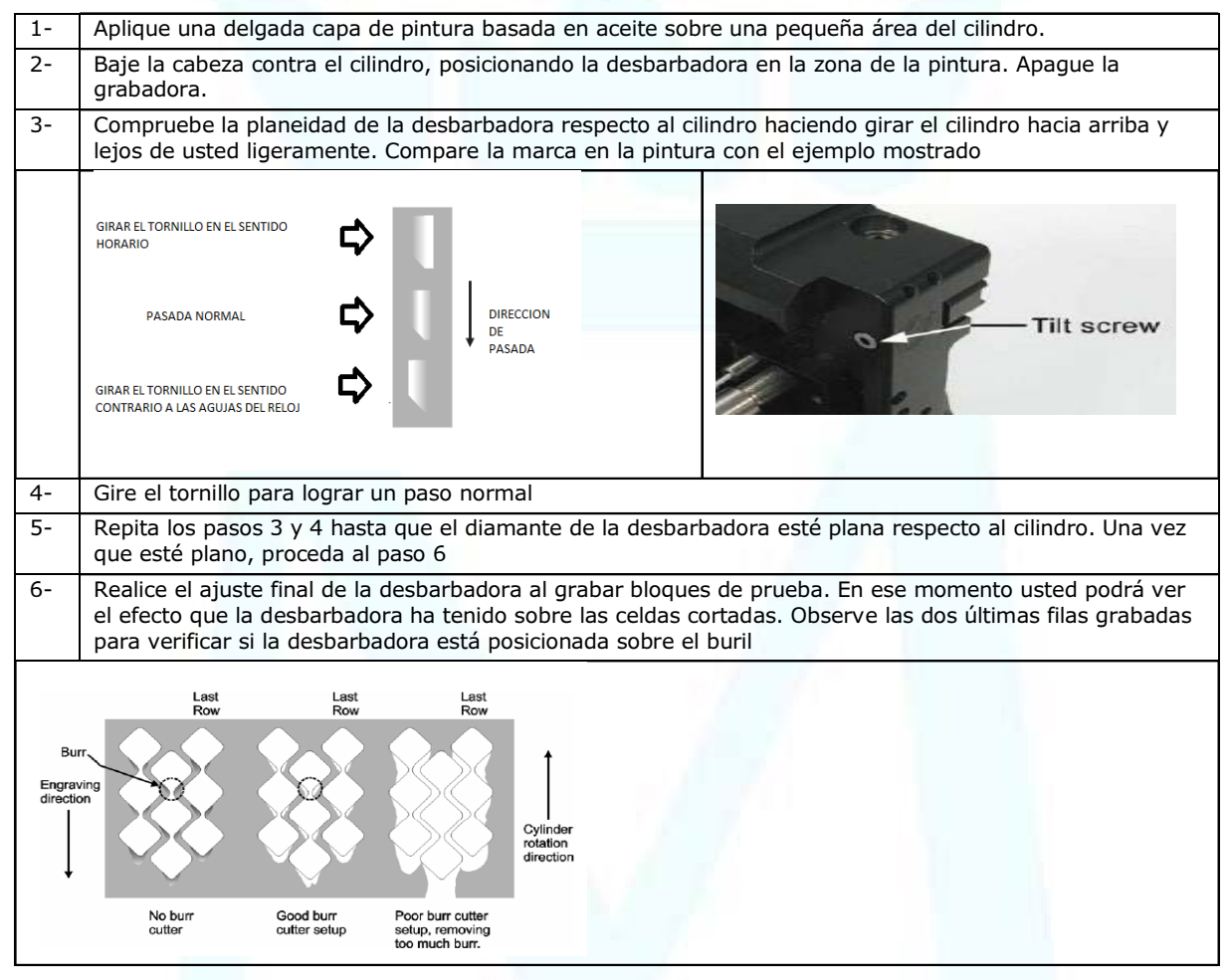

Si se encuentran rebabas en las dos o tres últimas filas, significa que la desbarbadora está por detrás o a la izquierda del buril. En este caso tendrá que mover la desbarbadora hacia la derecha utilizando el botón para la posición horizontal.

Si no se retira suficiente rebaba de las celdas, incremente la cantidad cortada empujando ligeramente el diamante de la desbarbadora hacia el borde cortante.

## 6.2. AJUSTE Y CALIBRACIÓN DEL CABEZAL DE GRABADO

El cabezal de grabado es el dispositivo de salida de la grabadora. Los datos de imágenes son traducidos a movimientos de buril en el cabezal. El buril produce una imagen grabada mediante el corte de celdas en el cilindro de grabado.

El cabezal de grabado se monta en el carro de grabado, compensando los diferentes diámetros de cilindro desplazándose hacia adelante o hacia atrás según se necesite.

En la parte trasera de la grabadora se encuentra una bomba de vacío y una bolsa de recolección de viruta. El sistema de aspiración retira la viruta creada durante el grabado y refrigera el cabezal.

#### 6.2.1. MANDOS DEL CABEZAL DE GRABADO

Real Casa de la Moneda

Fábrica Nacional de Moneda y Timbre

Existen los siguientes mandos de ajuste del cabezal de grabado: ajuste de zapata (Shoe Adjust), ajuste de la desbarbadora (Burr cutter adjust) y el ajuste del enfoque de la cámara (Camera focus adjust).

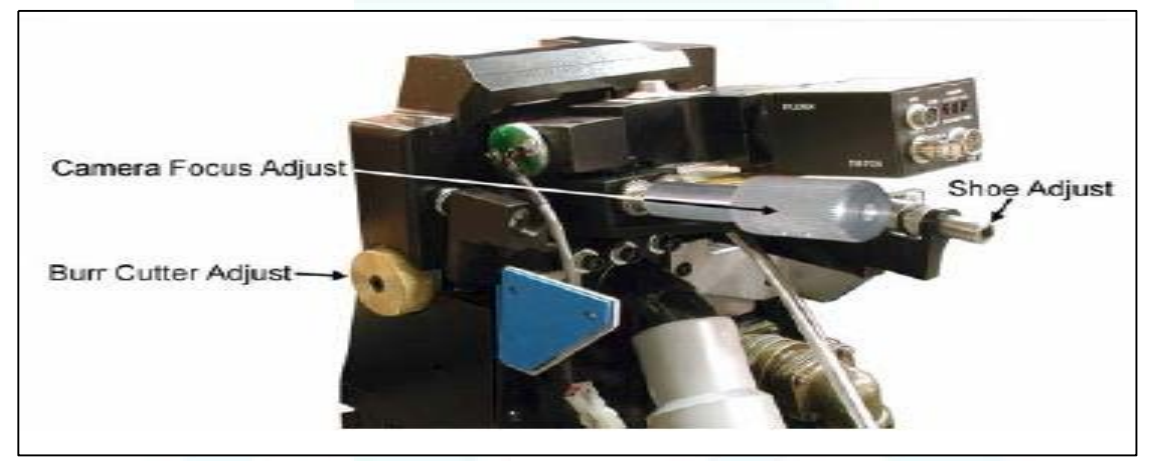

Ajuste de la zapata: El mando para el ajuste del control es una barra de color plateada en el lado derecho del cabezal de grabado. Ajuste el mando para cambiar de profundidad de grabado en general, girando el mando en el sentido de las agujas del reloj reduce la profundidad de las celdas y del canal. Si se gira en sentido contrario a las agujas del reloj la profundidad de las celdas y del canal se incrementan. Una escala graduada ofrece un método para juzgar el movimiento de la zapata.

Se recomienda utilizar el dispositivo de ¼ de pulgada adjunta (pieza # D1850-0072) o cualquier otro tope de ¼ pulgadas para realizar ajustes.

Ajuste de la desbarbadora: El mando para el ajuste de la desbarbadora desplaza el diamante de la desbarbadora a la derecha o a la izquierda. Este pomo de ajuste de latón permite ajustes sutiles horizontales de la ubicación de corte, permitiendo centrar el corte sobre la fila de celdas que se están grabando.

Ajuste del enfoque de la cámara: El mando para el ajuste del enfoque de la cámara es un pomo grande de color plateado en la parte trasera, al lado izquierdo del cabezal de grabado. Se gira para enfocar la cámara VISTA

Diamantes del cabezal de grabado: En la cara (lado del cilindro) del cabezal de grabado se encuentran los siguientes diamantes:

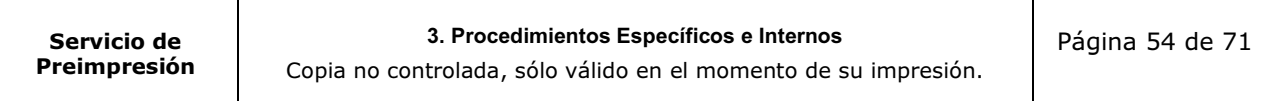

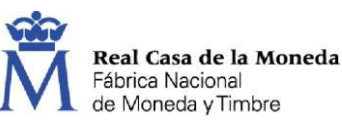

- Zapata: La zapata es un diamante de referencia. Actúa de soporte para el cabezal apoyándose en el cilindro durante el grabado. La zapata hace un seguimiento de la superficie del cilindro, ajustando la posición del cabezal mientras graba para compensar las imperfecciones del cilindro.
- Al mover la zapata se modifica el tamaño de la celda
- El cartucho de la zapata dispone de una llave para simplificar su instalación. Un solo tornillo en la cara del cartucho sujeta a la zapata en el cabezal.
- Buril: El buril corta celdas moviéndose hacia adentro y hacia fuera del cobre siguiendo la señal de datos recibida desde el cabezal de grabado. El buril dispone de varios ángulos de punta para permitir el grabado de diferentes profundidades de celda dependiendo de la aplicación de imprenta.

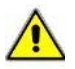

ATENCIÓN: si se inserta la punta del buril primero en el brazo del buril el diamante se rompe dejándolo inútil

- Desbarbadora: La desbarbadora elimina los bordes elevados (rebabas) en el exterior de las celdas. Estas rebabas son un efecto habitual del grabado normal y están directamente relacionadas con la calidad del cobre y el ángulo de trama que se está cortando. La desbarbadora se monta directamente por encima del buril de forma que pueda cortar las rebabas de las celdas recientemente cortadas.
- La desbarbadora se debe instalar con el diamante en sentido contrario al cabezal de grabado (2)

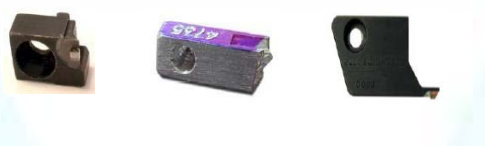

Zapata Buril Desbarbadora

## 6.3. LÍMITES MECÁNICOS DEL CARRO

La GRAVOSTAR HS dispone de límites mecánicos para evitar que el carro y el cabezal de grabado colisionen con el cabezal fijo y el contracabezal. Estos límites constan de dos partes: interruptores de aproximación ubicados debajo del carro y barras de activación montadas en el cabezal fijo y el contrabezal.

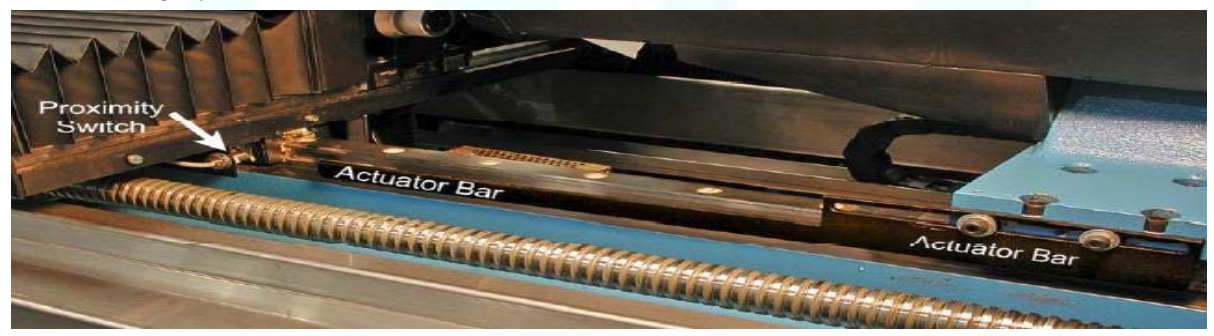

<sup>(2)</sup> Ver Apartado 5.2.5 Ajuste y montaje de elementos.

| Servicio de  | 3. Procedimientos Específicos e Internos                        | Página 55 de 71 |
|--------------|-----------------------------------------------------------------|-----------------|
| Preimpresión | Copia no controlada, sólo válido en el momento de su impresión. |                 |

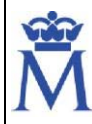

ATENCIÓN: la siguiente información se ofrece para permitir una mayor longitud de grabado en cilindro de gran diámetro. Si no se reposicionan los límites mecánicos para cilindros de menor diámetro, el cabezal podría resultar dañado seriamente.

### Para ajustar la longitud de la barra del contracabezal:

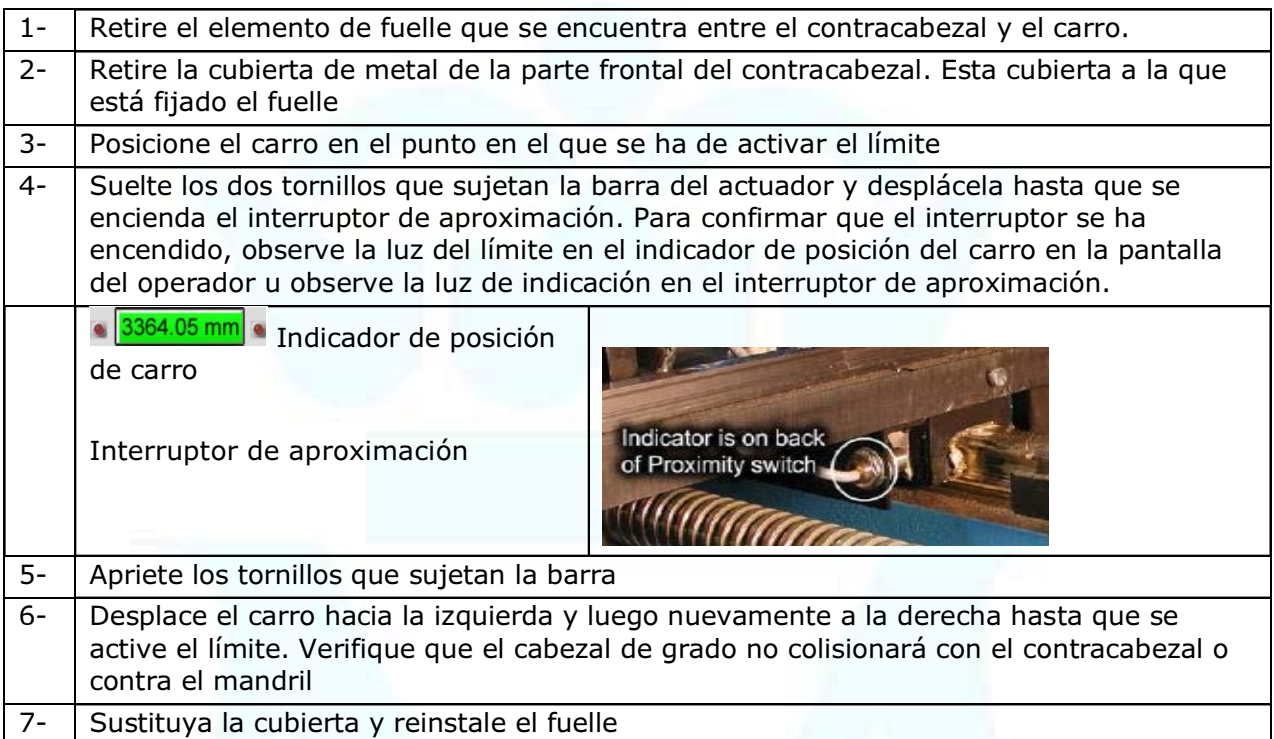

Para ajustar la longitud de la barra del cabezal fijo:

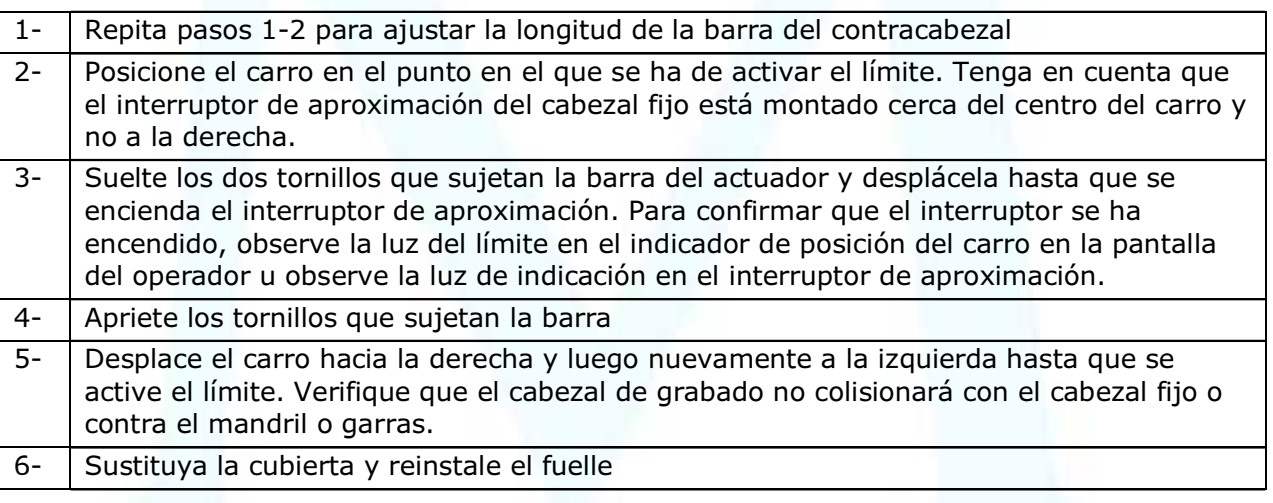

Anteriormente al grabado hay que realizar unos trabajos previos.

## 6.4. SISTEMA VISTA

La grabadora GRAVOSTAR HS está equipada de una cámara VISTA para poder comprobar y gestionar el trabajo que se está realizando.

Es extremadamente importante que la cámara transmita una información verídica y exacta. Para asegurar un rendimiento óptimo se debe realizar un buen enfoque, una buena calibración y saber gestionar e interpretar las imágenes recogidas.

## 6.4.1. ENFOCAR EL SISTEMA VISTA

Para enfocar con la cámara el sistema VISTA permite dos opciones: enfoque manual en el cabezal o el automático.

Manual: En esta configuración la cámara VISTA se enfoca utilizando un pomo que se encuentra en el lado posterior del cabezal de grabado. Gire este pomo mientras el cabezal esté apoyado contra el cilindro para cambiar el enfoque de la cámara.

Automático: Este sistema es parte de un sistema automático VISTA que calibra tamaños de celdas sin involucrar al operador. El enfoque de la cámara se realiza automáticamente como parte de la secuencia de convergencia. Pasos:

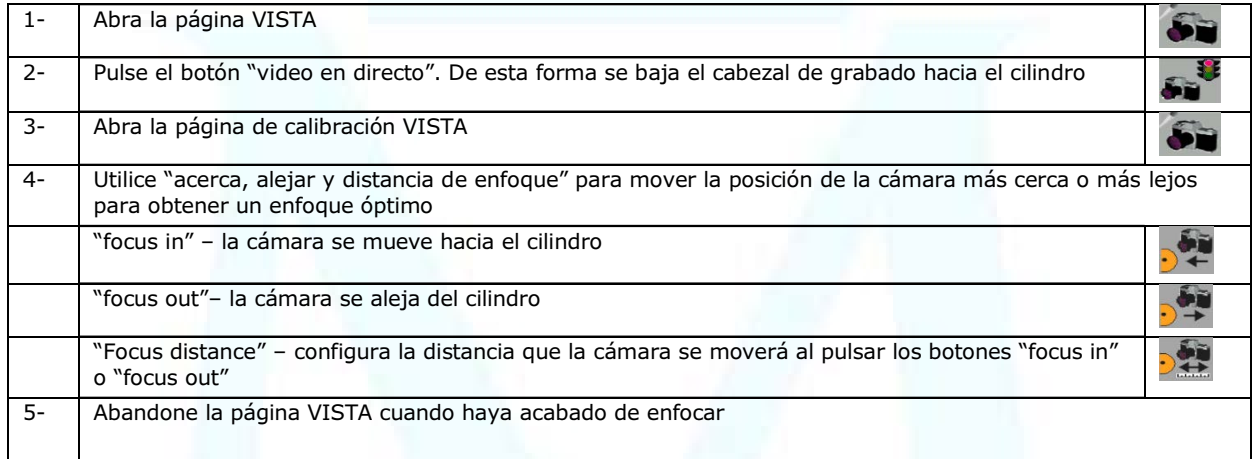

NOTA: este enfoque manual sólo se mantiene hasta la siguiente secuencia de autoconvergencia. En este momento el enfoque se ajusta como parte de la rutina automática

## 6.4.2. ALINEACIÓN Y CALIBRACIÓN DE LA CÁMARA DEL SISTEMA VISTA

Hay que comprobar la calibración de la cámara regularmente para asegurar un rendimiento óptimo y la exactitud del sistema VISTA. El fabricante recomienda comprobar la calibración cada 6 meses.

NOTA: Compruebe la calibración de la cámara tras desplazar la zapata de enfoque o la cámara

## 6.4.2.1 ALINEACIÓN DE LA CÁMARA

La cámara se ha de alinear horizontalmente para obtener resultados óptimos del Sistema de Medición de Celdas VISTA

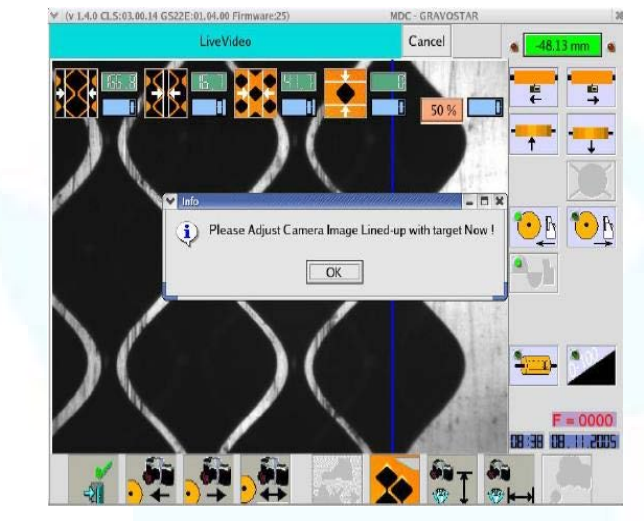

Alineación horizontal con subventana de alineación.

Una cámara posicionada correctamente tiene la última fila del corte de prueba alineada con una línea de alineación azul. En el gráfico anterior se observa la subventana de alineación.

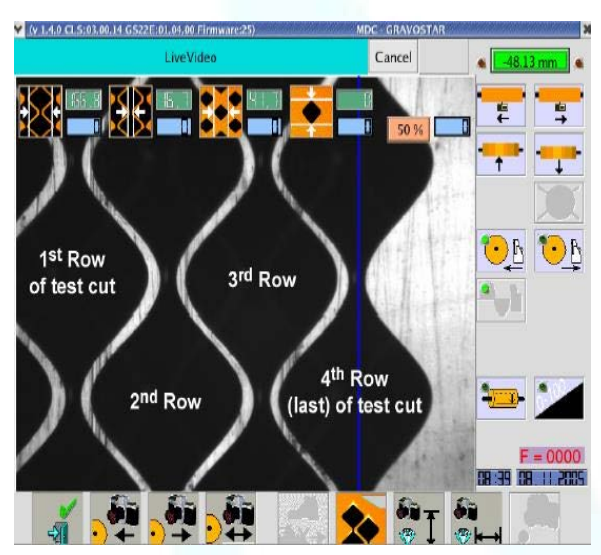

Una cámara VISTA correctamente alineada

Este gráfico, sin subventana, ofrece una mejor vista de cómo la última fila de celdas debería estar ubicada respecto a la línea de alineación azul.

NOTA: haga girar el cilindro hasta que la parte superior de la primera y la tercera celda se encuentren en la parte superior del área de visualización VISTA. NO desplace el carro horizontalmente.

Si la cámara es parte de un sistema VISTA manual, vea el punto "Cámara manual montada en el cabezal de Grabado".

Si la cámara es parte de un sistema VISTA automático, vea el punto "Cámara automática montada en el cabezal de Grabado".

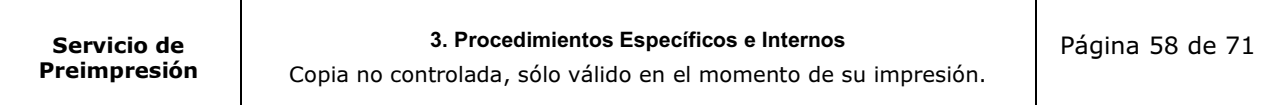

Si la cámara se encuentra montada sobre un soporte al lado del cabezal de grabado, véase cámara montada en el lateral.

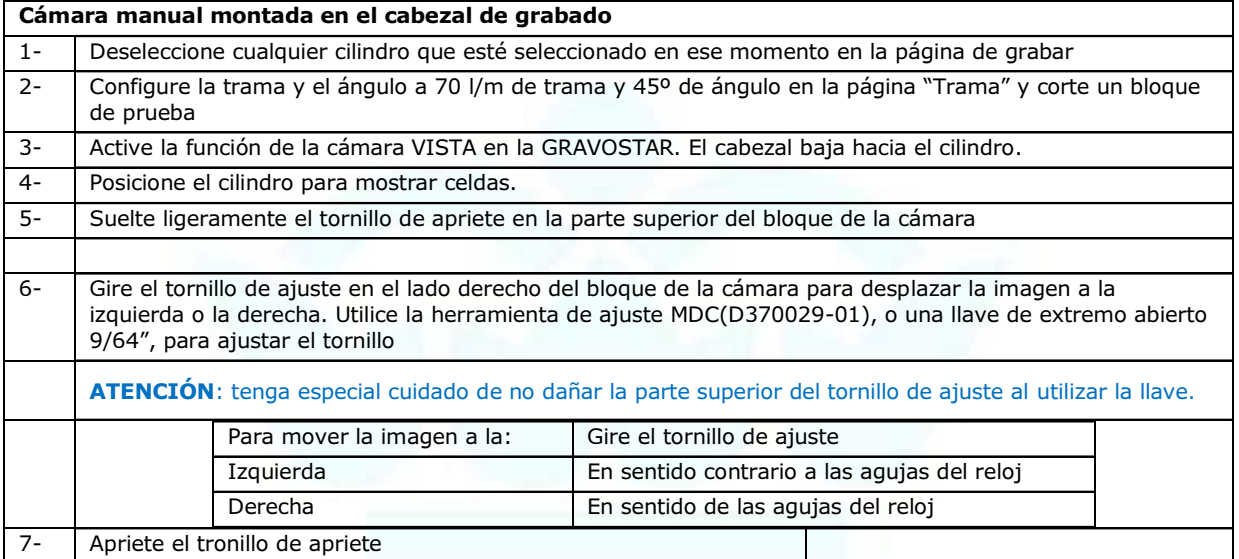

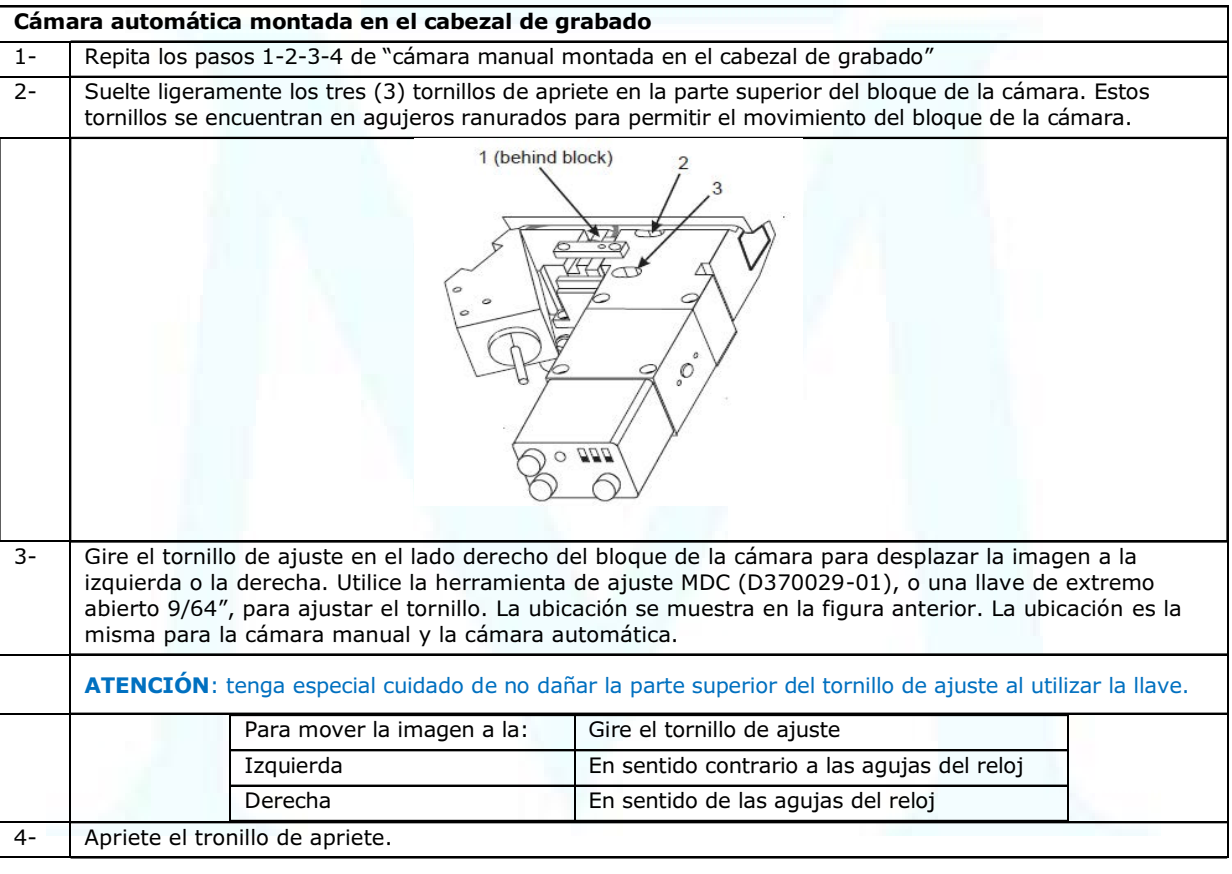

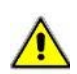

Servicio de Preimpresión

## 3. Procedimientos Específicos e Internos

## 6.4.2.2 CALIBRACIÓN DEL AUMENTO DE LA CÁMARA - MANUAL

Este proceso mide las celdas grabadas para calibrar el microscopio VISTA. Esto se realiza para aprovechar la ventaja de exactitud del husillo roscado de la máquina. No se recomienda calibrar el microscopio VISTA con un segundo microscopio, salvo que el segundo microscopio haya sido calibrado de una manera similar al proceso que se describe a continuación:

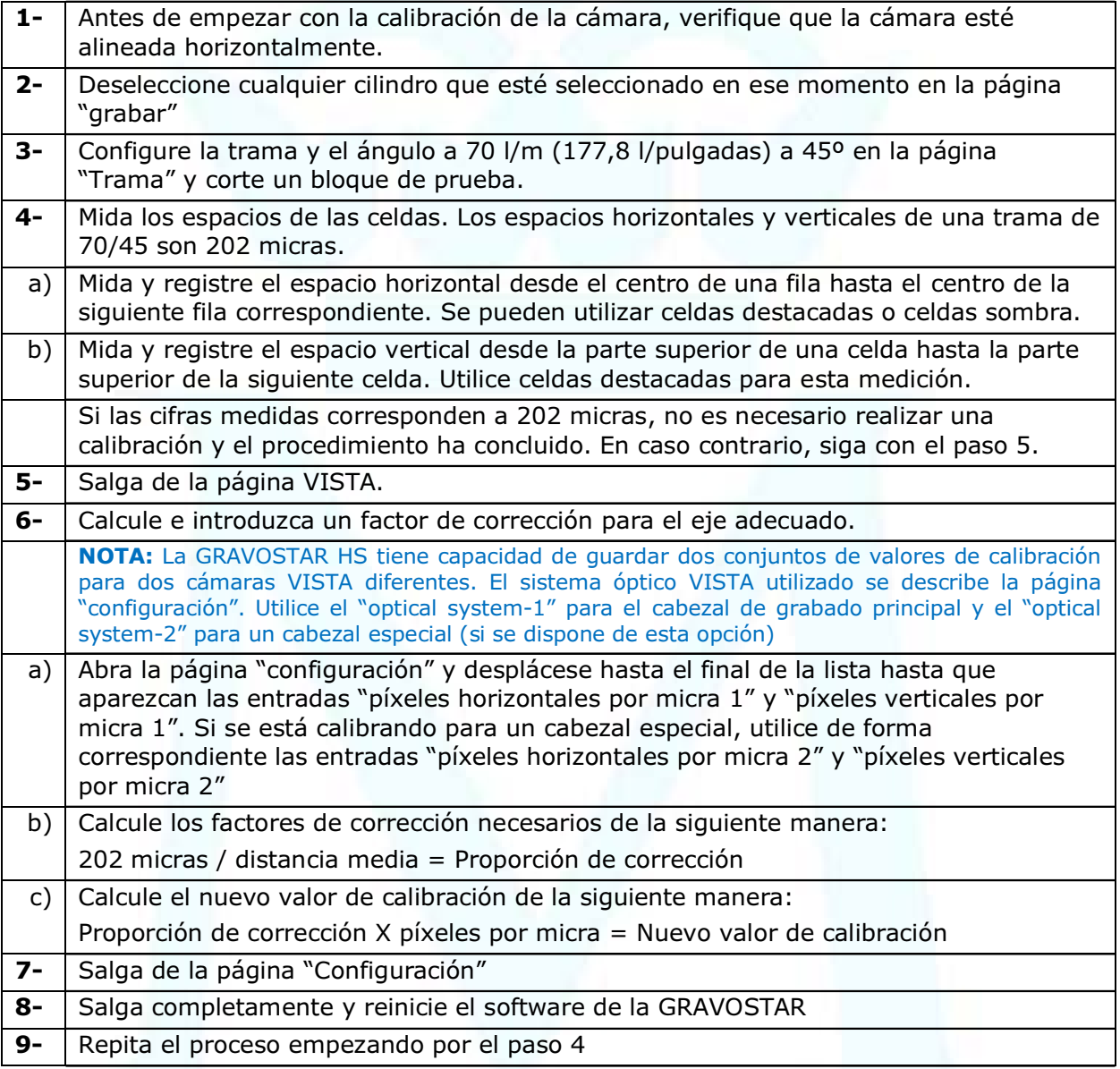

## 6.4.2.3 CALIBRACIÓN DEL AUMENTO DE LA CÁMARA - AUTOMÁTICO

Preimpresión

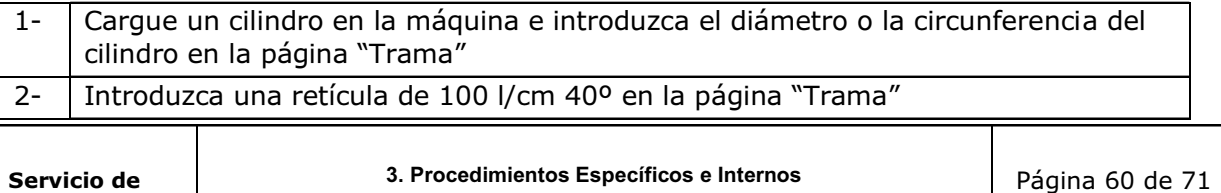

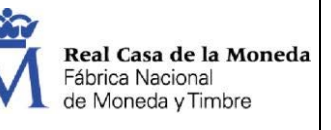

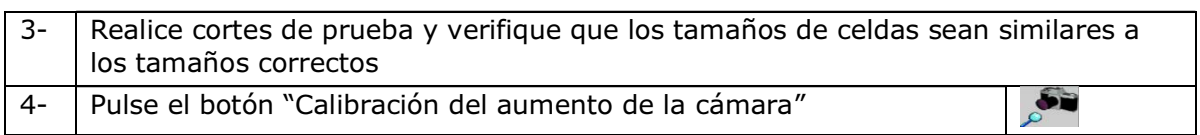

La GRAVOSTAR realizará un corte de prueba consistente de celdas del 50%. La grabadora medirá automáticamente los espacios de las celdas fila a fila y ajustará la calibración para obtener el espacio correcto.

## 6.4.3. DESCARGAR, IMPRIMIR Y GUARDAR IMÁGENES

Las imágenes se pueden descargar para guardarlas o imprimirlas utilizando el botón de "descargas" del gestor de imágenes. Para utilizarlo, seleccione la imagen y luego haga clic sobre el botón de descarga. La imagen se abre en una nueva ventana del navegador. Desde aquí se puede imprimir la imagen a cualquier impresora conectada utilizando la orden imprimir, o guardar la imagen en el ordenador.

Para guardar la imagen:

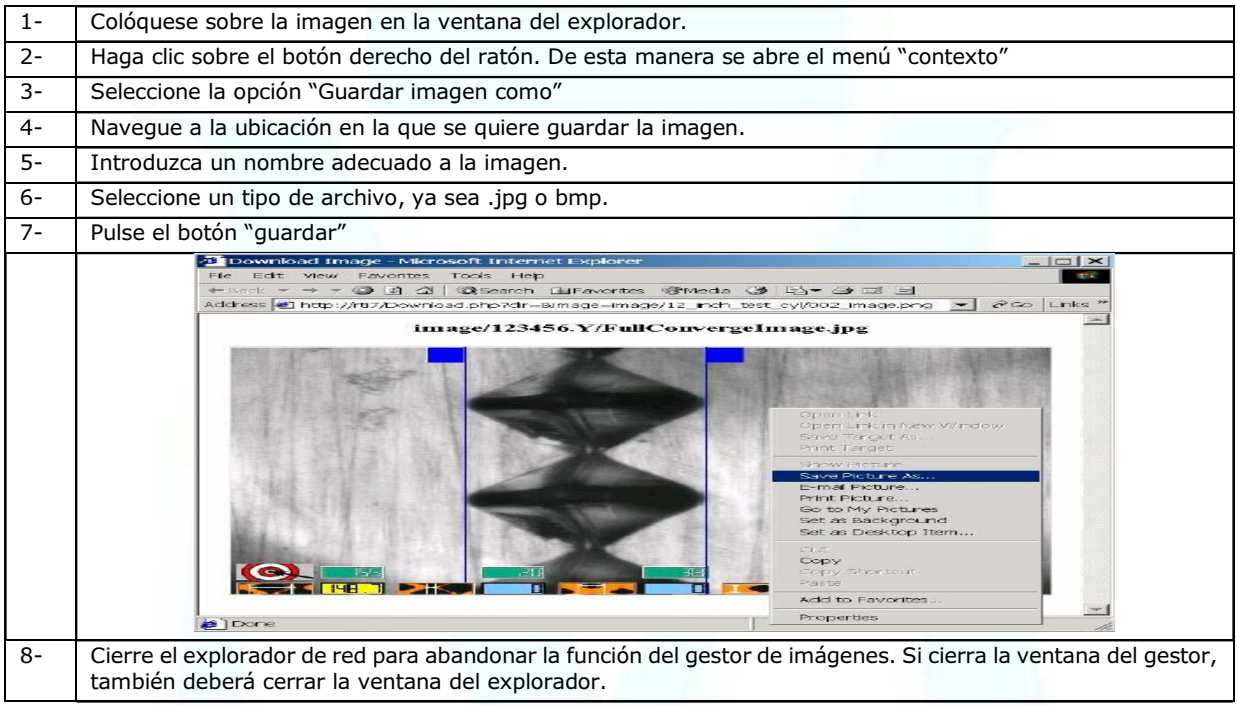

## 6.4.3.1 BORRAR IMÁGENES

Las imágenes y carpetas se pueden borrar de la GRAVOSTAR utilizando el gestor de imágenes. Para borrar archivos y carpetas de imágenes

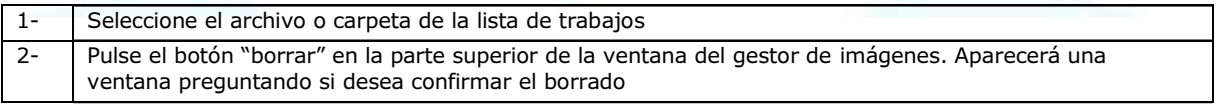

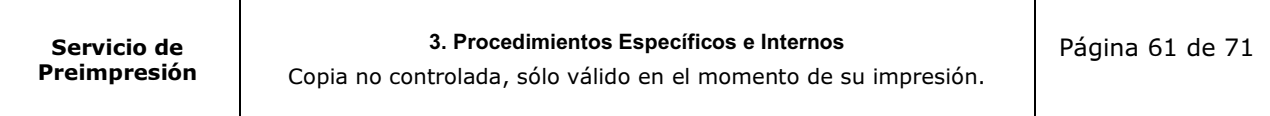

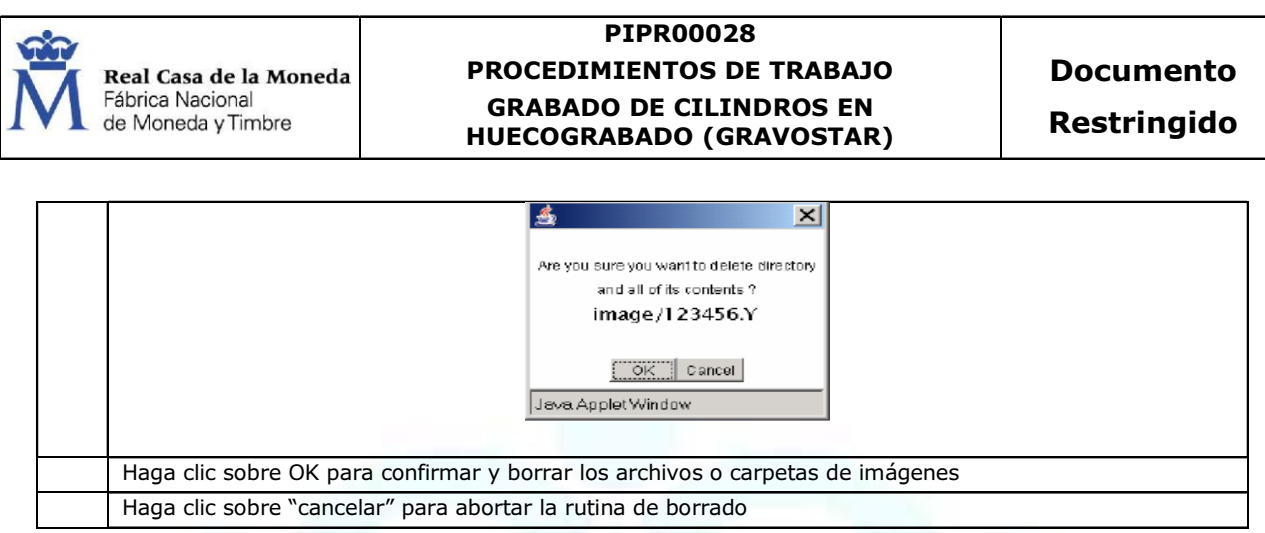

## 6.5. CORRECCIÓN DE MEDIOS TONOS

Todo cabezal de grabado es ligeramente distinto. Incluso si dos cabezales de grabado se han configurado para grabar el mismo tamaño de celdas destacadas y de celdas sombra, pueden aparecer ligeras diferencias en los valores de medio tono. La correción de medios tonos añade una curva linearización para reducir las diferencias entre cabezales. Esto permite la mezcla y combinación de cilindros entre máquinas y además que las repeticiones de cilindros sean independientes de la máquina.

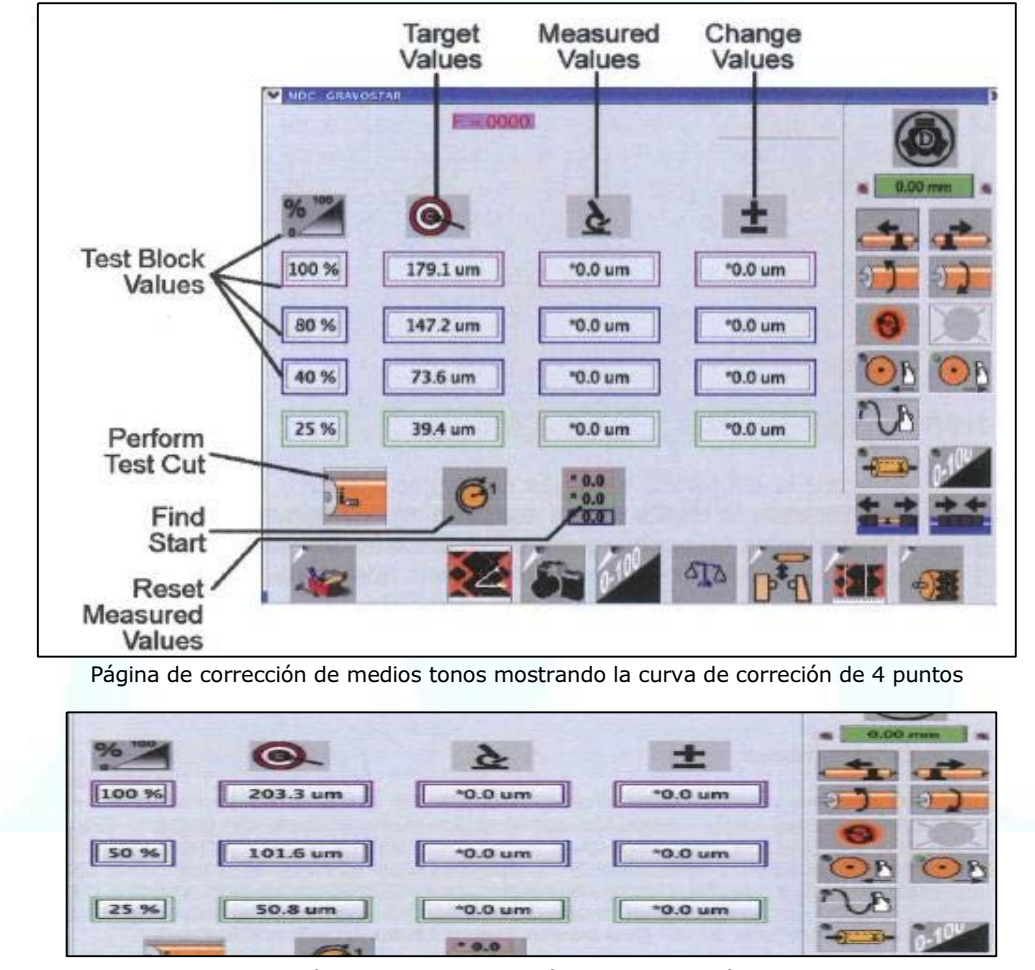

Curva de corrección de 3 puntos en la página de corrección de medios tonos

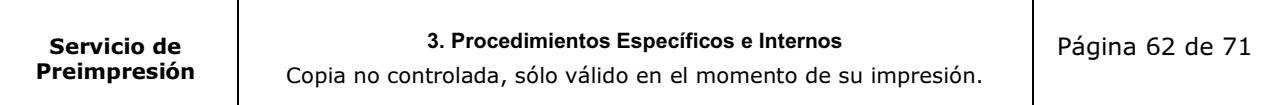

La página de corrección de medios es muy similar a la página de configuración de celdas. En la página de configuración de celdas se pueden realizar cortes de prueba para calibrar la máquina para obtener las celdas destacadas y celdas sombra correctas. La página de corrección de medios tonos añade versiones más avanzadas de cortes de prueba, grabando uno o dos bloques de tono adicionales para la medición. Al introducir los tamaños de celda medidos, se genera una curva de corrección para linealizar al cabezal de grabado.

## 6.5.1. EJEMPLO DE CURVA DE 3 PUNTOS

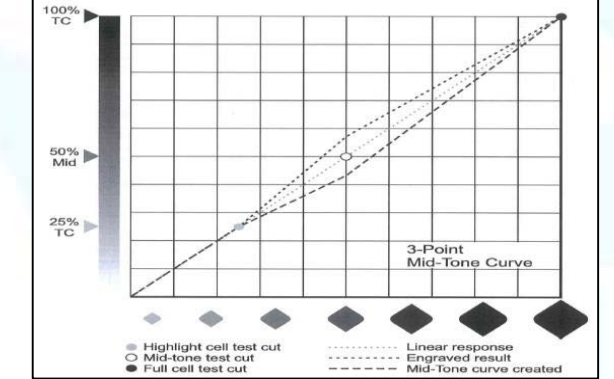

En el ejemplo de tres puntos superior, se graba un bloque adicional a 50% (valor definible por el usuario). La celda grabada es ligeramenente más grande que el resultado lineal esperado. El tamaño de la celda grabada se introduce en la página de correccón de medios tonos para crear una curva de corrección. En este caso, la curva de corrección – una vez creada la curva de medios tonos – se utiliza para reducir el tamaño de la celda.

## 6.5.2. EJEMPLO DE CURVA DE 4 PUNTOS

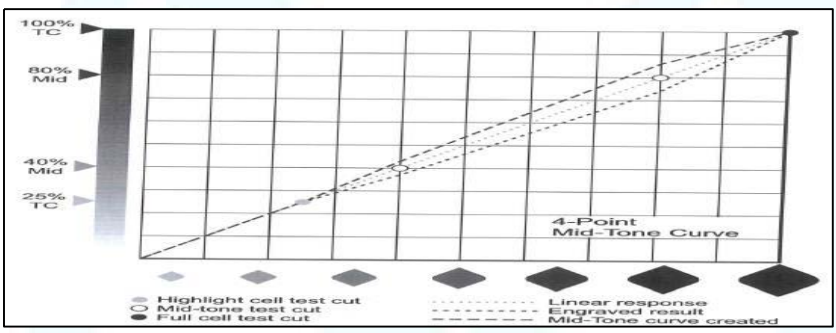

En el ejemplo de 4 puntos superior, se graban dos bloques de prueba a 40% y a 80% (valores definible por el usuario). Las celdas grabadas son ligeramente más pequeñas que el resultado lineal esperado. Los tamaños de celda grabados se introducen en la página de corrección de medios tonos para crear una curva de corrección. En este caso, la curva de corrección. En este caso, la curva de corrección – una vez creada la curva de medios tonos – se utiliza para incrementar los tamaños de las celdas.

# 6.5.3. CORRECCIÓN DE MEDIOS TONOS

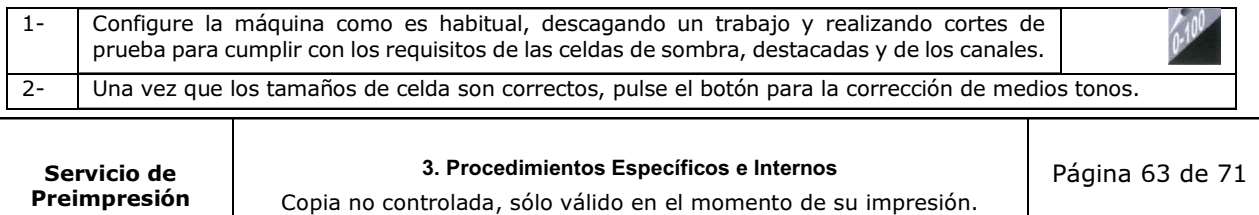

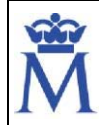

**Real Casa de la Moneda**<br>Fábrica Nacional<br>de Moneda y Timbre

## PIPR00028 PROCEDIMIENTOS DE TRABAJO GRABADO DE CILINDROS EN HUECOGRABADO (GRAVOSTAR)

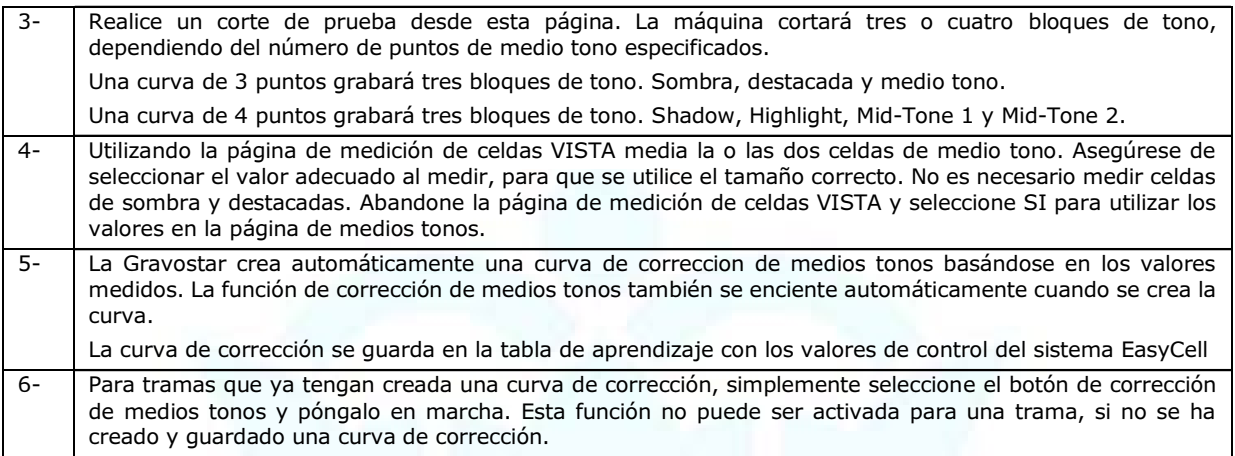

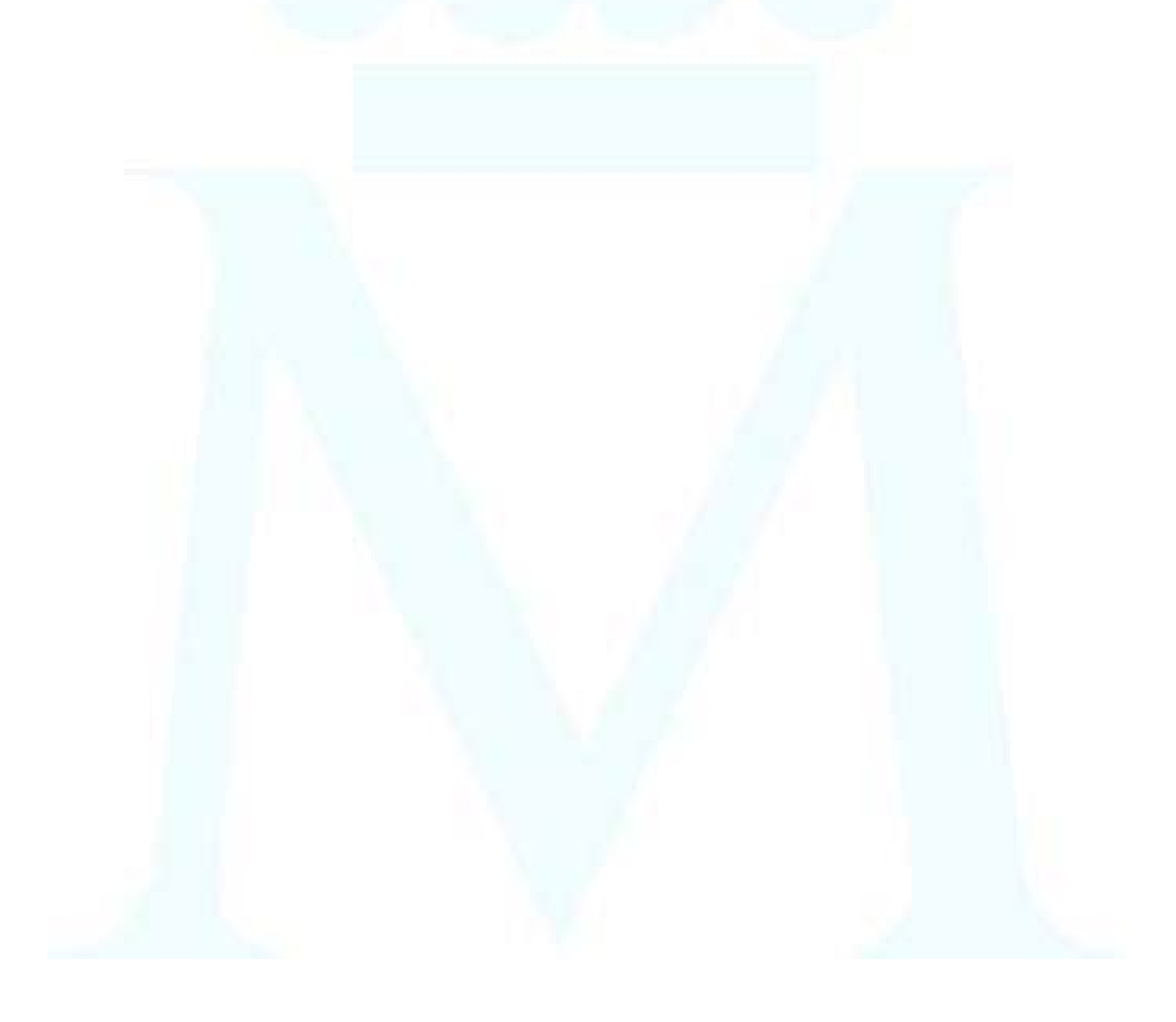

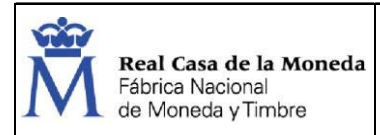

# 7. ANEXO 1: CONTROL DE CALIDAD

El Plan de Aseguramiento de la Calidad para la fabricación de formas impresoras de huecograbado se describe en el P.E.PR 40002.

ATENCIÓN: el P.E.PR 40002 deberá ser consultado en Platón para conocer las revisiones actualizadas y aplicar los controles vigentes en el momento de fabricación de los cilindros.

Los ensayos realizados por los operarios de la Unidad de Galvanoplastia, conforme a los planes de calidad vigentes, en el proceso de grabado de cilindros de huecograbado, son registrados en las correspondientes hojas de comprobación, control, calibración y autocontrol descritas en el registro de calidad RC177 (Hojas de autocontrol. Área de Formas de Impresión).

ATENCIÓN: las hojas de comprobación, control, calibración y autocontrol del RC177 para el departamento de Preimpresión deberán ser consultadas en Platón para conocer la versión actualizada durante la fabricación de las planchas.

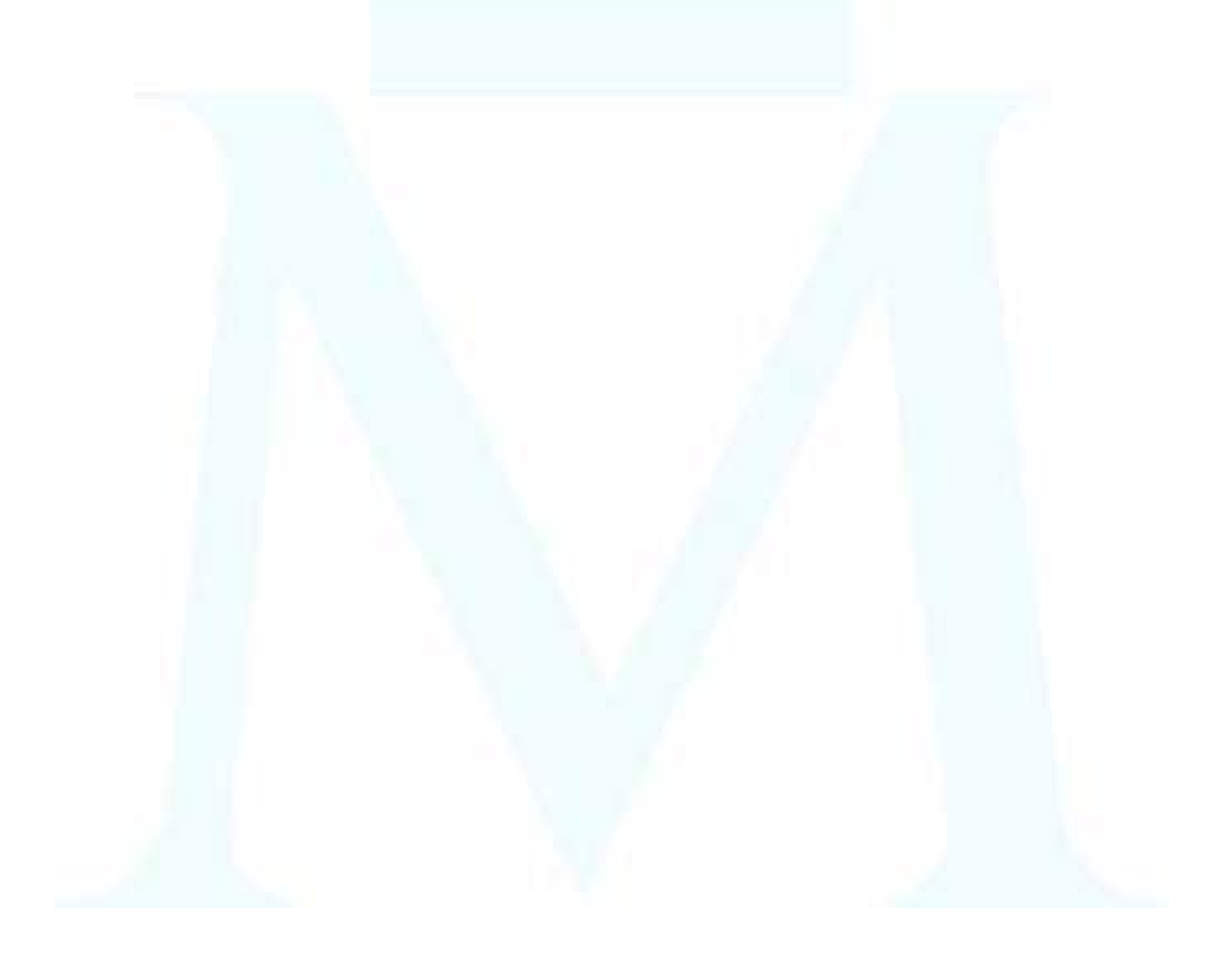

3. Procedimientos Específicos e Internos

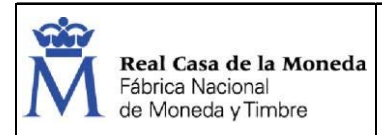

Restringido

# 8. ANEXO 2: EQUIPOS DE PROTECCIÓN INDIVIDUAL-LISTADO

Los equipos de protección individual serán los definidos en la Evaluación de Riesgos para cada puesto de trabajo, según la evaluación hecha por el Servicio de Prevención.

Los EPIs se asocian al riesgo que protege, deberán ser homologados y aprobados por el Servicio de Prevención.

El Servicio de Prevención tiene una base de datos actualizada "Relación de Equipos de Protección Individual homologados por el Servicio de Prevención para la FNMT – Cod. FPGPV00017-01/01". Allí se encuentran los EPIs que se reflejan en las EVRs con sus números de SAP, marca, etc.

A continuación, se muestran los equipos de protección recomendados por los fabricantes y suministradores de la maquinaria y de los materiales que intervienen en este procedimiento de trabajo.

## 8.1. GAFAS ANTI-SALPICADURA PANORÁMICAS

Protección contra productos químicos

(Imagen a título informativo)

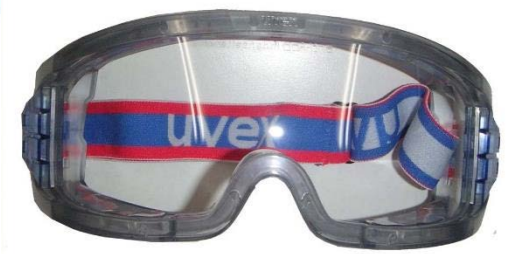

## 8.2. GUANTES DE CUERO

Mejorar el agarre o evitar lesiones por cortes.

(Imagen a título informativo)

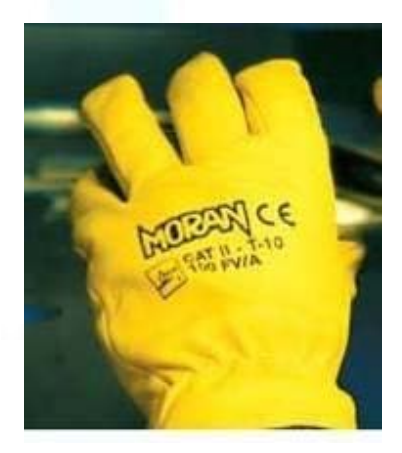

Servicio de Preimpresión

3. Procedimientos Específicos e Internos Copia no controlada, sólo válido en el momento de su impresión.

Página 66 de 71

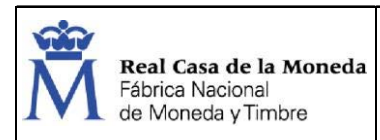

## 8.3. GUANTES DE NITRILO

Protección contra productos químicos

(Imagen a título informativo)

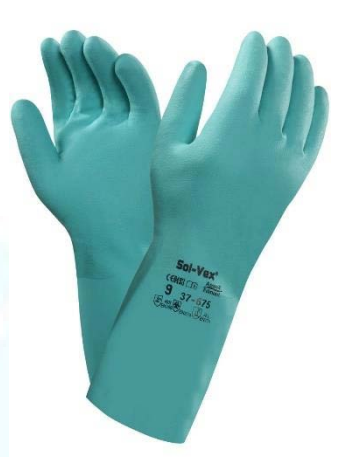

## 8.4. CALZADO DE SEGURIDAD

Protección contra salpicaduras químicas, contra la abrasión, contra caídas de materiales y antideslizante.

(Imagen a título informativo)

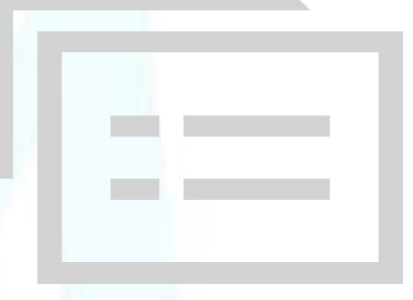

## 8.5. MÁSCARA DE PARTÍCULAS, GASES Y VAPORES

Protección contra contaminantes en fase de gas, vapor o en combinación con partículas.

(Imagen a título informativo)

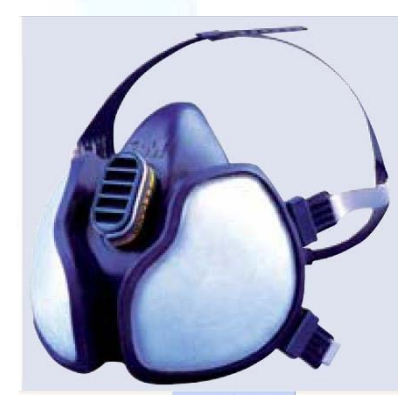

Servicio de Preimpresión

3. Procedimientos Específicos e Internos Copia no controlada, sólo válido en el momento de su impresión.

Página 67 de 71

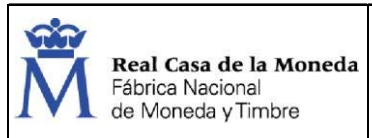

## 8.6. DELANTAL IMPERMEABLE

Protección contra productos químicos.

(Imagen a título informativo)

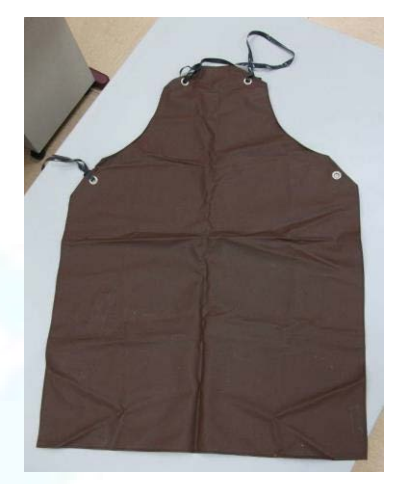

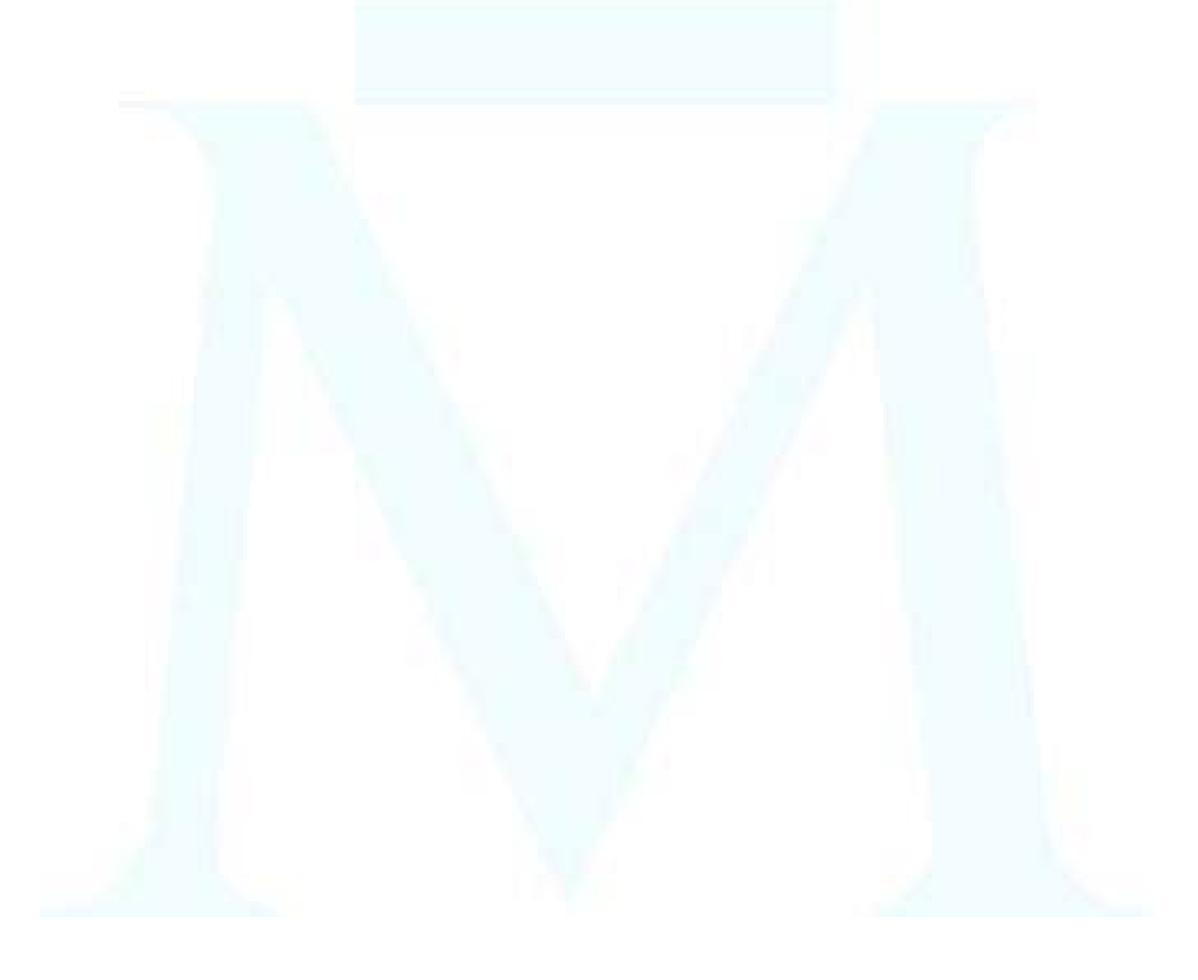

Servicio de Preimpresión 3. Procedimientos Específicos e Internos

Copia no controlada, sólo válido en el momento de su impresión.

Página 68 de 71

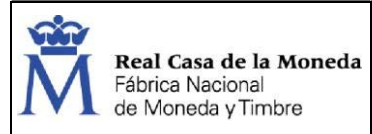

# 9. ANEXO 3: FICHAS DE DATOS DE SEGURIDAD

Las Fichas de Datos de Seguridad estarán en continuo proceso de revisión, modificación o actualización. Se deberá estudiar si afecta o no al proceso de trabajo y a los riesgos que implica.

Si no cambia el proceso productivo/riesgo se adjuntará la FDS rehaciéndose los índices.

Si afectase al proceso/riesgo se tendrá que rehacer el proceso adecuándolo al nuevo producto y a los nuevos riesgos (valorándose la EVR).

Se tendrá que realizar una revisión por parte de las personas que han elaborado, revisado y aprobado este documento.

Las Fichas de Datos de Seguridad se encuentran disponibles y actualizadas tanto en el sistema CP3 como impresas en la propia Unidad de Galvanoplastia en el libro creado al efecto.

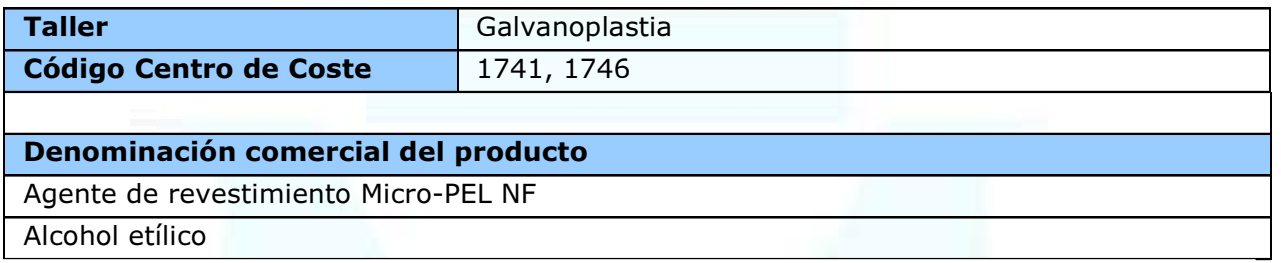

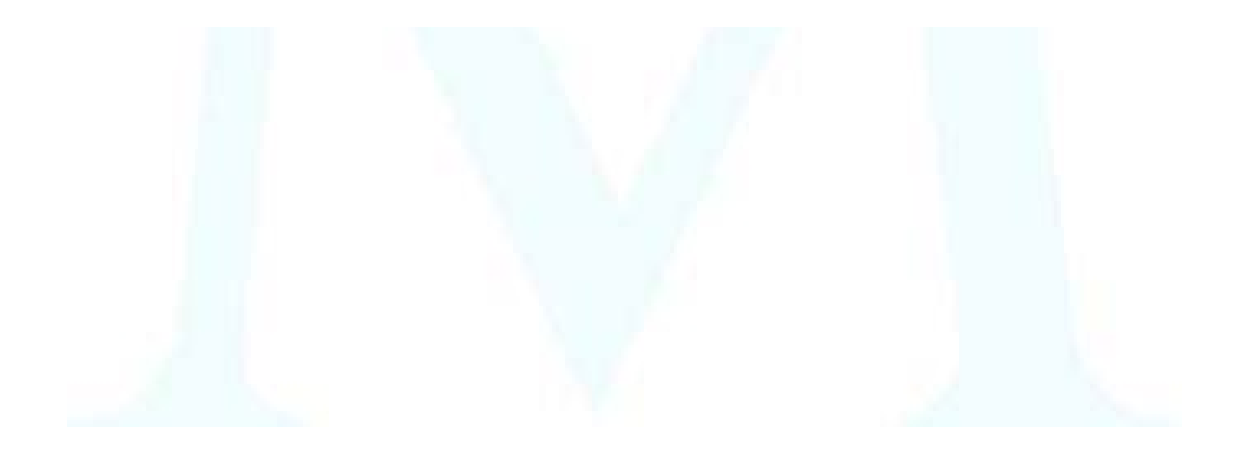

3. Procedimientos Específicos e Internos

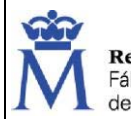

# 10. ANEXO 5: CERTIFICACIÓN DE MAQUINARIA

#### Marcado y Certificación de Maquinaria

La maquinaria utilizada estará en continuo proceso de revisión, modificación o actualización, debiéndose adjuntar los nuevos Marcados y Certificaciones existentes en relación a la legislación vigente.

Si no cambia el proceso productivo se adjuntarán las certificaciones, declaraciones de conformidad, etc., rehaciéndose los índices.

Si afectase al proceso se tendrá que rehacer el documento valorando los cambios y los riesgos conforme a la maquinaria

Se tendrá que realizar una revisión por parte de las personas que han elaborado, revisado y aprobado este documento.

Las características de los equipos necesarios en el proceso de Grabado de cilindros de huecograbado están descritas en el apartado 5 de Información Adicional del Proceso de Trabajo.

Al respecto de los requerimientos de seguridad en los equipos de trabajo, se dispone de Certificación CE o Informes Positivos de cumplimiento del R.D. 1215/1997 de los equipos, adjuntándose las copias en este anexo.

Todos equipos disponen del correspondiente Marcado CE adherido en la máquina.

### Equipos de Trabajo

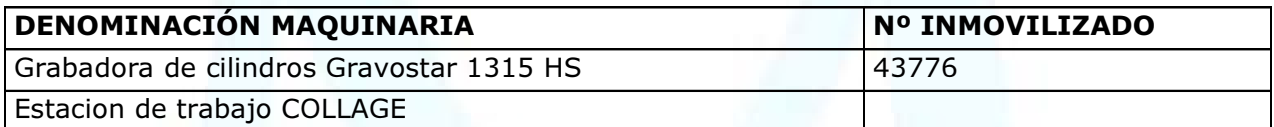

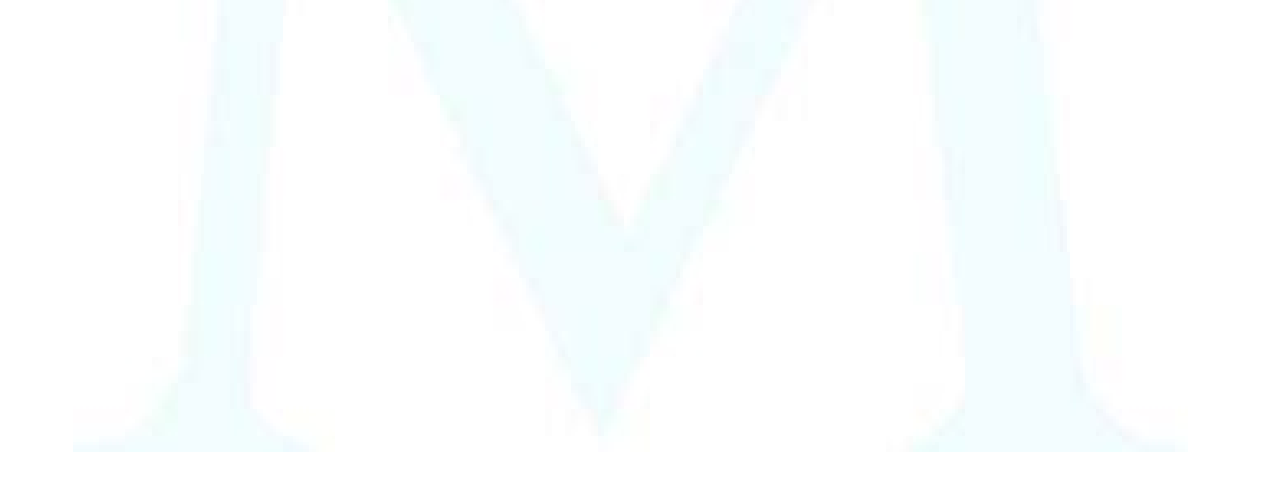

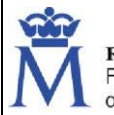

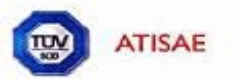

# Informe Positivo de Verificación Disposiciones Mínimas de Seguridad Equipos de Trabajo

(Según Anexo I del R.D. 1215/1997)

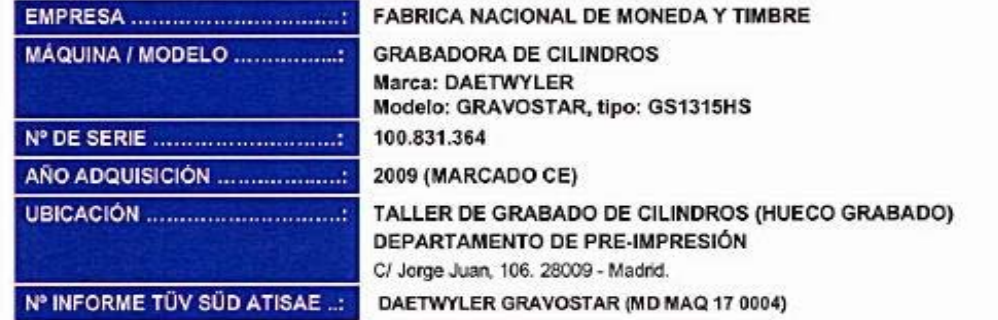

En una segunda inspección con fecha 31 / 01 / 2.017, se ha comprobado que las disconformidades, calificadas como críticas o importantes respecto al anexo 1 del R.D. 1215/97, detectadas en el primer informe de auditoría, a fecha 21/04/2010, han sido corregidas. Por tanto, los equipos de trabajo mencionados, cumplen las disposiciones mínimas aplicables conforme al Anexo I del R.D.1215/97.

El presente documento no exime a la empresa usuaria de efectuar revisiones periódicas, ya que según el artículo 3 del R.D. 1215/97 el empresario adoptará las medidas necesarias para que, mediante un mantenimiento adecuado el equipo de trabajo se conserve durante todo el tiempo de utilización en unas condiciones idénticas a las dispuestas el día de esta verificación. Siendo potestad del Empresario o el Servicio de Prevención en que delegue la verificación periódica del cumplimiento con el Anexo II así como la formación e información a los trabajadores de los riesgos derivados de la utilización del equipo de trabajo según el artículo 5 del R.D. 1215/97.

En Tres Cantos (Madrid), a 7de febrero de 2017. TÜV SÜD ATISAE, S.A.U. Realizado por: VOR ATISAE Fdo. JESUS RANZ SÁEZ Fdo. ANTONIO ESPEJO GORDO Inspector Técnico Jefe Regional Madrid Seguridad Industrial Seguridad en máquinas

#### 3. Procedimientos Específicos e Internos